#### **Ag. Windows** Azure Platform

# **Windows Azure Platform** 開発&本番アカウント作成手順 2010年9月現在

# Windows Azure Platform アカウント作成手順

- Windows Azure Platform での、アカウント作成手順は、開発用&本番用 共に同様
- 開発用 と 本番用 のアカウントを分けるか否かは、運用しやすい方で行う
- アカウントを分散させると、クレジットカード請求 or 請求書 が分散し、 エンドユーザから見たアクセスポイント (URLなど) も異なる

#### ●手順

- 1. Windows Live ID を取得する
- 2. Windows Azure Platform の 購入に向けたプロファイル登録
- 3. Windows Azure Platform サブスクリプション 申込み
- 4. Windows Azure Platform アクティブ化

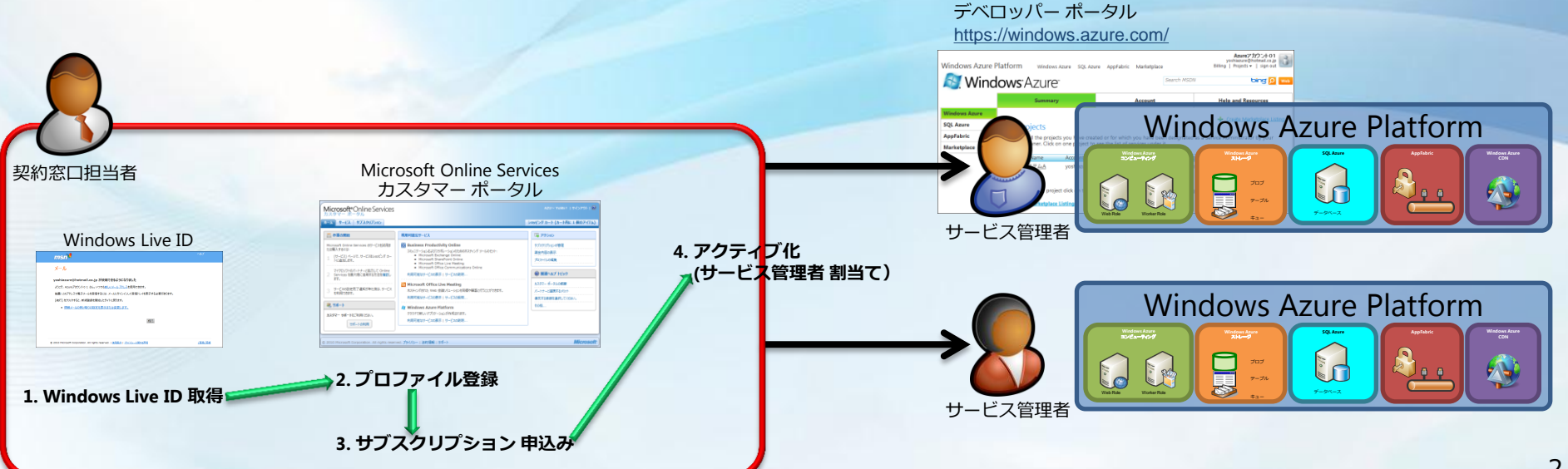

# **1. Windows Live ID** を取得する ● 既に Windows Live ID をお持ちの方は、2. へ

# Windows Live ID を取得 (1/6)

### ●http://login.live.com/にアクセス

#### **Mindows** Live 新規登録 サインイン **Hotmail** 信頼のおけるサービスで電子メールをスマートに、すばやく、簡単に利用できます。 & Messenger 大切な人と連絡を取ることができます。 SkyDrive 別の Windows Live ID でサインイン パスワードで保護されたオンライン ストレージを無料で使用できます。 新 規 登 録 Windows Live ID をお持ちでない場合

1 つの Windows Live ID で、Hotmail、Messenger、Xbox LIVE、および Microsoft のその他のサービスがご利用いただけます。

©2010 Microsoft | 条件 | プライバシー

強化されたセキュリティ (SSL) の使用 | ヘルプ センター | ご意見ご感想

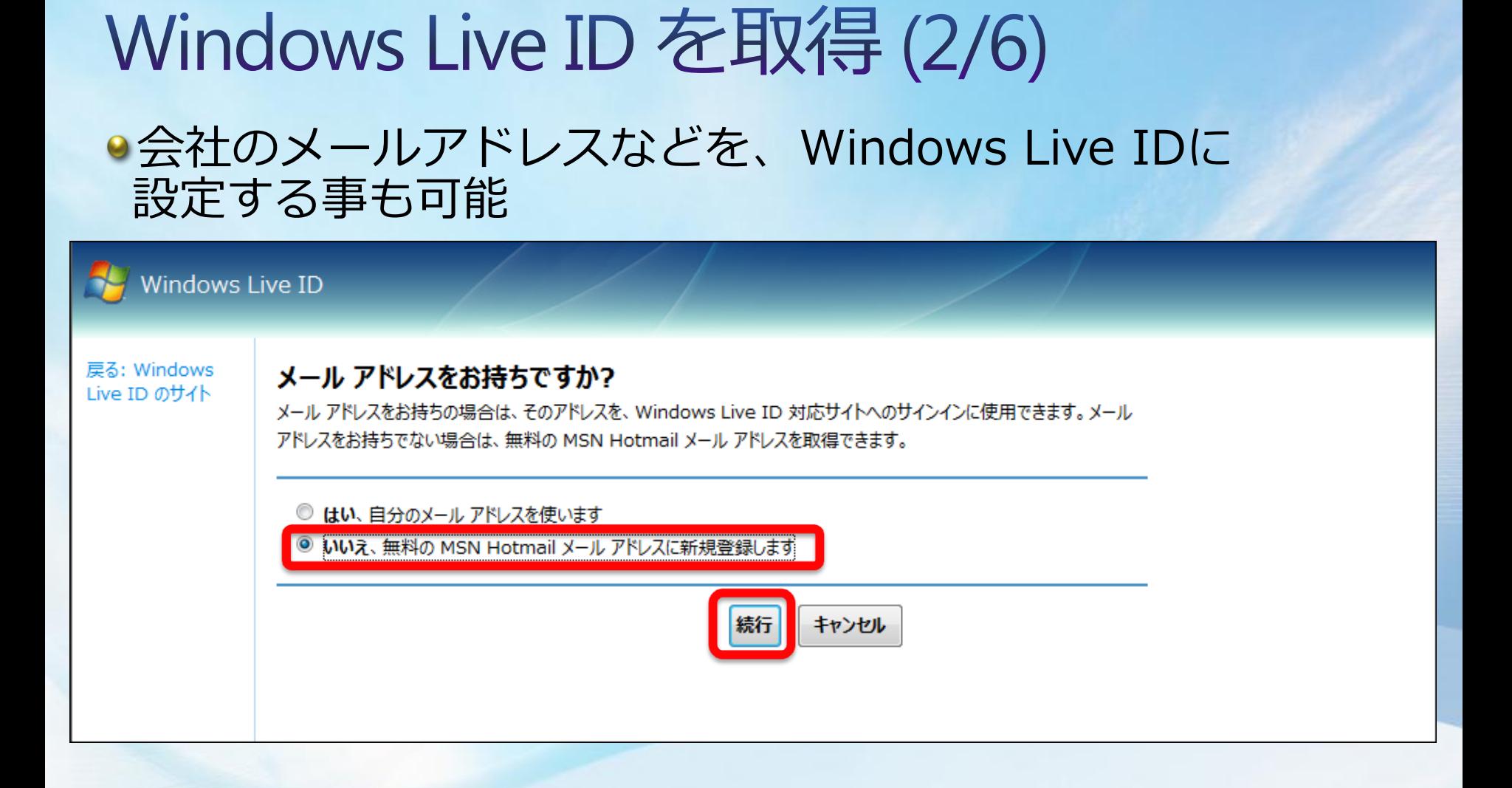

#### ※ この説明書では、Hotmail アドレス の新規取得を説明します。

# Windows Live ID を取得 (3/6)

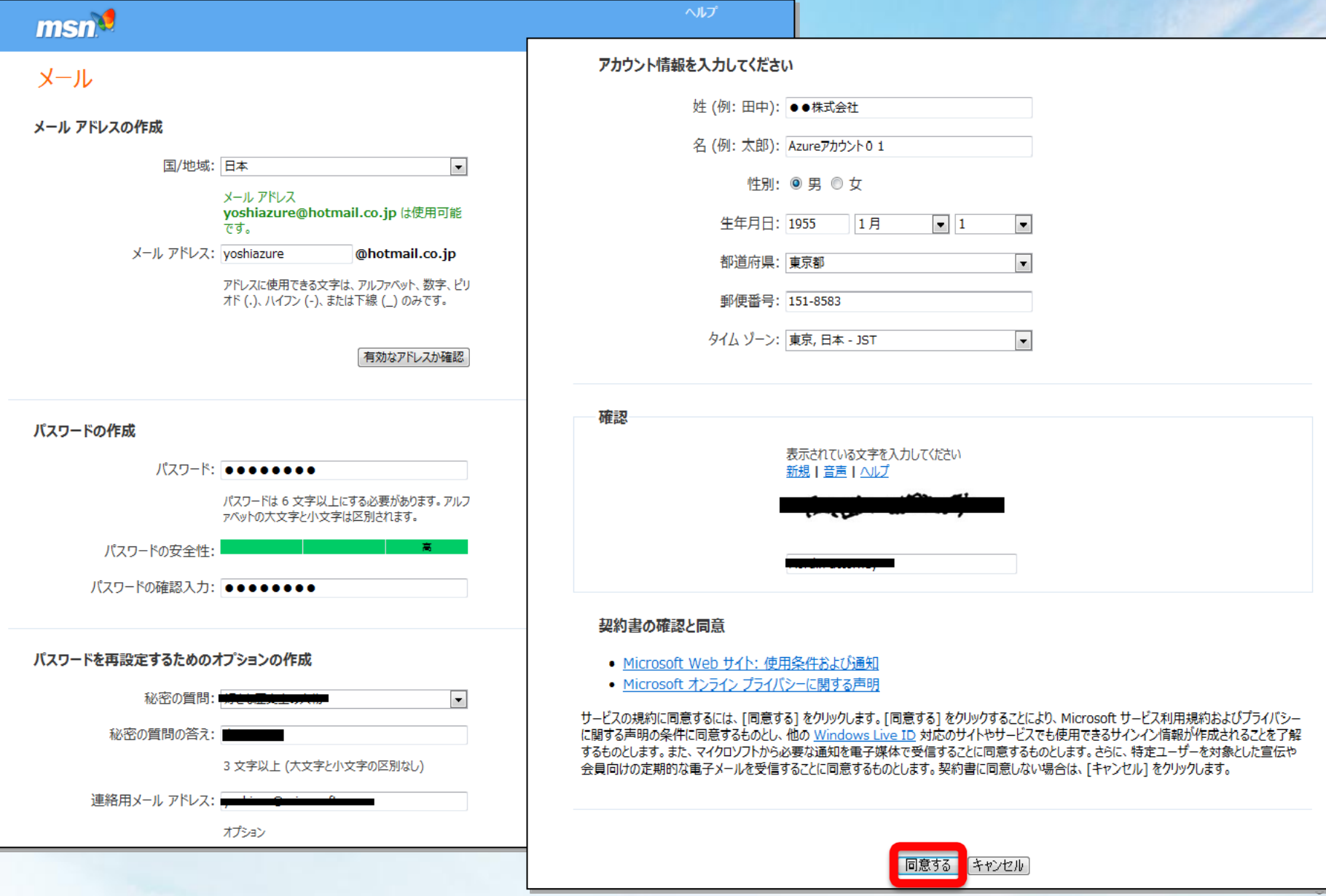

# Windows Live ID を取得 (4/6)

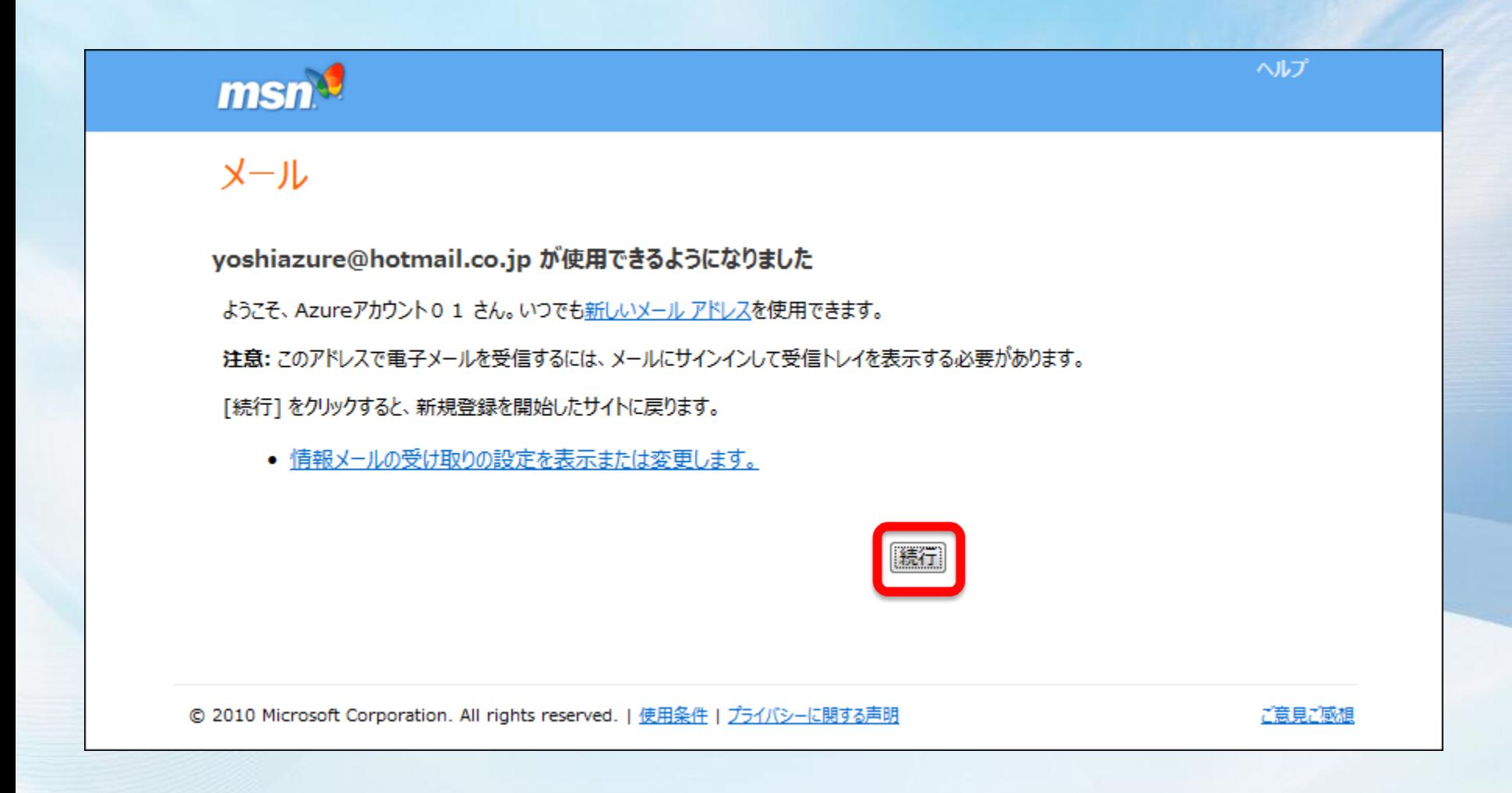

# Windows Live ID を取得 (5/6)

### ●Hotmailメールアドレス作成完了

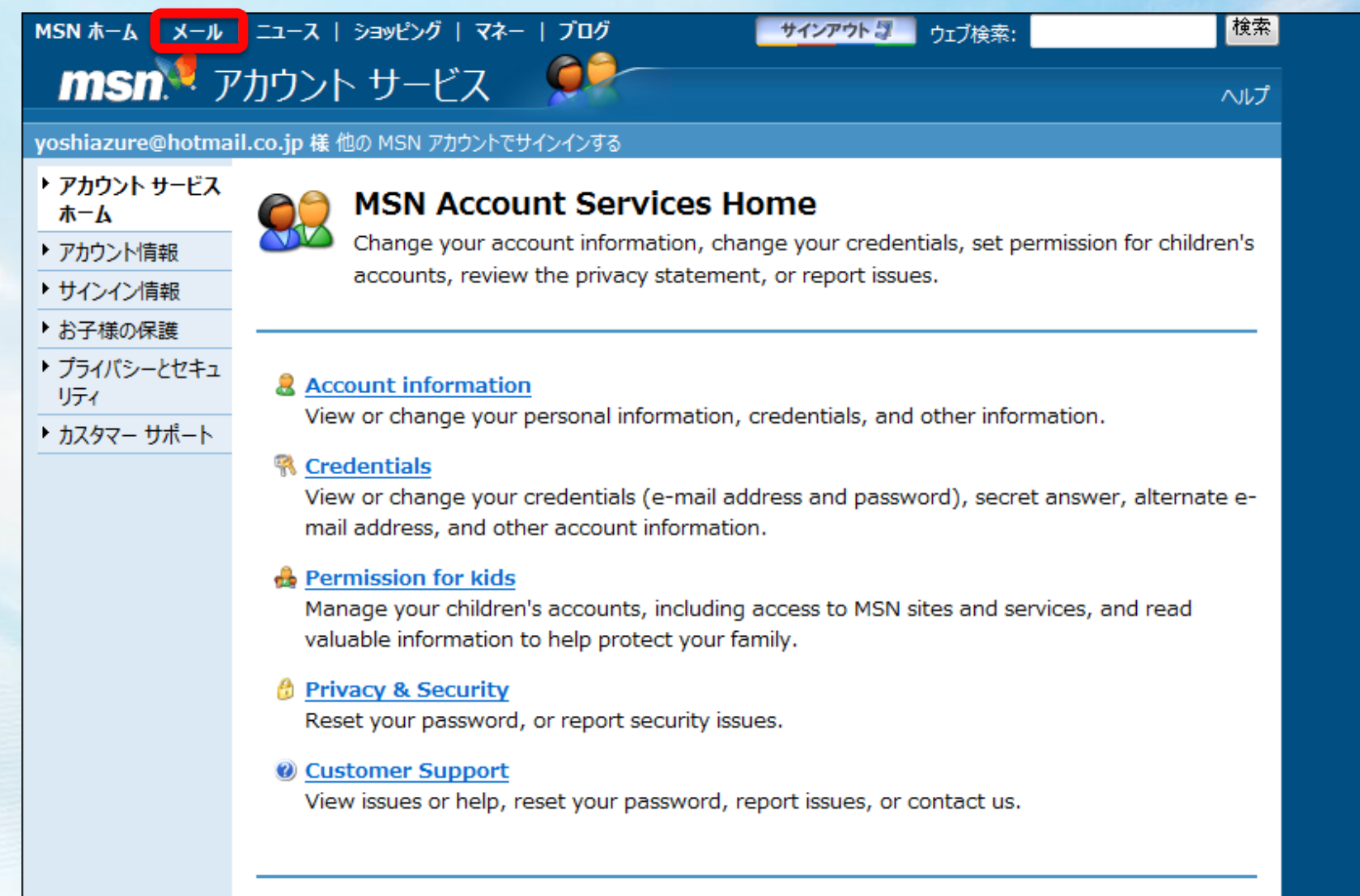

# Windows Live ID を取得 (6/6)

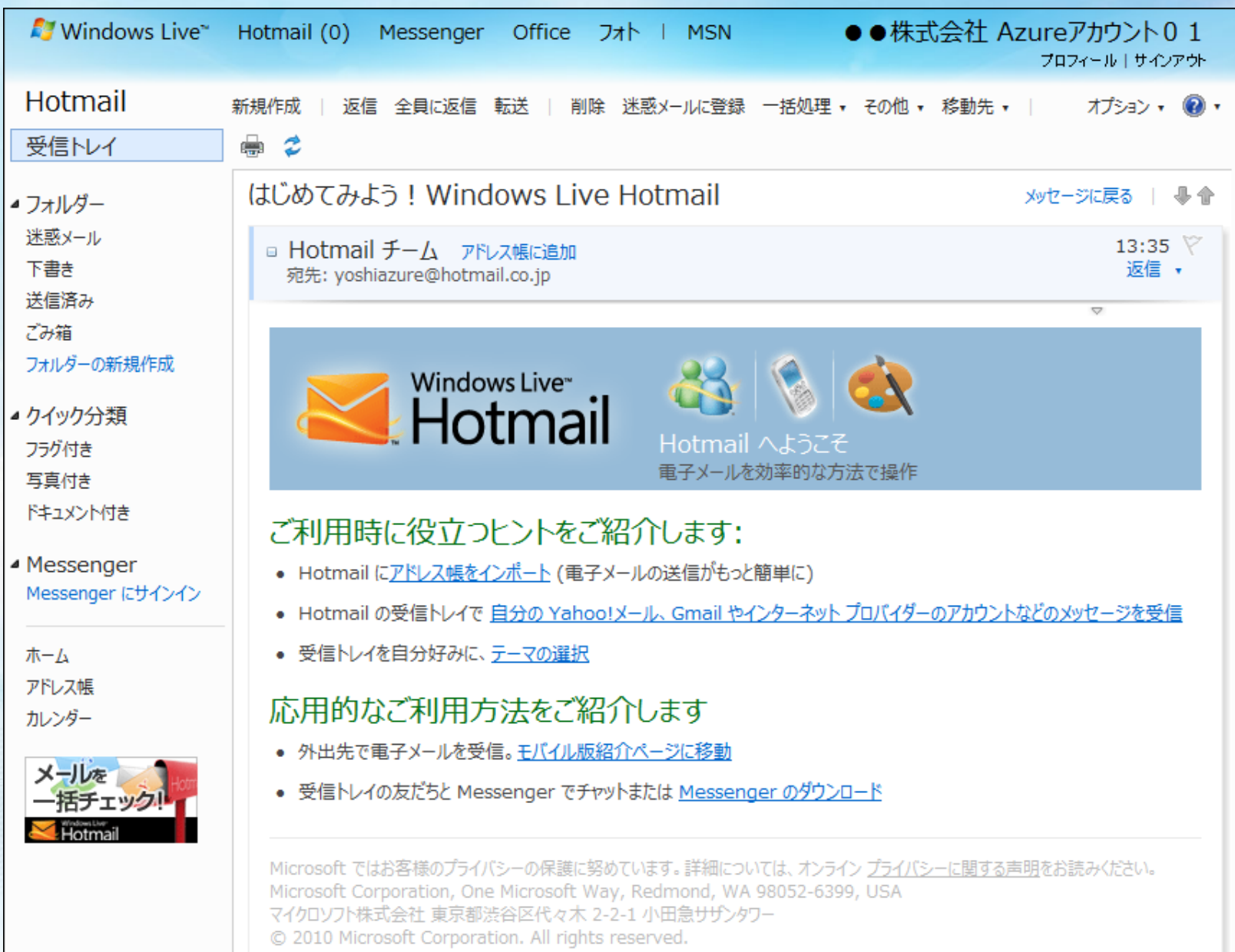

# **2. Windows Azure Platform** の 購入に向けたプロファイル登録

# Windows Azure Platform の購入に向けた プロファイル登録 (1/7)

●Microsoft Online Services カスタマー ポータル (MOCP) https://mocp.microsoftonline.com/ にアクセス

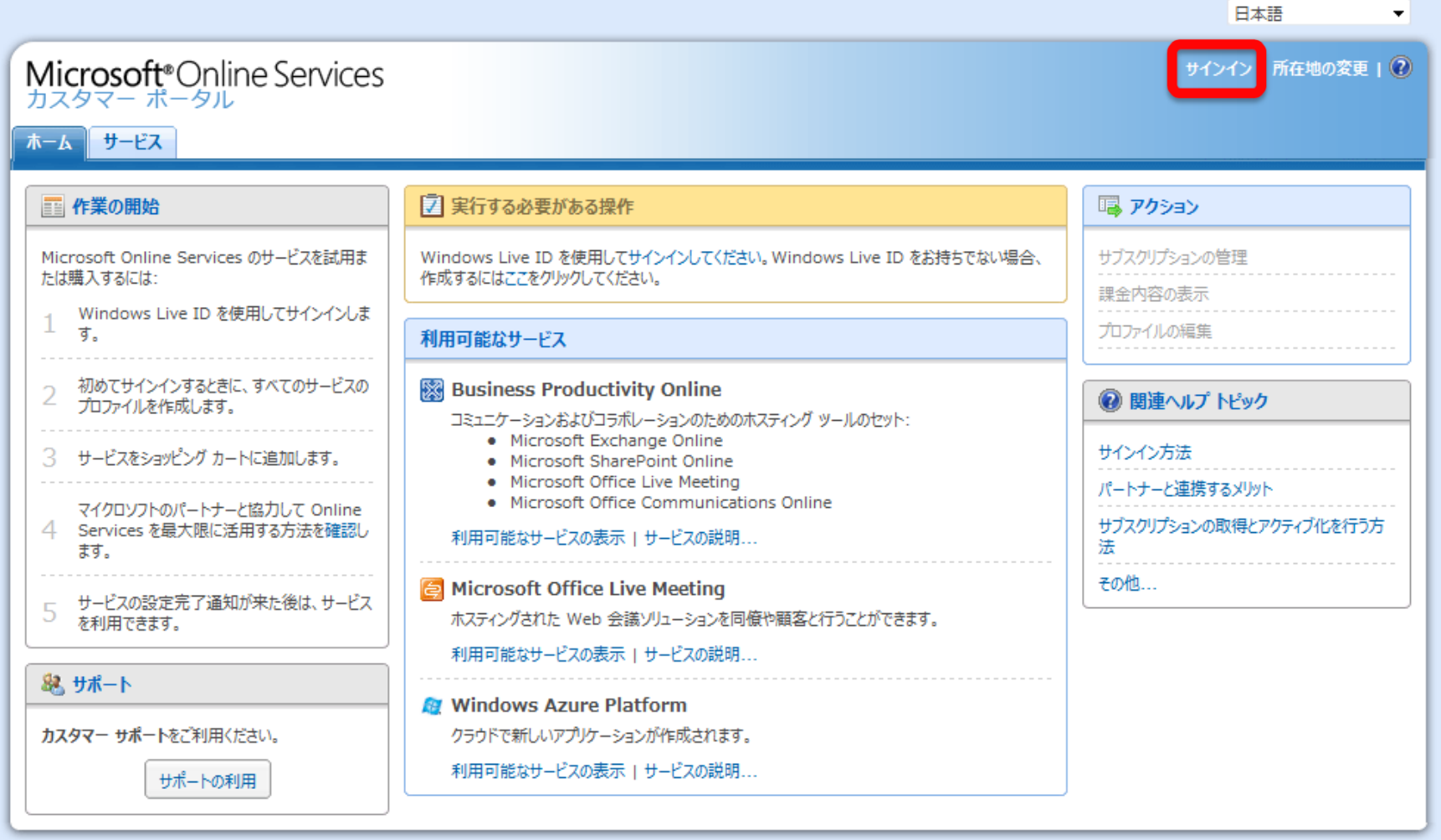

© 2010 Microsoft Corporation. All rights reserved. プライバシー | 法的情報 | サポート

# Windows Azure Platform の購入に向けた プロファイル登録(2/7) ● Windows Live ID にて、ログイン

Microsoft®Online Services

サインアップ

サインイン

Microsoft Online Services および Windows Azure Platform を試用または購入する には、Windows Live ID にサインアップしてください。

Windows Live ID をお持ちでない場合

新規登録

Windows Live ID:

yoshiazure@hotmail.co.jp

パスワード:

 $\begin{smallmatrix} \bullet & \bullet & \bullet & \bullet & \bullet & \bullet & \bullet & \bullet \end{smallmatrix}$ 

パスワードを忘れた場合は、ここをクリックしてください。

■ メール アドレスの保存

□パスワードの保存

ご自分のコンピューター上でない場合 サインインするための一時使用コードを取得します

保存済みの Windows Live ID を表示する

©2010 Microsoft | 条件 | プライバシー

ヘルプセンター | ご意見ご感想

# Windows Azure Platform の購入に向けた プロファイル登録(3/7) ●正確な プロファイル情報(連絡先情報)を入力

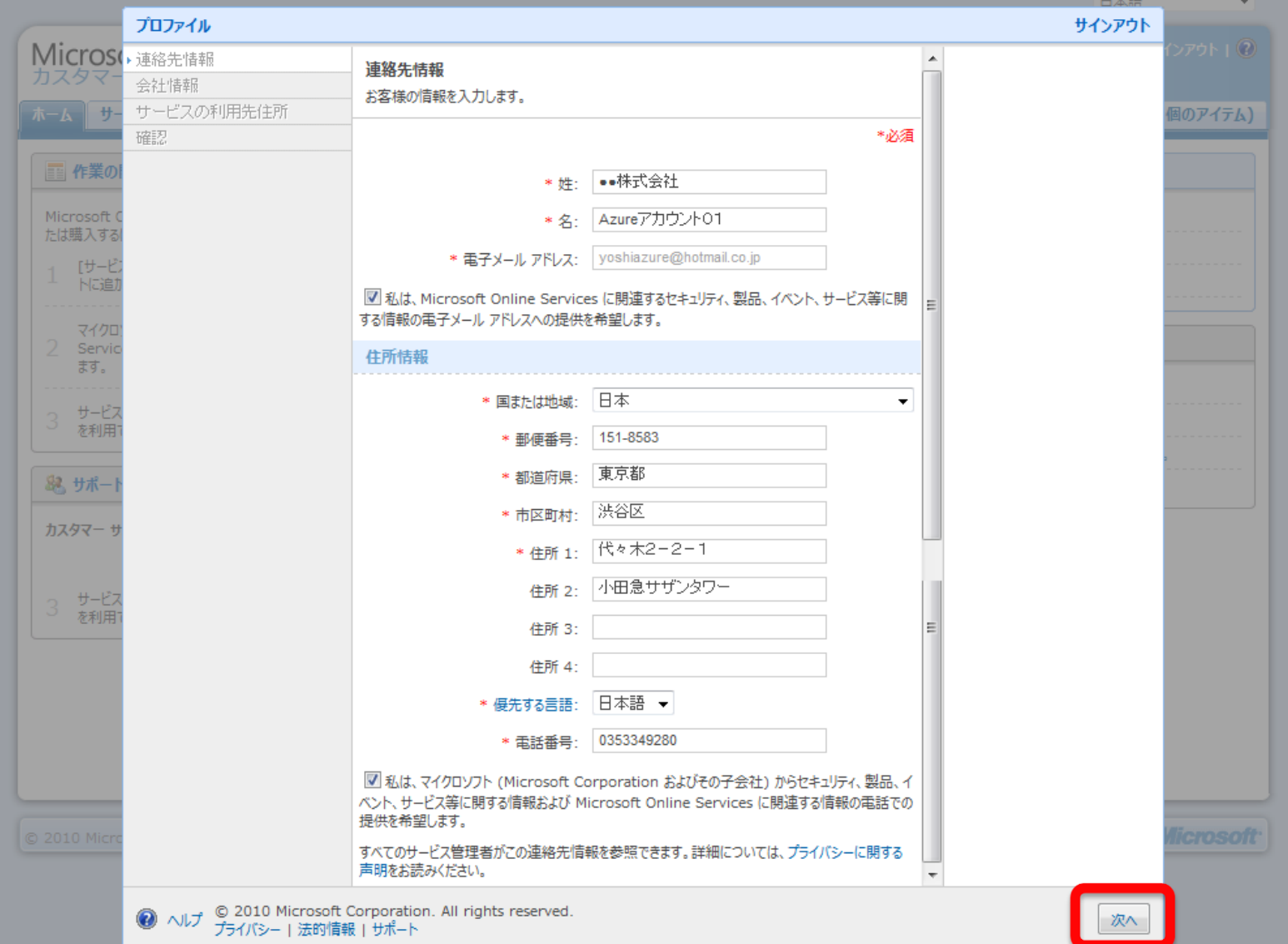

13

# Windows Azure Platform の購入に向けた プロファイル登録 (4/7) ●正確な プロファイル情報(会社情報)を入力

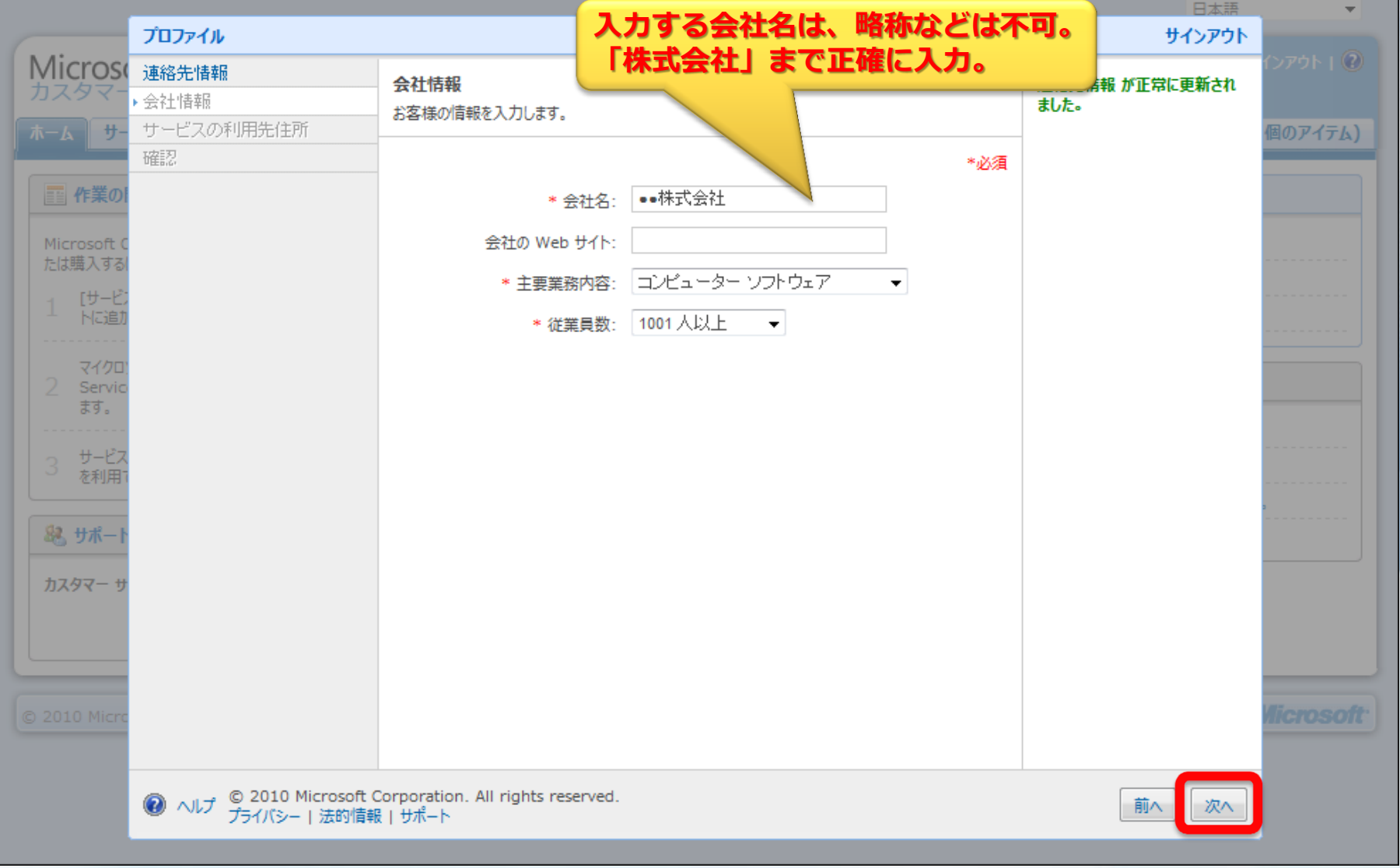

# Windows Azure Platform の購入に向けた プロファイル登録 (5/7) ●正確な プロファイル情報(サービスの利用先住所)を入力

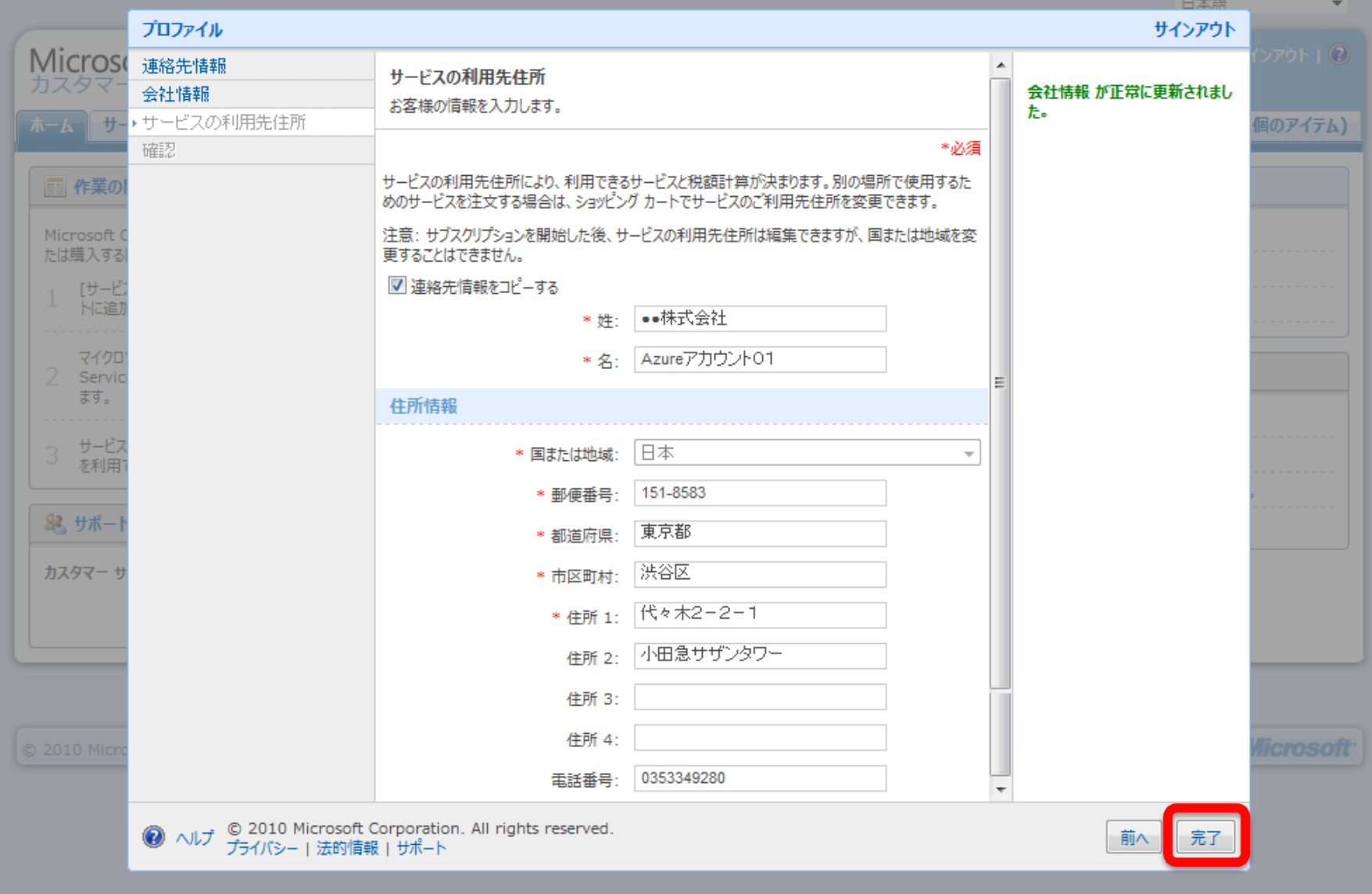

# Windows Azure Platform の購入に向けた プロファイル登録 (6/7) ●プロファイル情報の登録が完了

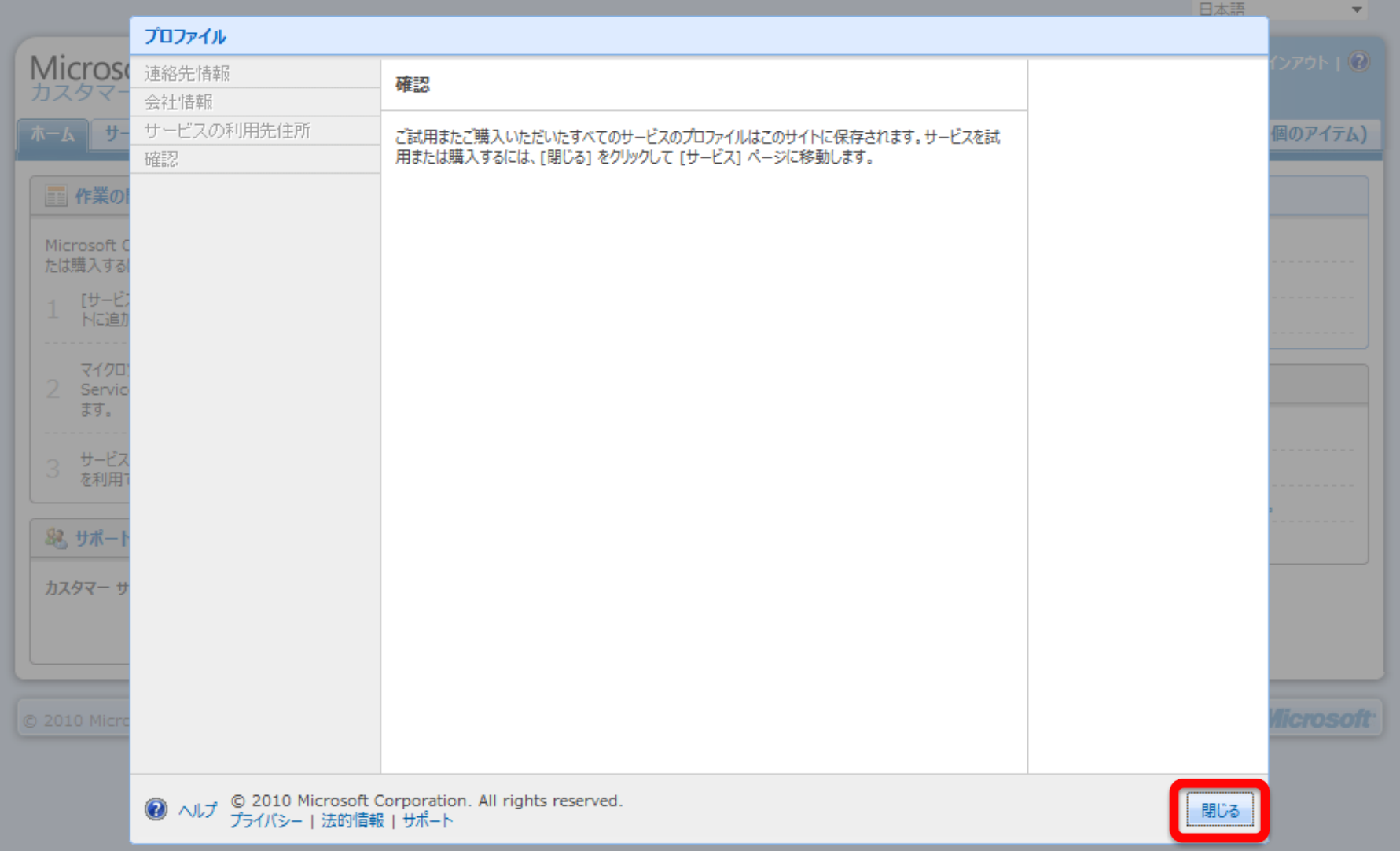

#### Windows Azure Platform の購入に向けた プロファイル登録 (7/7) ● Windows Azure Platform が購入可能に。 日本語 Microsoft<sup>®</sup>Online Services ●●株式会社 Azureアカウント01 | サインアウト | ② カスタマー ポータル **|サービス ┃ サブスクリプション** ホーム ショッピング カート (カート内に 0 個のアイテム) ◎ 関連ヘルプ トピック ||…|| サービス フィルター 特別プラン **Business Productivity Online** Windows Azure Platform 導入特別プラン Windows Azure Platform の使用開始 今すぐ購入 キャンペーン プランでは、Windows Azure Platform サービスを毎月一定量ま Microsoft Office Live Meeting カスタマー ポータルへようこそ で無料で利用できます。 Windows Azure Platform 料金プラン サブスクリプションの管理 その他... ■ 作業の開始 利用可能なサービス **Windows** Azure Windows Azure Platform を申し込むには: Windows Azure Platform 標準プラン 今すぐ購入 キャンペーン プランでは、割引された月額料金で、コンピューティング時間、ストレー 適切な Windows Azure Platform サービ ジ、データ送受信量、アクセス コントロール トランザクション、およびサービス バス接 スを選択します。 Microsoft<sup>+</sup><br>SQL Azure<sup>-</sup> 続を 6 か月間利用できます。 料金プラン [今すぐ購入] をクリックして、ショッピング カート SOL Azure 標準プラン に追加します。 今すぐ購入 キャンペーン プランでは、割引された月額料金で、 SQL Azure データベースを 6 か月間利用できます。 購入が完了したら、新しいサービスにアクセスす 3 料金プラン るためのリンクが記載された通知が届きます。 Windows Azure Platform 拡張プラン ふえ サポート 今すぐ購入 キャンペーン プランでは、割引された月額料金で、Development Accelerator Core に加えて SOL Azure を 6 か月間利用できます。 カスタマーサポートをご利用ください。 料金プラン サポートの利用 Windows Azure Platform 従量課金プラン 今すぐ購入 すべての Windows Azure Platform サービスを、自由度の高い従量課金制 で利用できます。 料金プラン

© 2010 Microsoft Corporation. All rights reserved. プライバシー | 法的情報 | サポート

17

# **3. Windows Azure Platform** サブスクリプション 申込み (バリューパック)

#### Windows Azure Platform バリューパック 申込み  $(1/14)$ ●最初に「Windows Azure Platform 標準プラン」の申込み Microsoft<sup>®</sup>Online Services  $\blacksquare$  | サインアウト | ② カスタマー ポータル ホーム サービス サブスクリプション ショッピング カート (カート内に 0 個のアイテム) || サードス フィルター ◎ 関連ヘルプ トピック 特別プラン **Business Productivity Online** Windows Azure Platform 導入特別プラン Windows Azure Platform の使用開始 今すぐ購入 キャンペーン プランでは、Windows Azure Platform サービスを毎月一定量ま Microsoft Office Live Meeting カスタマー ポータルへようこそ で無料で利用できます。 Windows Azure Platform 料金プラン サブスクリプションの管理 その他... ■ 作業の開始 利用可能なサードス **Windows** Azure Windows Azure Platform を申し込むには: Windows Azure Platform 標準プラン 今すぐ購入 キャンペーン プランでは、割引された月額料金で、コンピューティング時間、ストレー 適切な Windows Azure Platform サービ スを選択します。 ジ、データ送受信量、アクセス コントロール トランザクション、およびサービス バス接 Microsoft<sup>®</sup> **SQL** Azure 続を6か月間利用できます。 料金プラン [今すぐ購入] をクリックして、ショッピング カート  $\overline{\phantom{a}}$ SQL Azure 標準プラン に追加します。 今すぐ購入 キャンペーン プランでは、割引された月額料金で、SQL Azure データベースを6 購入が完了したら、新しいサービスにアクセスす か月間利用できます。  $\mathcal{R}$ 料金プラン るためのリンクが記載された通知が届きます。 **Windows Azure Platform 拡張プラン** ふえ サポート 今すぐ購入 キャンペーン プランでは、割引された月額料金で、Development Accelerator Core に加えて SOL Azure を 6 か月間利用できます。 カスタマーサポートをご利用ください。 料金プラン サポートの利用 Windows Azure Platform 従量課金プラン 今すぐ購入

すべての Windows Azure Platform サービスを、自由度の高い従量課金制 で利用できます。

料金プラン

© 2010 Microsoft Corporation. All rights reserved. プライバシー | 法的情報 | サポート

19

#### Windows Azure Platform バリューパック 申込み  $(2/14)$ ●数量に 16 を入れて、[再計算] をクリック ●計算後、チェックボックスをチェックして、[購入手続きへ進む] をクリック

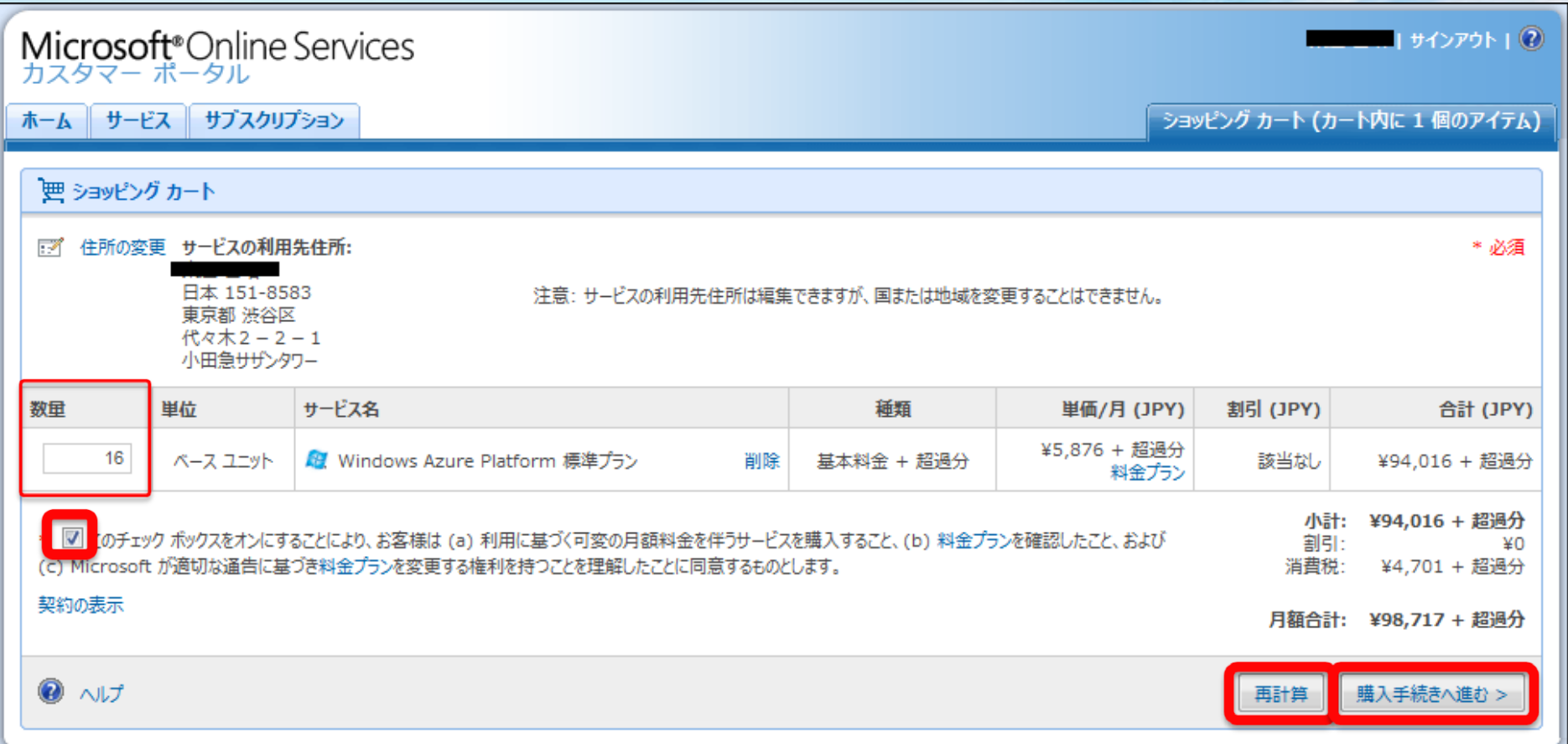

#### Windows Azure Platform バリューパック 申込み  $(3/14)$ ● [請求書] を選択、貴社が受取る請求書内に表示される [発注書番号] を入力 ●[次へ] をクリック

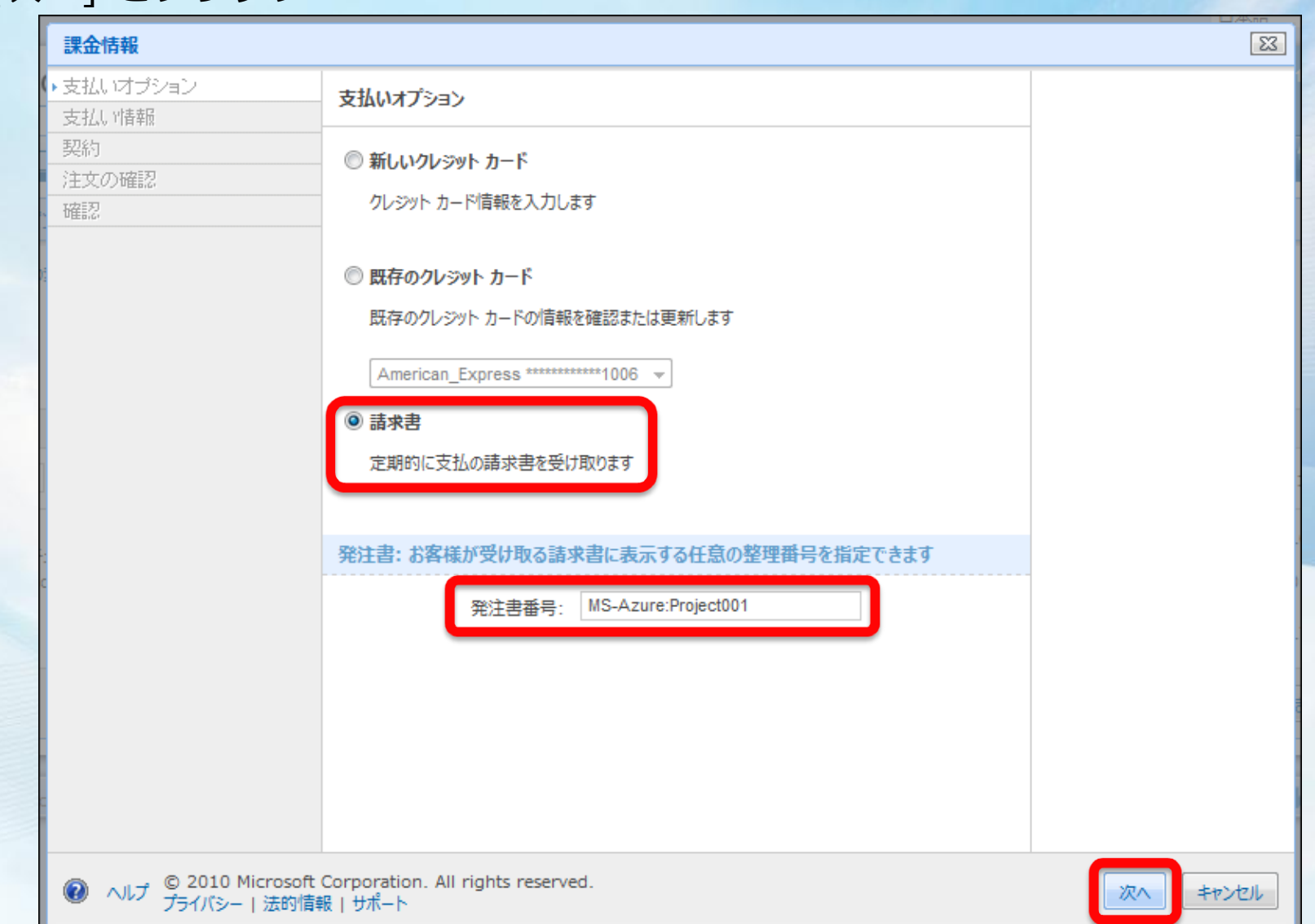

# Windows Azure Platform バリューパック 申込み  $(4/14)$ ●請求先情報を入力し、[次へ] をクリック

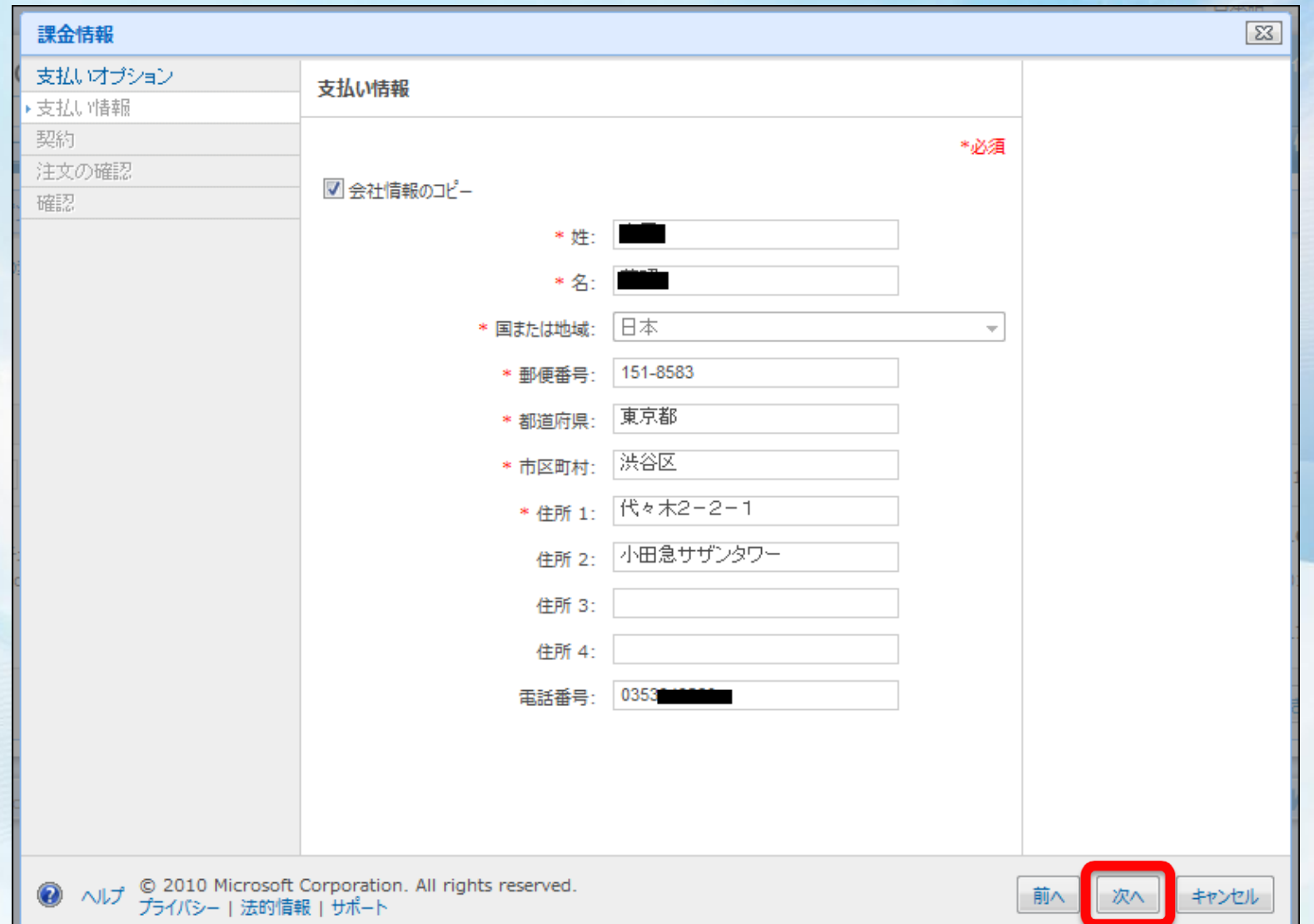

### Windows Azure Platform バリューパック 申込み  $(5/14)$ ●契約内容を確認し、チェックと署名を行い、[同意します] をクリック

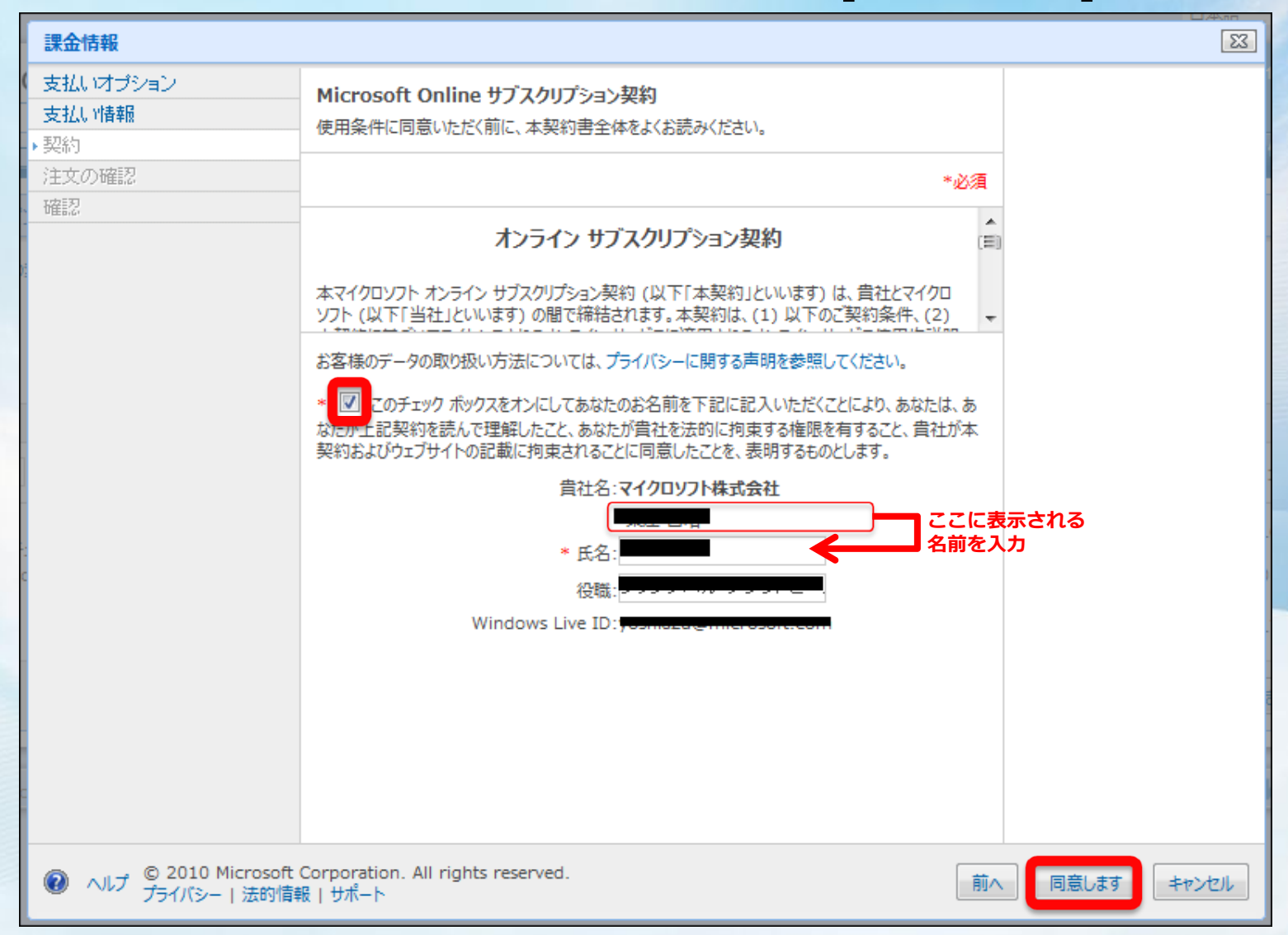

# Windows Azure Platform バリューパック 申込み  $(6/14)$ ●購入内容を確認し、[注文の確定] をクリック

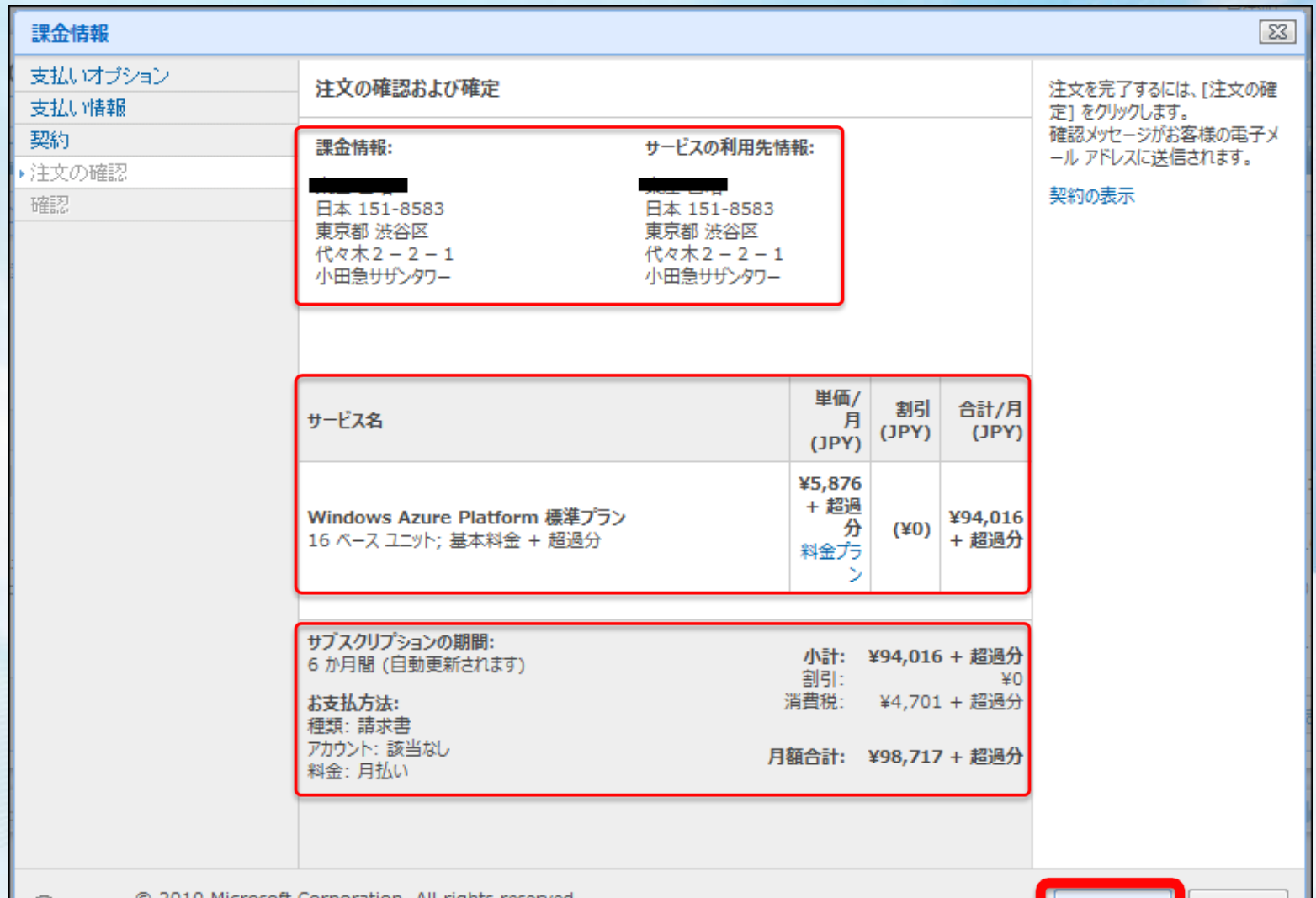

#### Windows Azure Platform バリューパック 申込み  $(7/14)$ 「Windows Azure Platform 標準プラン」 の 申込み受付完了

●続いて、「SQL Azure 標準プラン」 の 申込みを行うので、右上の[X]のクリック

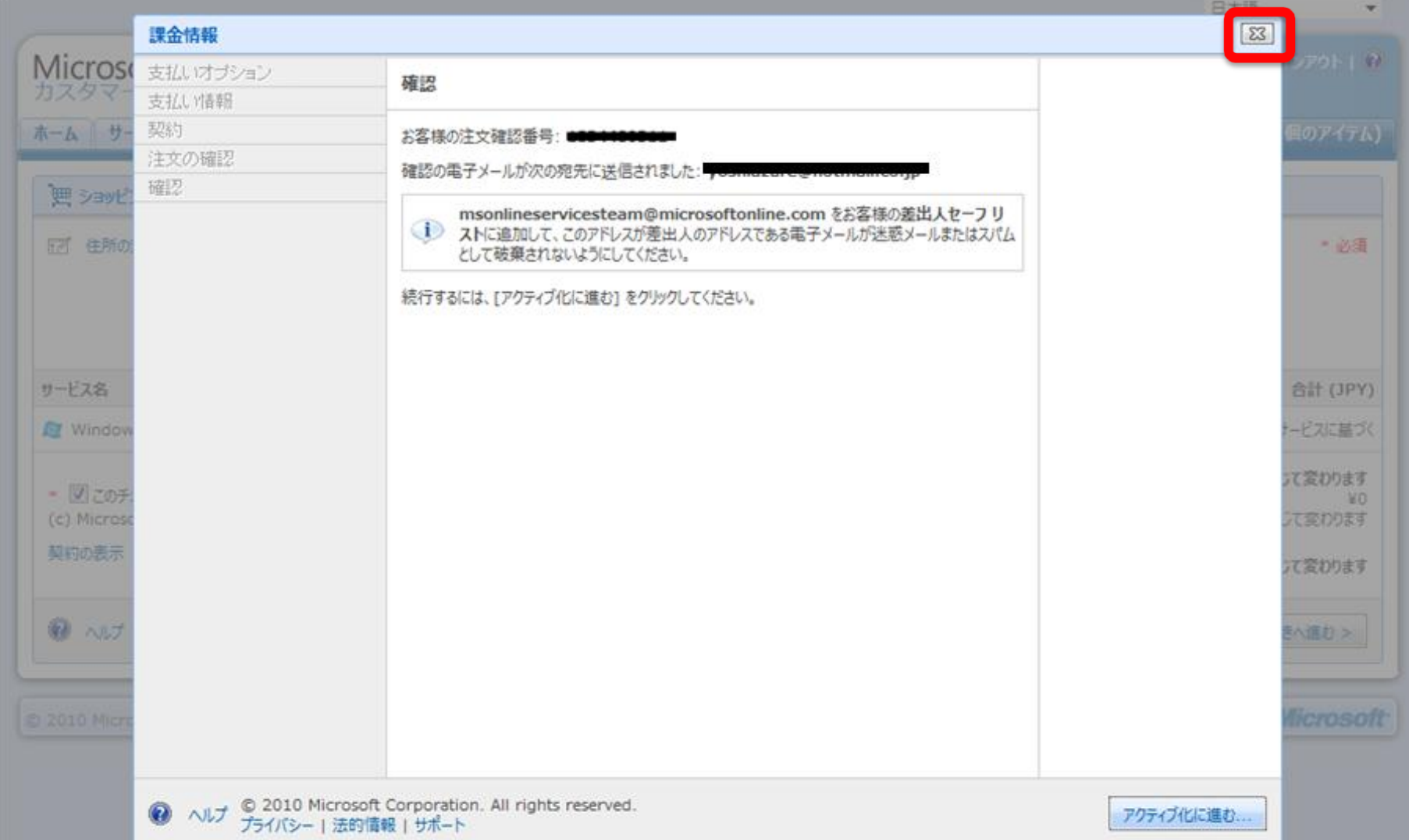

# Windows Azure Platform バリューパック 申込み  $(8/14)$ 次に 「SQL Azure 標準プラン」 の 申込み

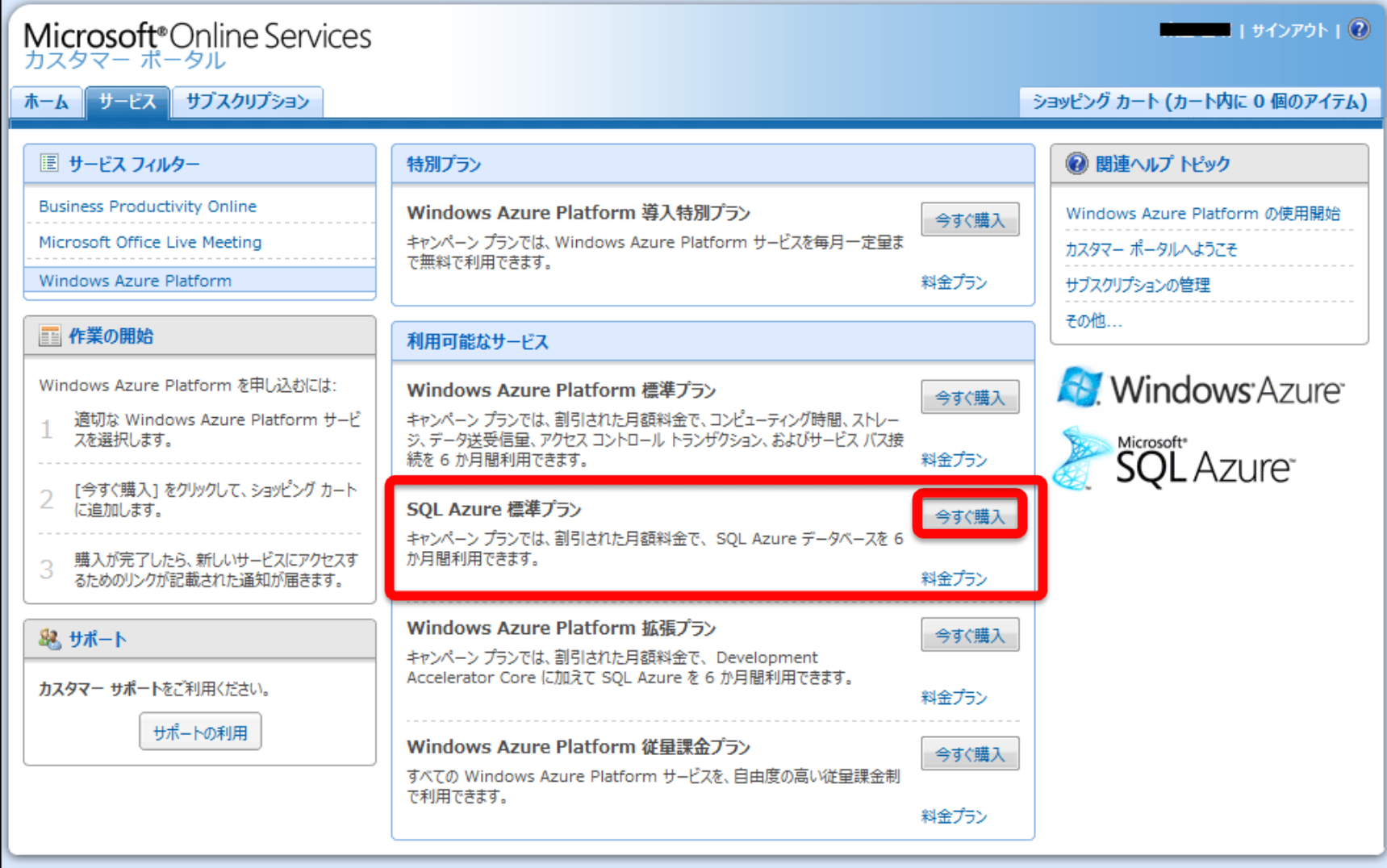

© 2010 Microsoft Corporation. All rights reserved. プライバシー | 法的情報 | サポート

26

#### Windows Azure Platform バリューパック 申込み  $(9/14)$ ●数量に 6 を入れて、[再計算] をクリック ●計算後、チェックボックスをチェックして、[購入手続きへ進む] をクリック

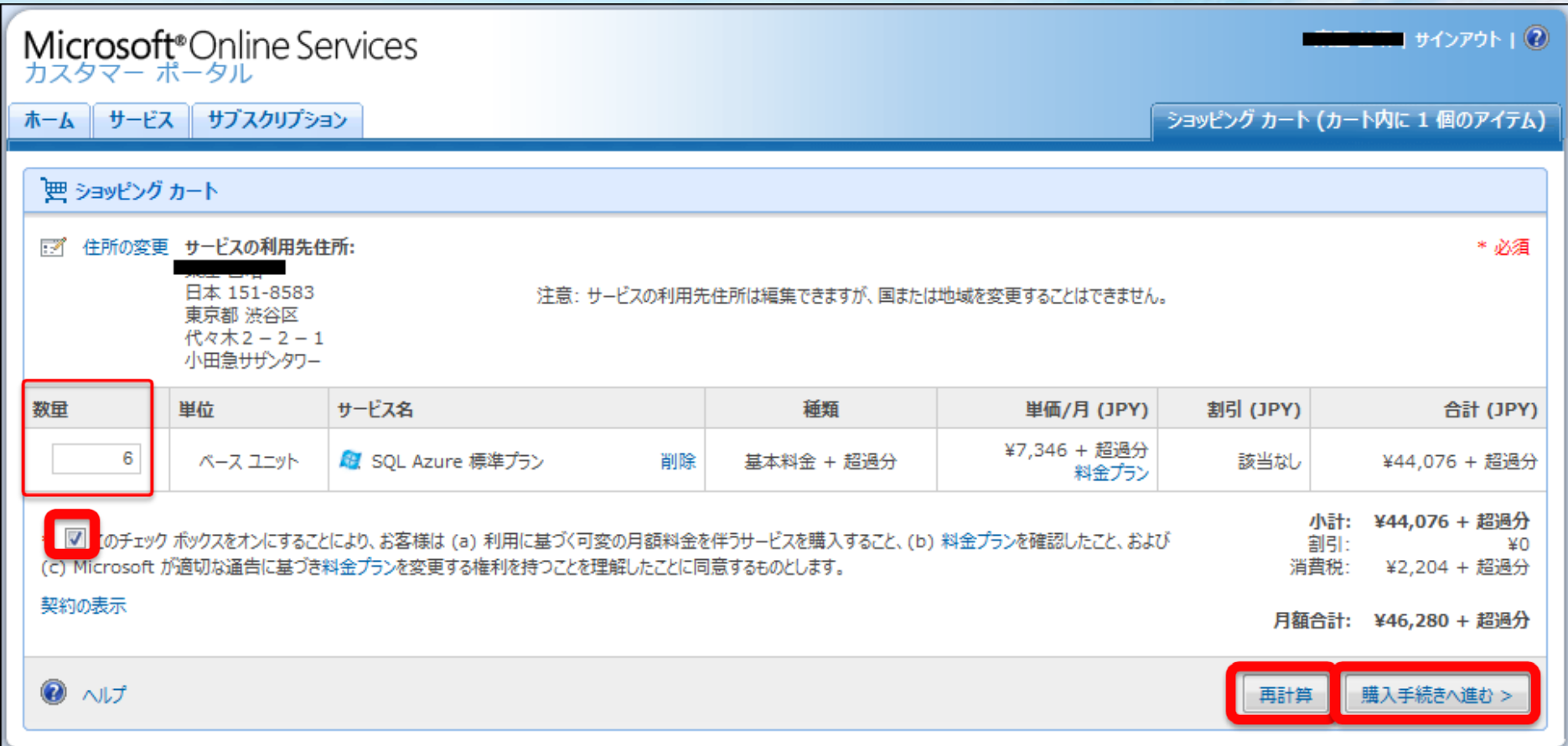

### Windows Azure Platform バリューパック 申込み  $(10/14)$ [請求書] を選択、貴社が受取る請求書内に表示される [発注書番号] を入力

●[次へ] をクリック

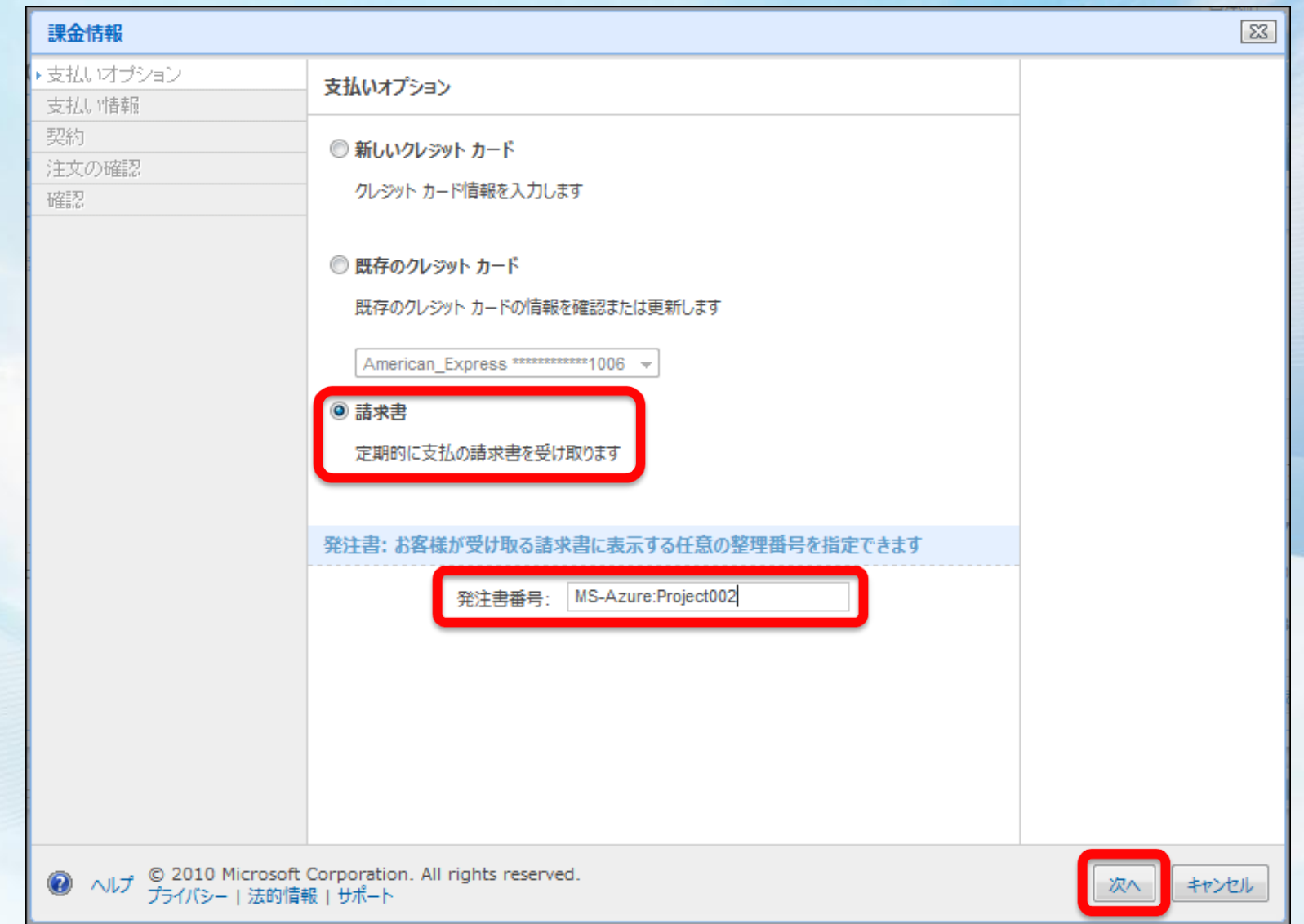

# Windows Azure Platform バリューパック 申込み  $(11/14)$ ●請求先情報を入力し、[次へ] をクリック

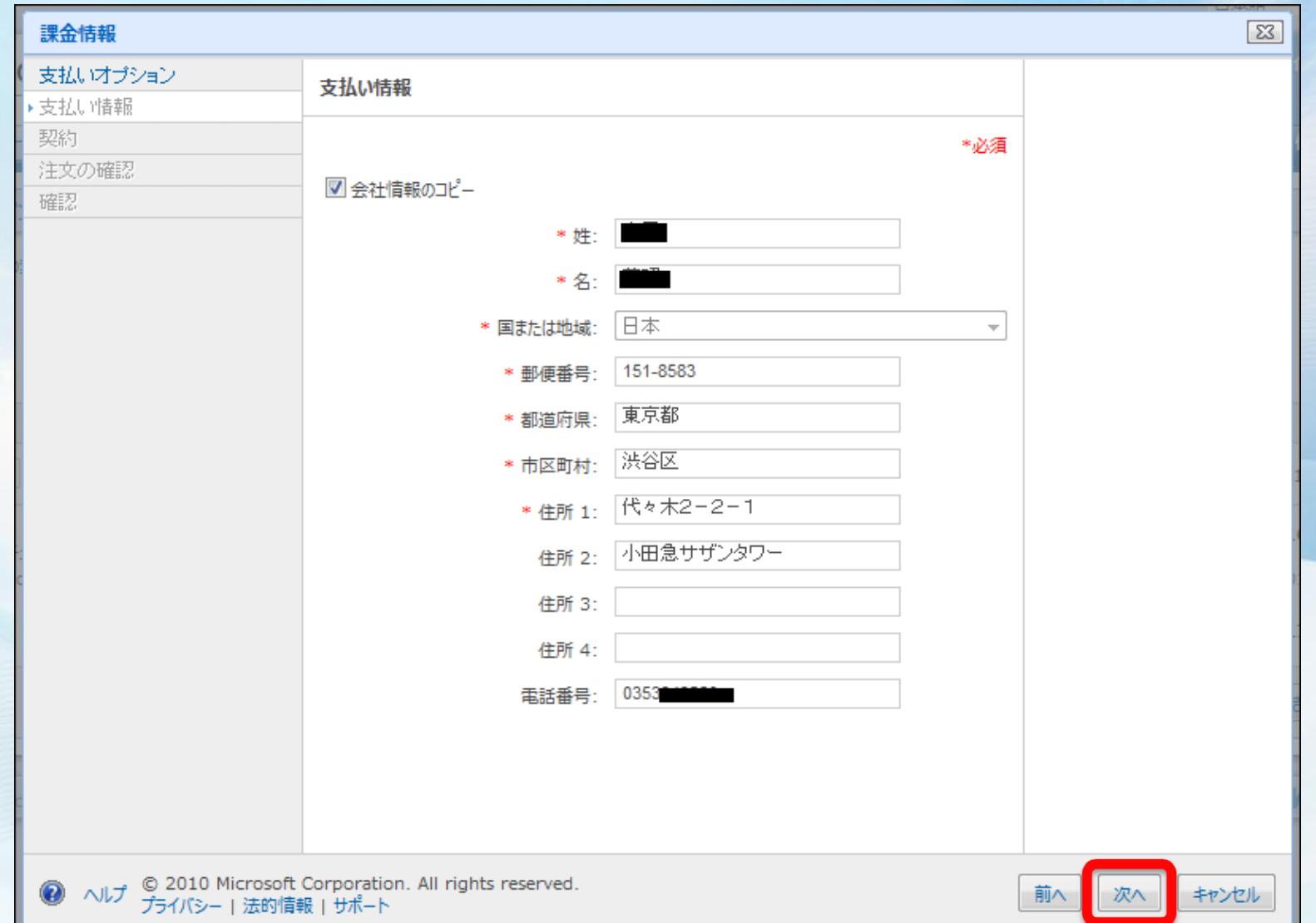

### Windows Azure Platform バリューパック申込み  $(12/14)$ ●契約内容を確認し、チェックと署名を行い、[同意します] をクリック

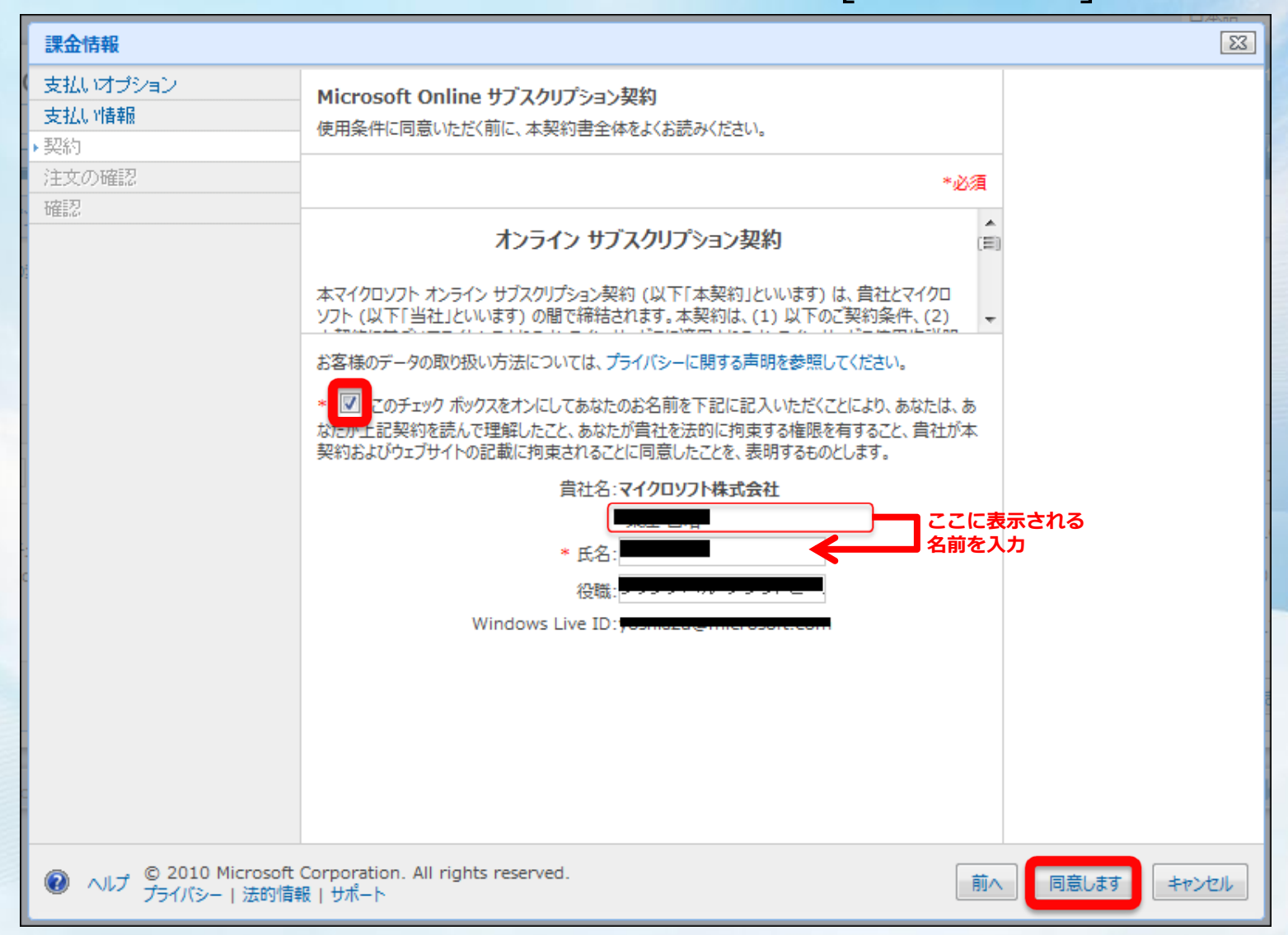

# Windows Azure Platform バリューパック 申込み (13/14)<br>●購入内容を確認し、[注文の確定] をクリック

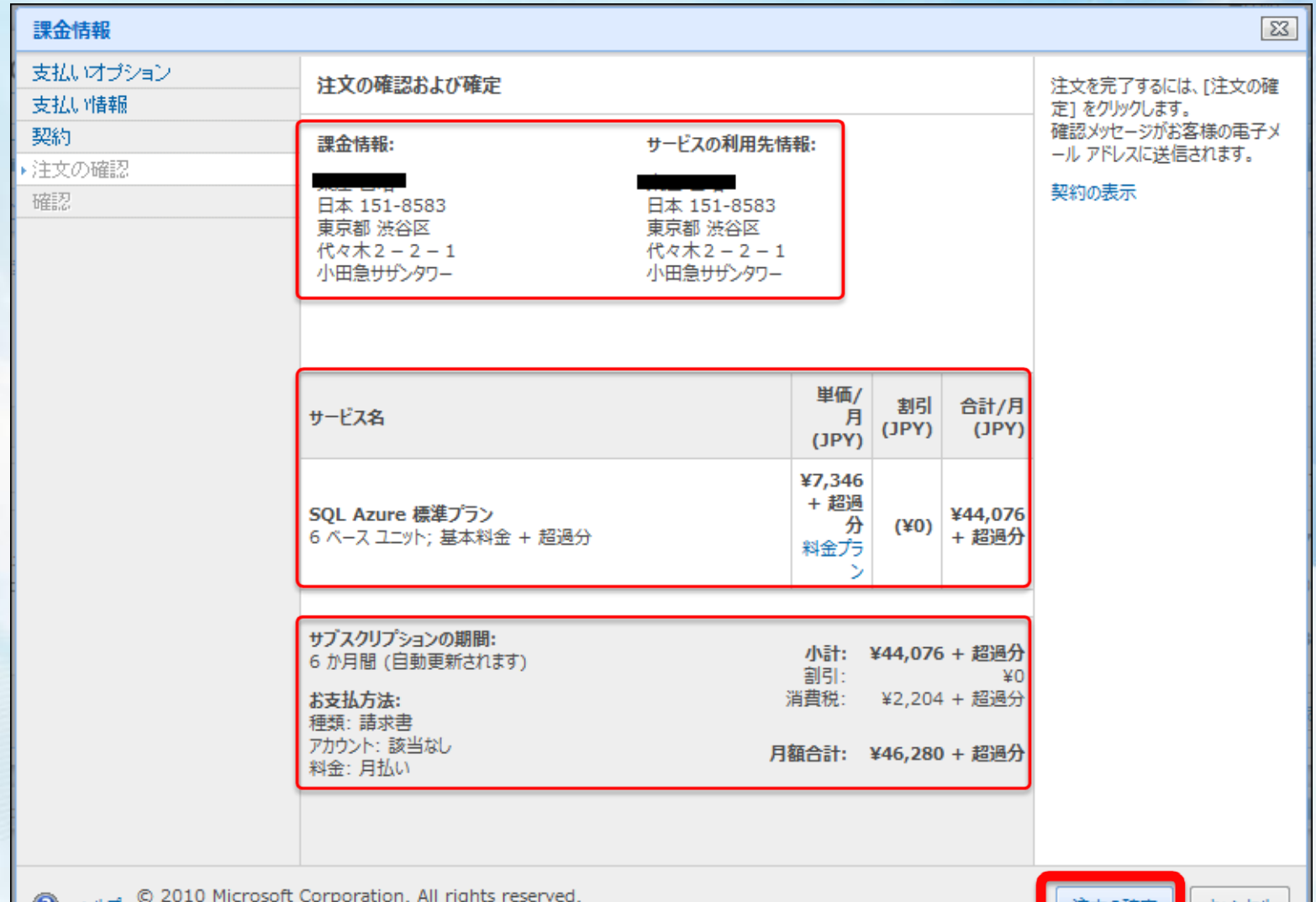

キャンセル

#### Windows Azure Platform バリューパック 申込み  $(14/14)$ 「 SQL Azure 標準プラン」 の申込み受付完了

● これにて、「Windows Azure Platform バリューパック」の申込み完了

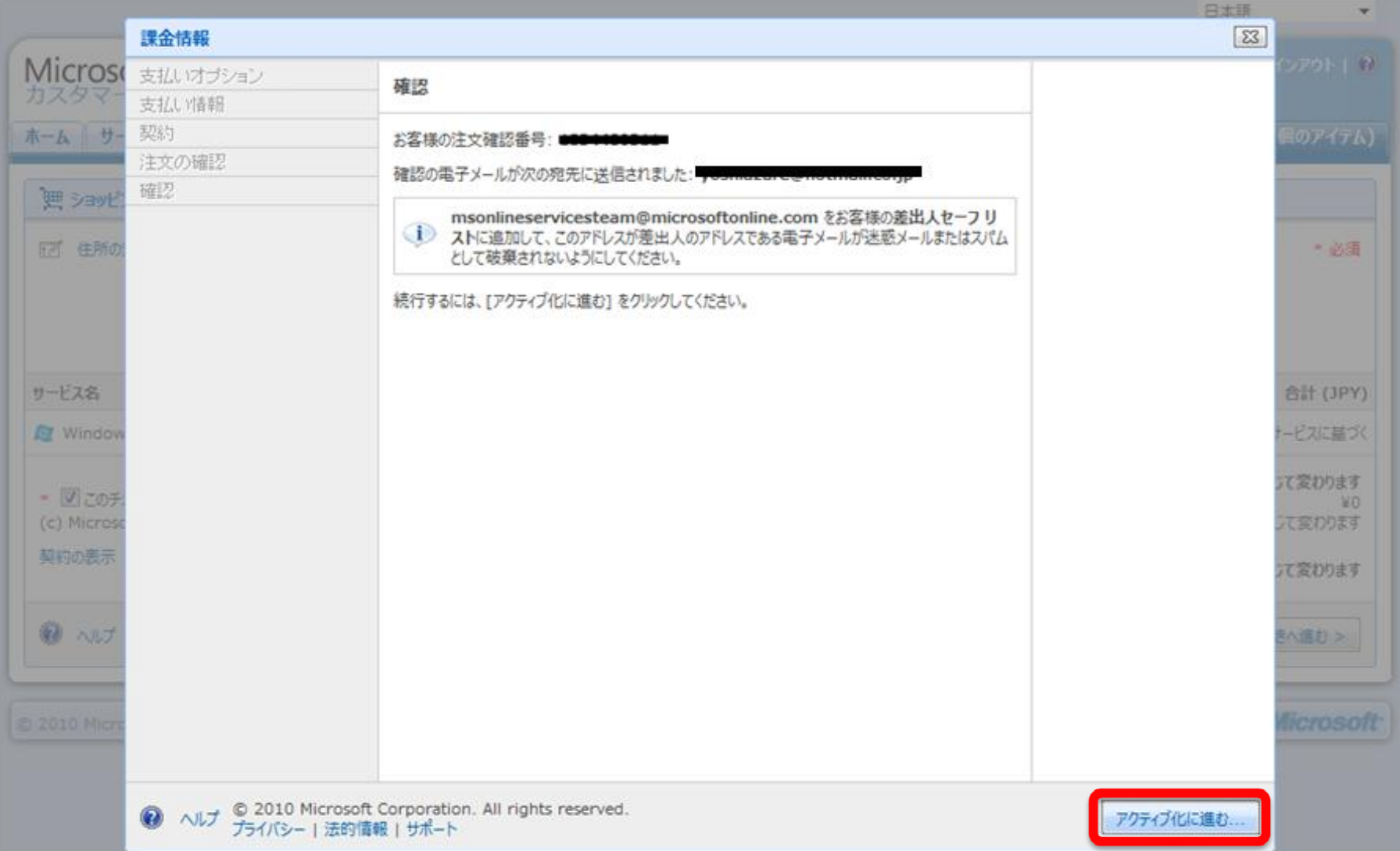

**B2** 

# **4. Windows Azure Platform** サブスクリプション 申込み (従量課金プラン)

### Windows Azure Platform サブスクリプション 申込み (1/7) ● Windows Azure Platform 従量課金プラン の 申込み

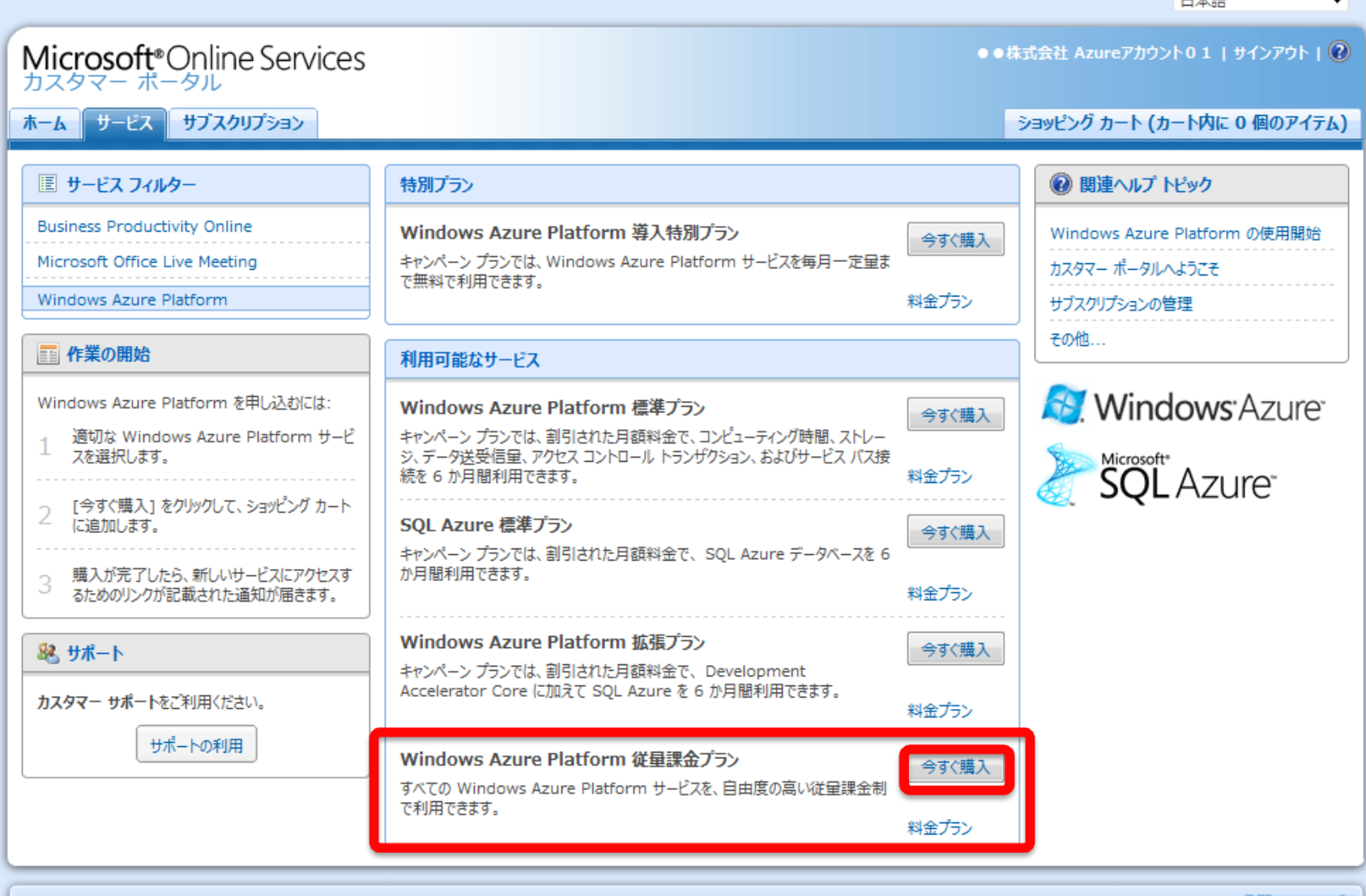

### Windows Azure Platform サブスクリプション 申込み (2/7) ● Windows Azure Platform 従量課金プラン の 内容確認

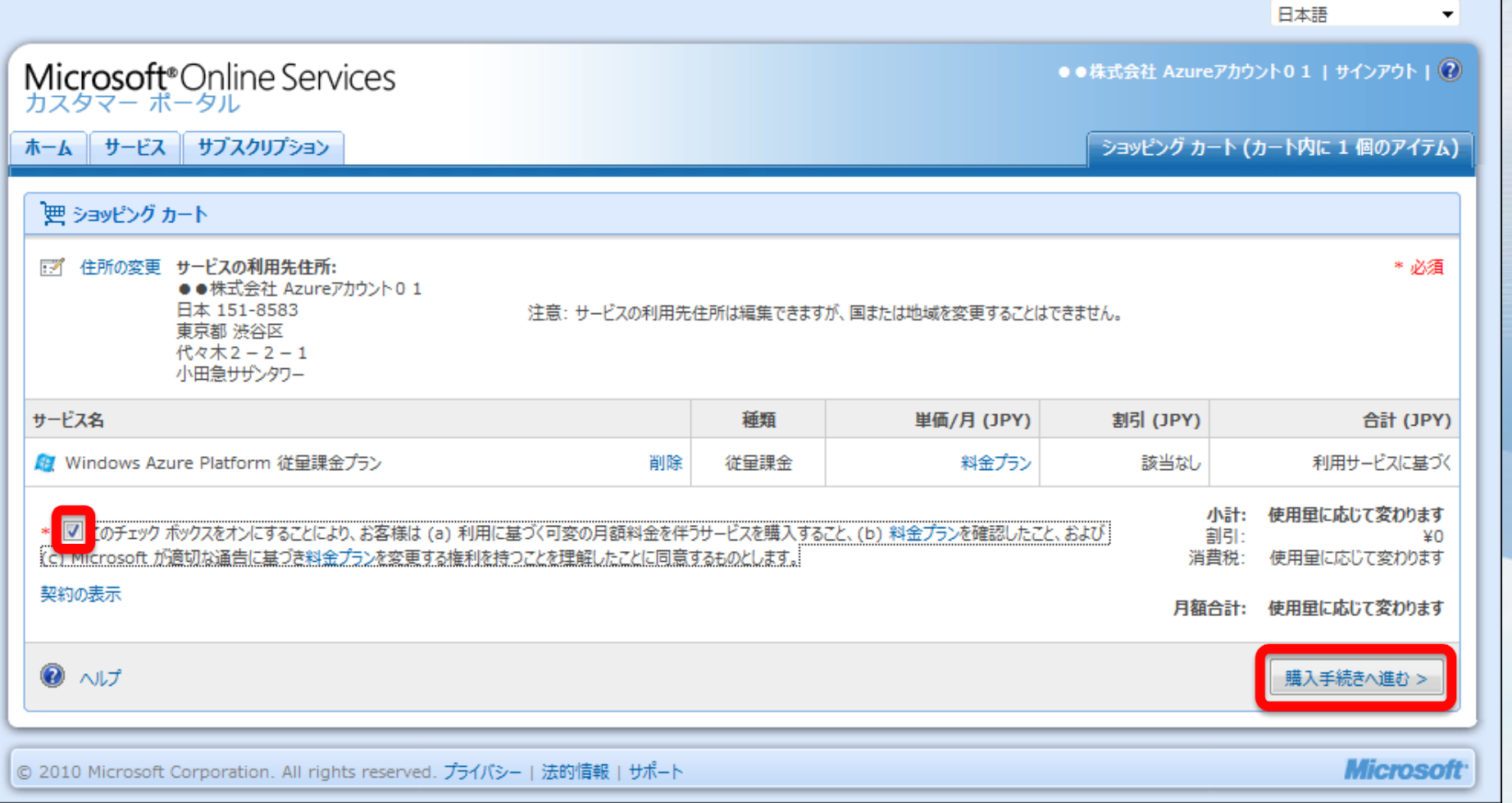

# Windows Azure Platform サブスクリプション 申込み (3/7) ●従量課金プラン の場合、クレジットカード支払いのみ

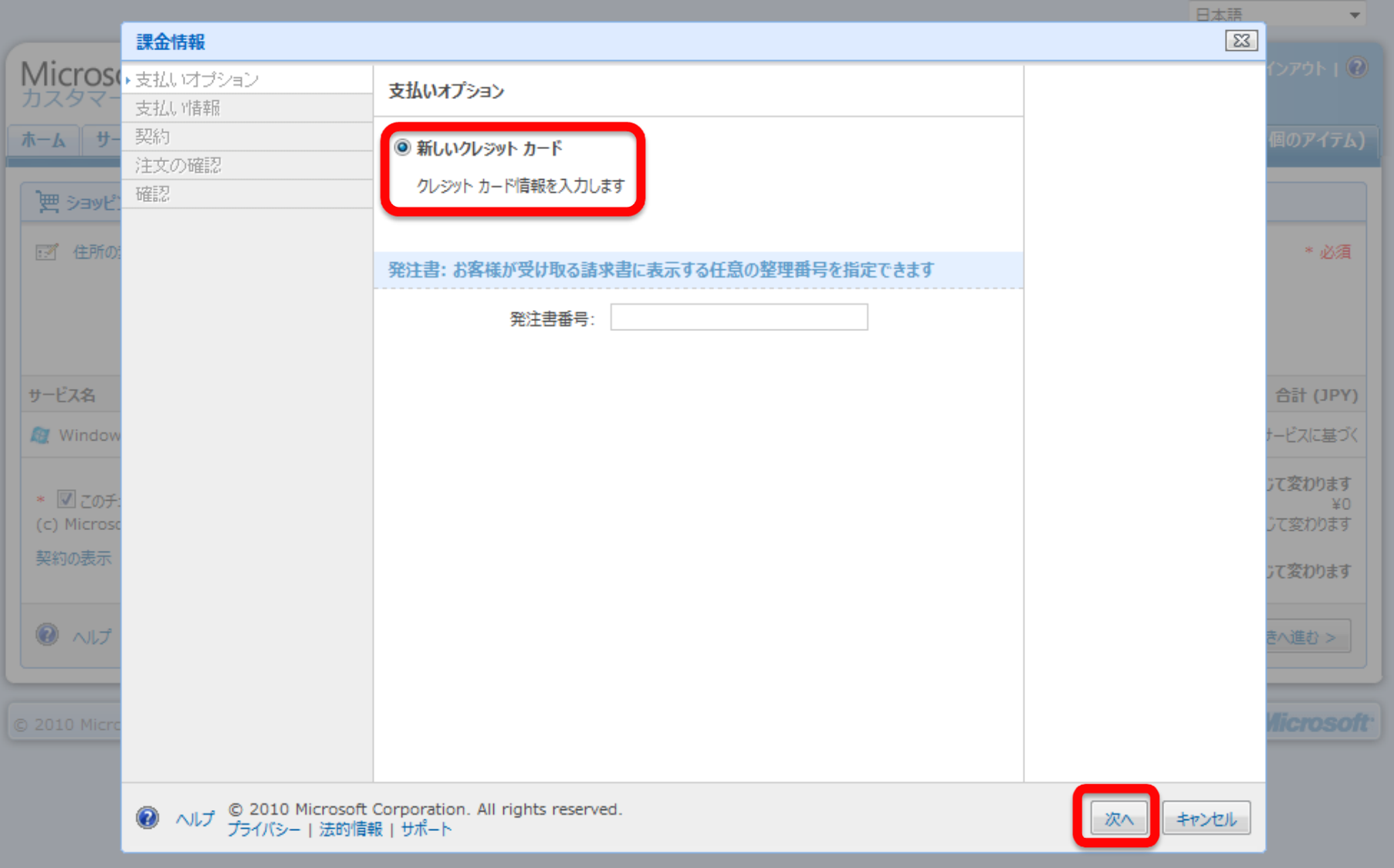
### Windows Azure Platform サブスクリプション 申込み (4/7) ●クレジットカード情報 と 請求先住所 を入力

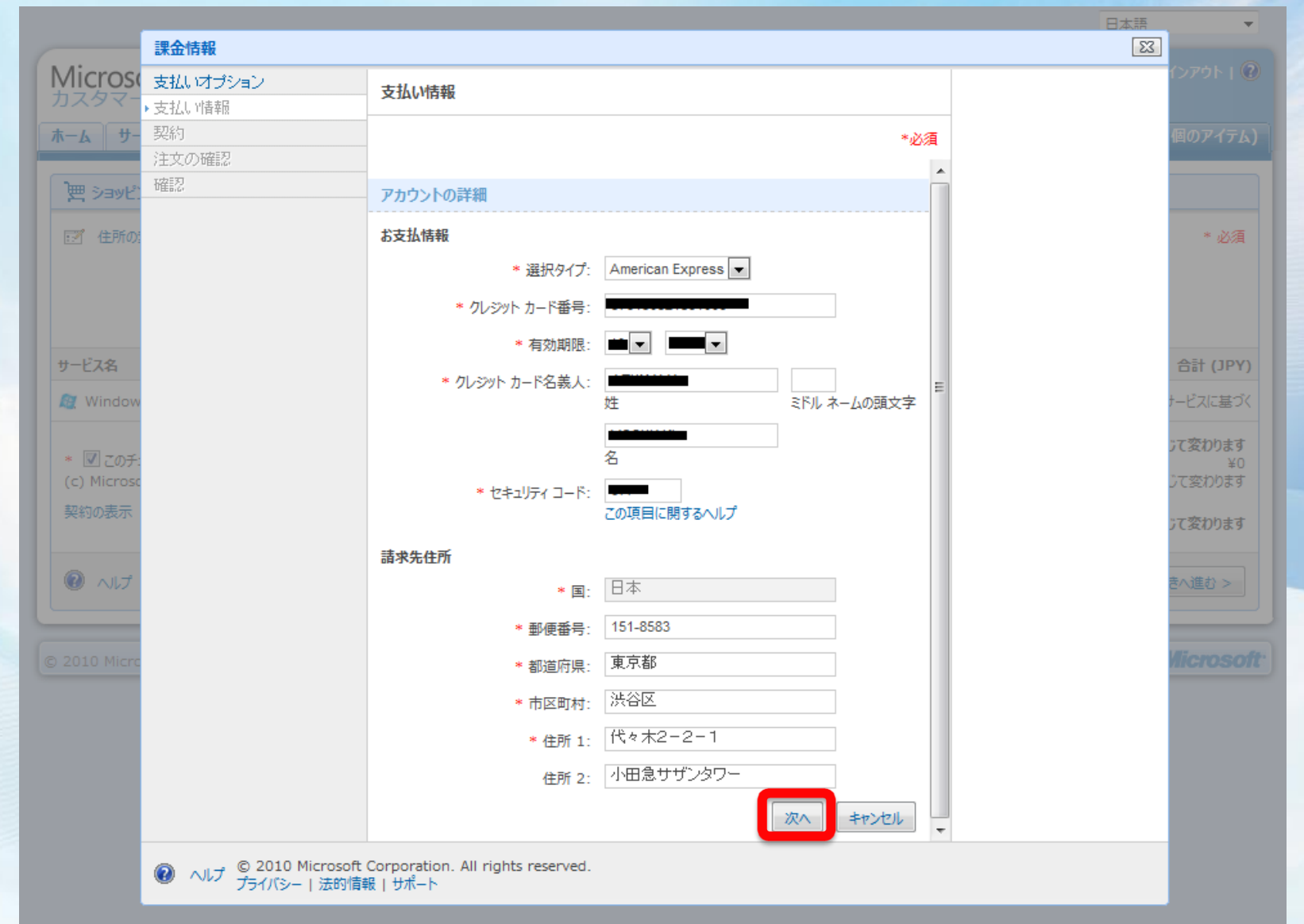

### Windows Azure Platform サブスクリプション 申込み (5/7) ●契約内容を確認し、チェックと署名を行う

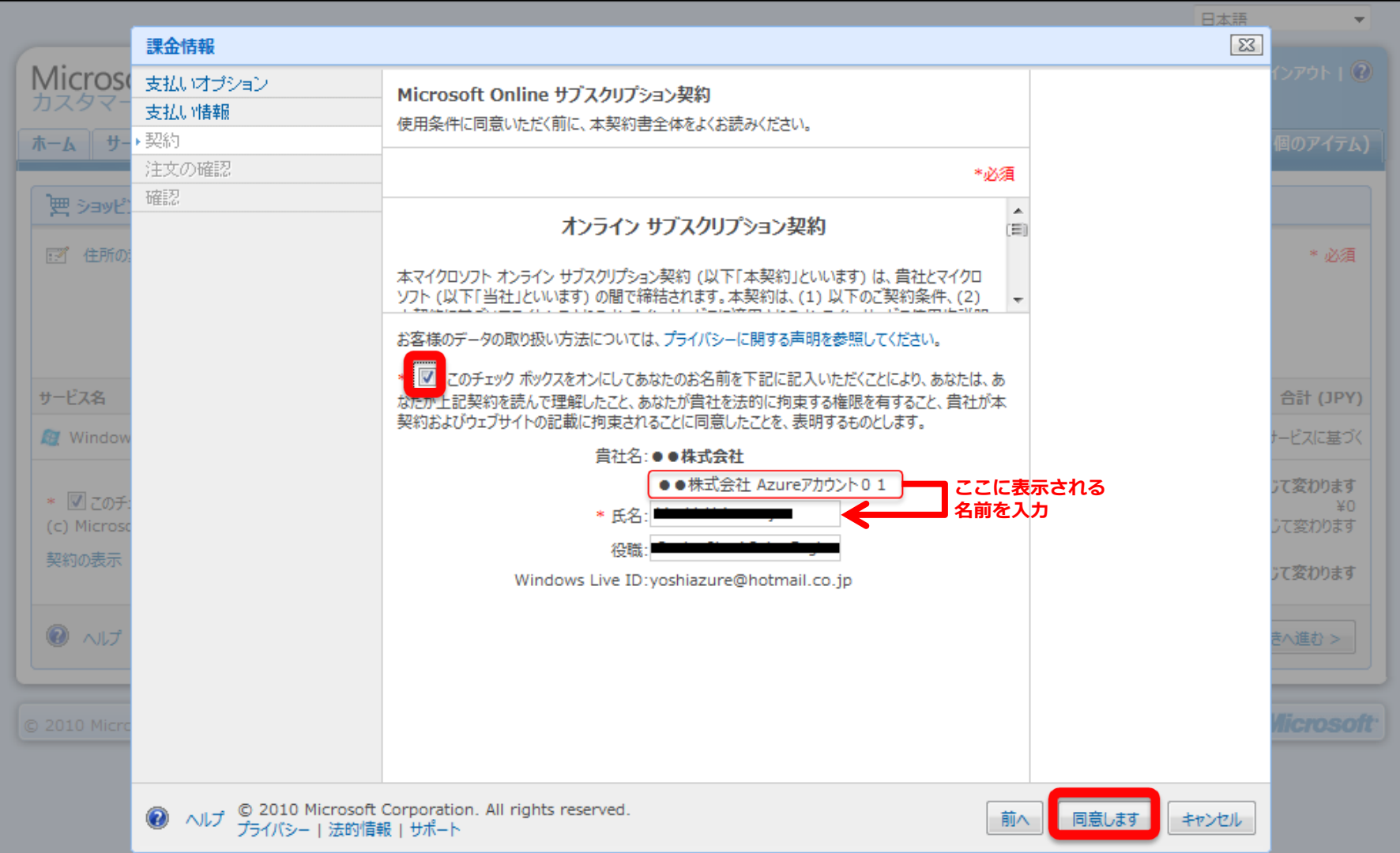

### Windows Azure Platform サブスクリプション 申込み (6/7) 申込み内容の最終確認

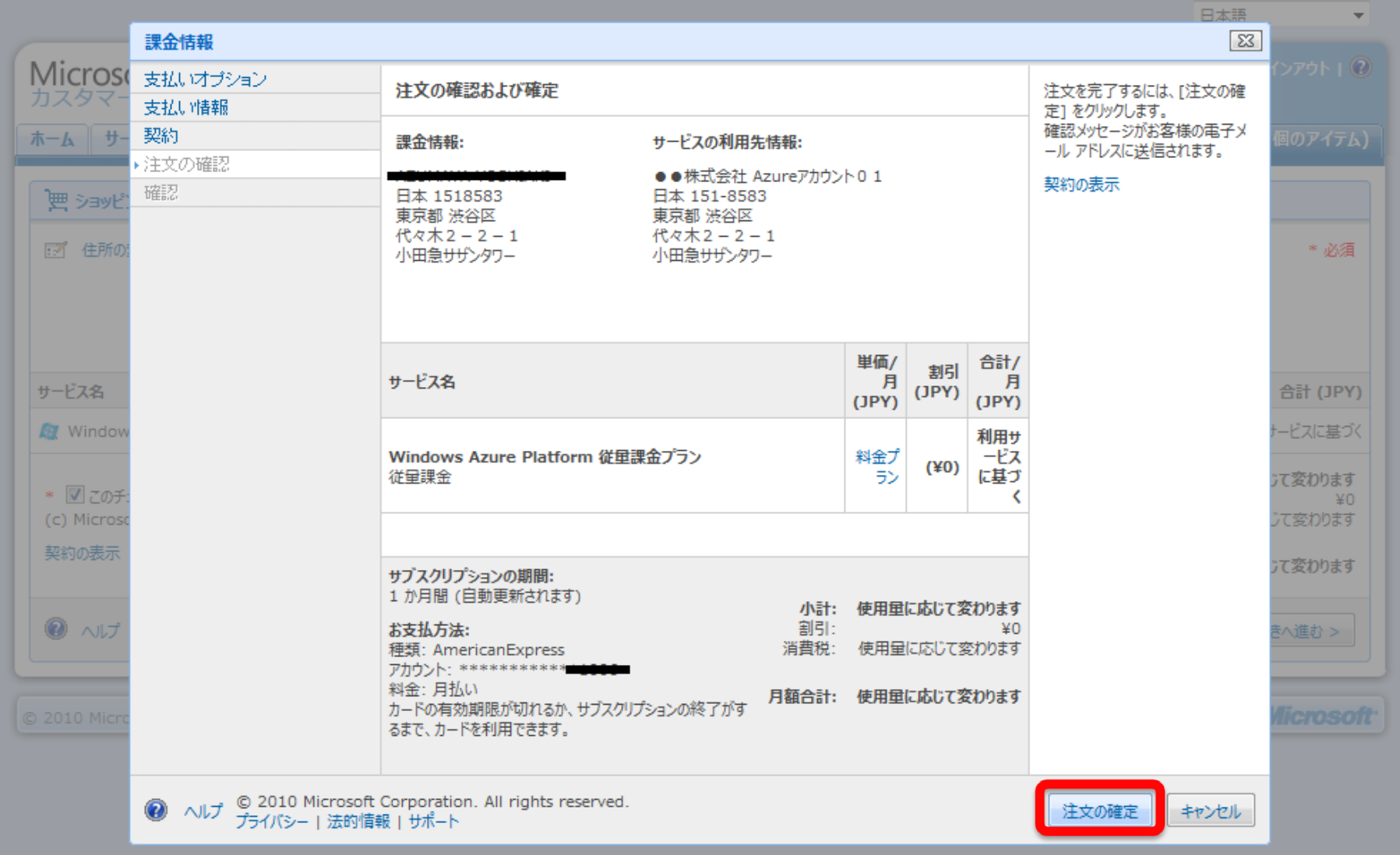

## Windows Azure Platform サブスクリプション 申込み (7/7) 申込み内容の受付完了

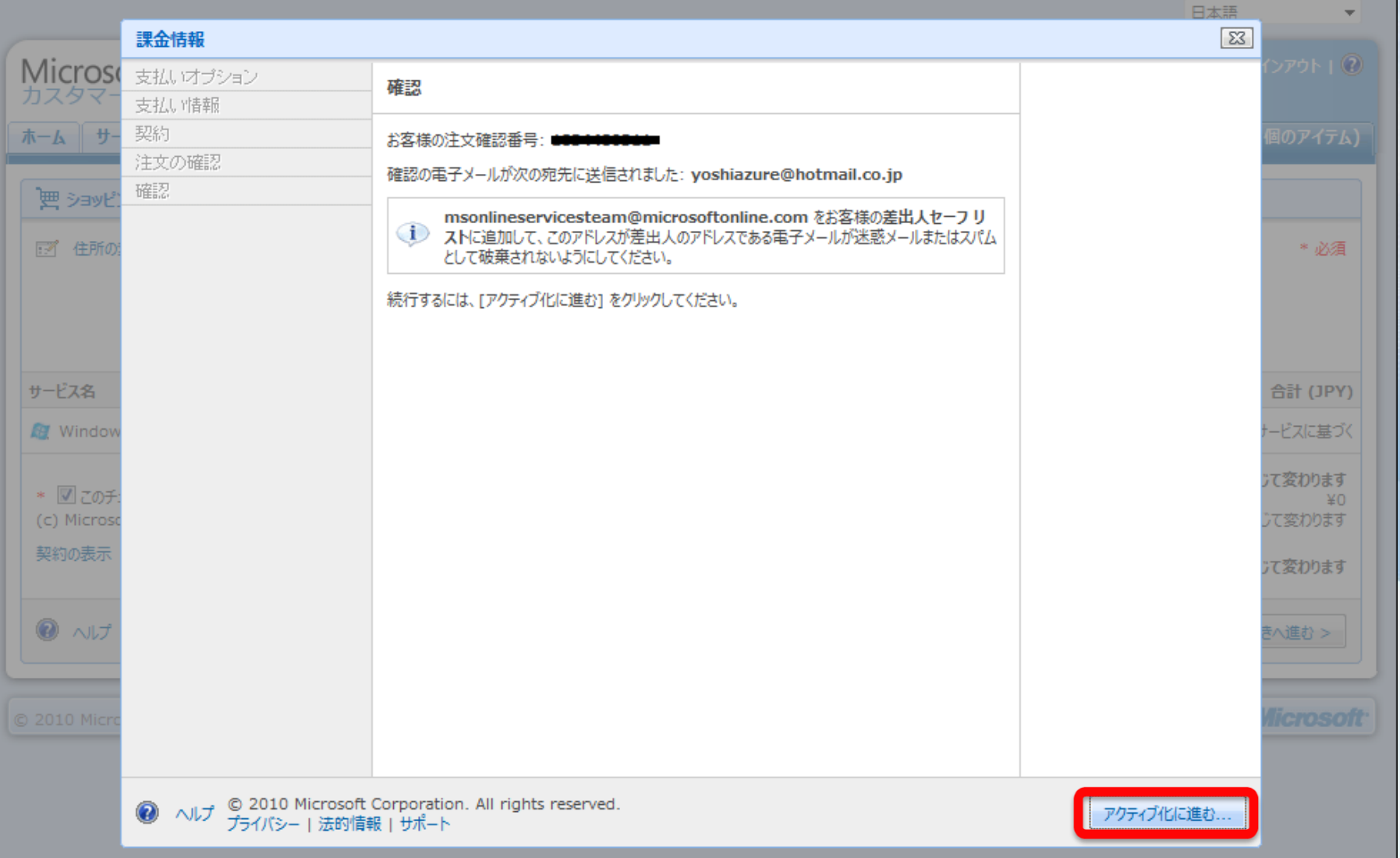

# **5. Windows Azure Platform** アクティブ化 ●申込んだ サブスクリプション に名前を付ける ●申込んだ サブスクリプション のサービス管理者情報登録

## Windows Azure Platform アクティブ化 (1/7) ●MOCPからアクティブ化する場合は、アクションを 選択してから、移動をクリック

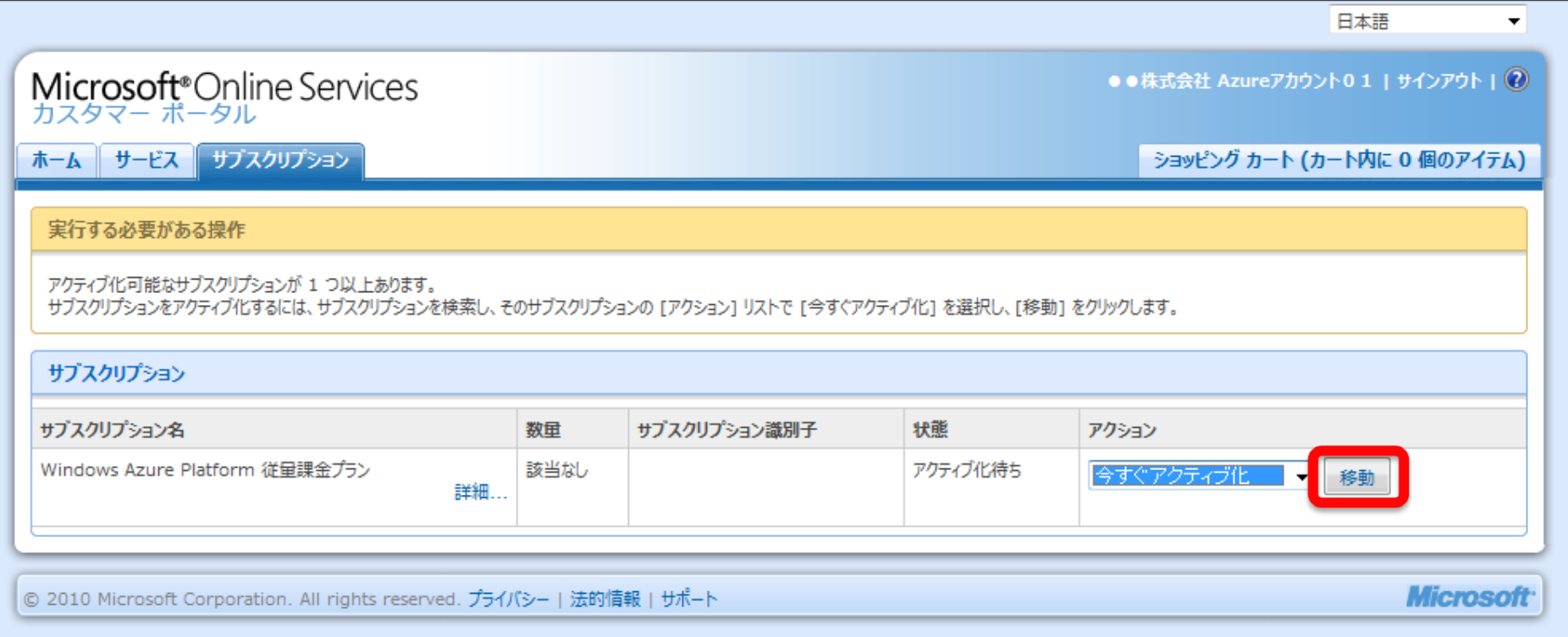

# Windows Azure Platform アクティブ化 (2/7) ●サブスクリプション名 (=プロジェクト名) を入力

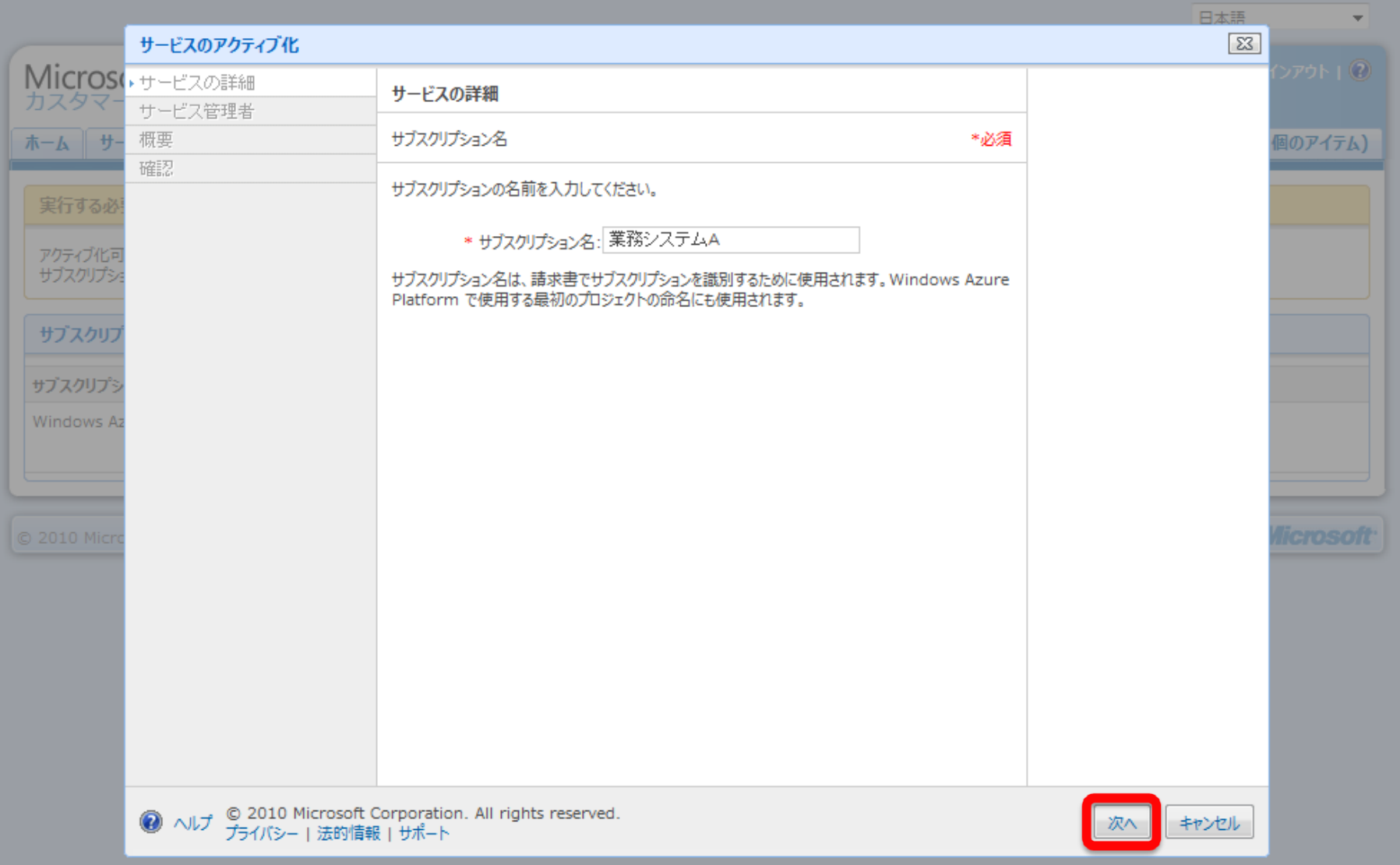

## Windows Azure Platform アクティブ化 (3/7) ●アカウント所有者 と サービス管理者が異なる場合は、 チェックを外して、サービス管理者情報を入力

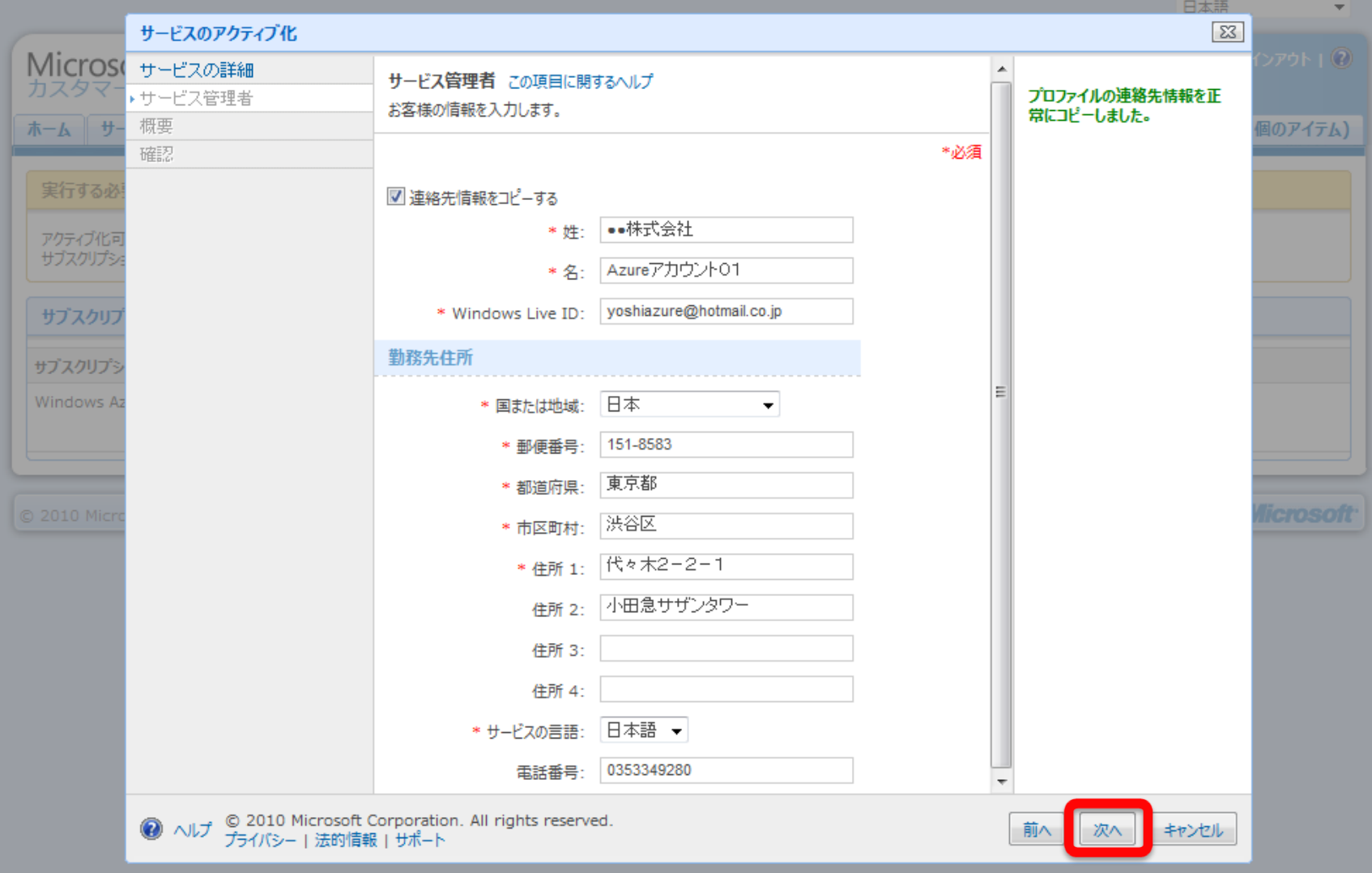

# Windows Azure Platform アクティブ化 (4/7) ●サービス管理者情報の確認

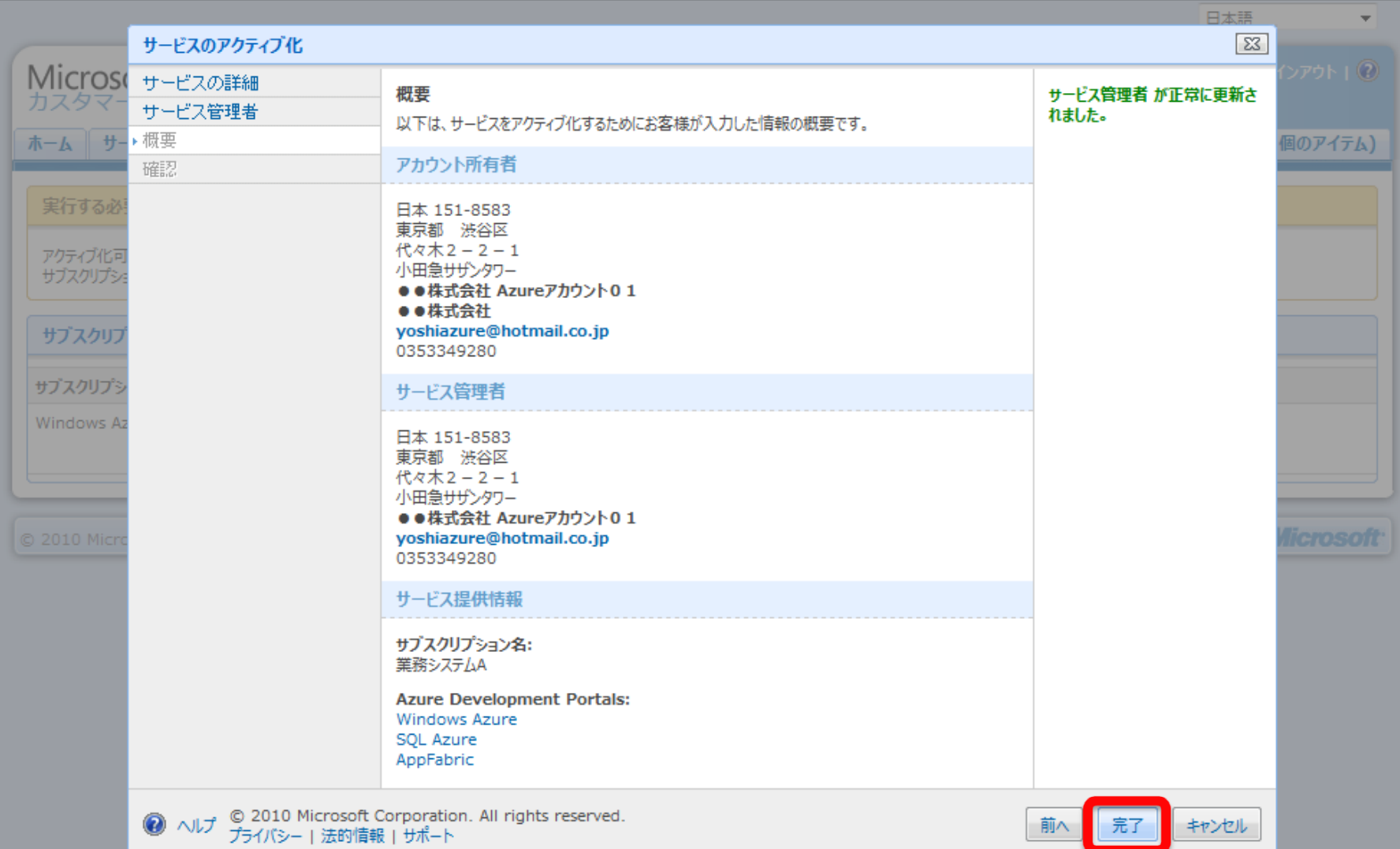

# Windows Azure Platform アクティブ化 (5/7) ●アクティブ化 の 確認

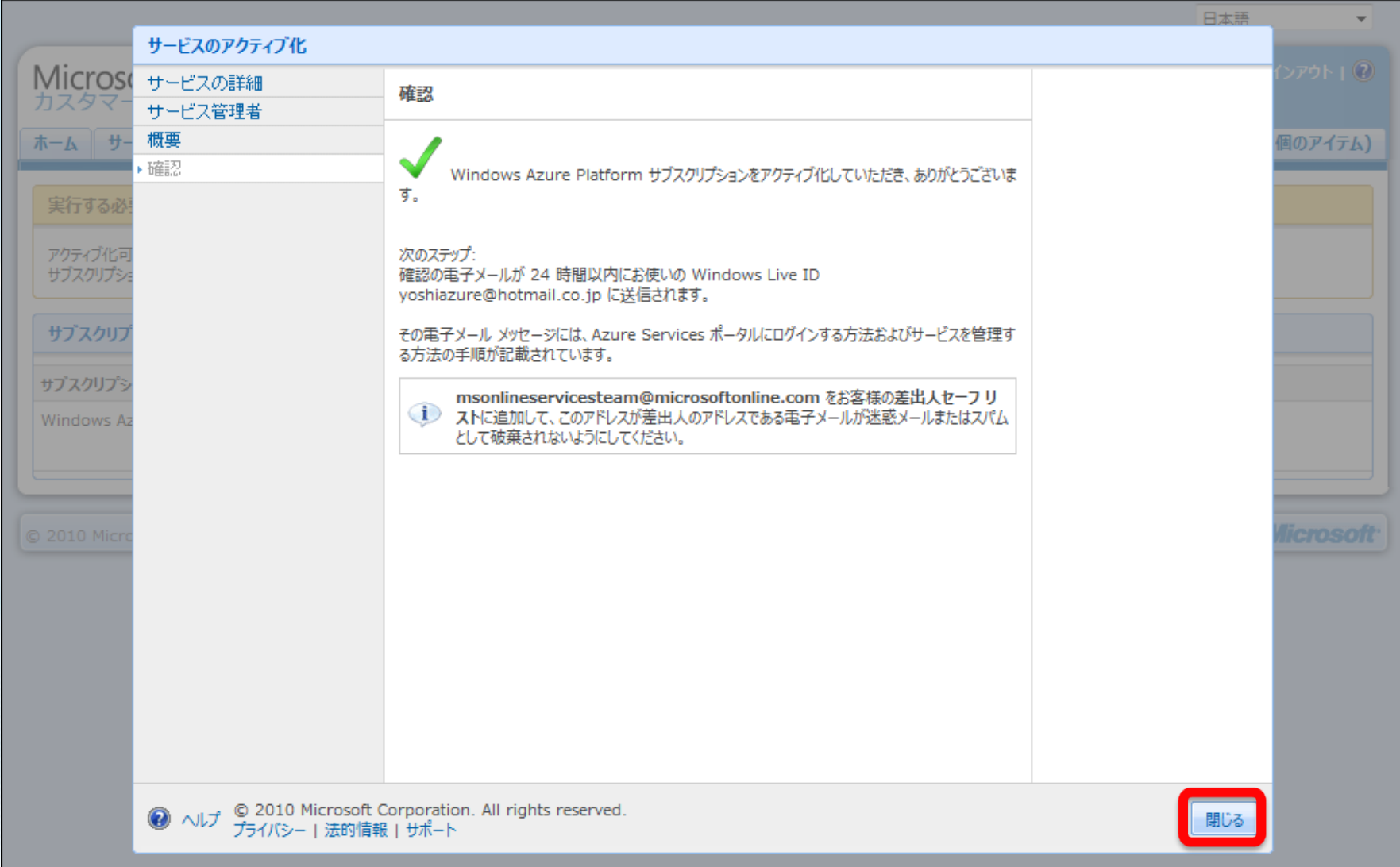

# Windows Azure Platform アクティブ化 (6/7) ●各サブスクリプション の 状態確認

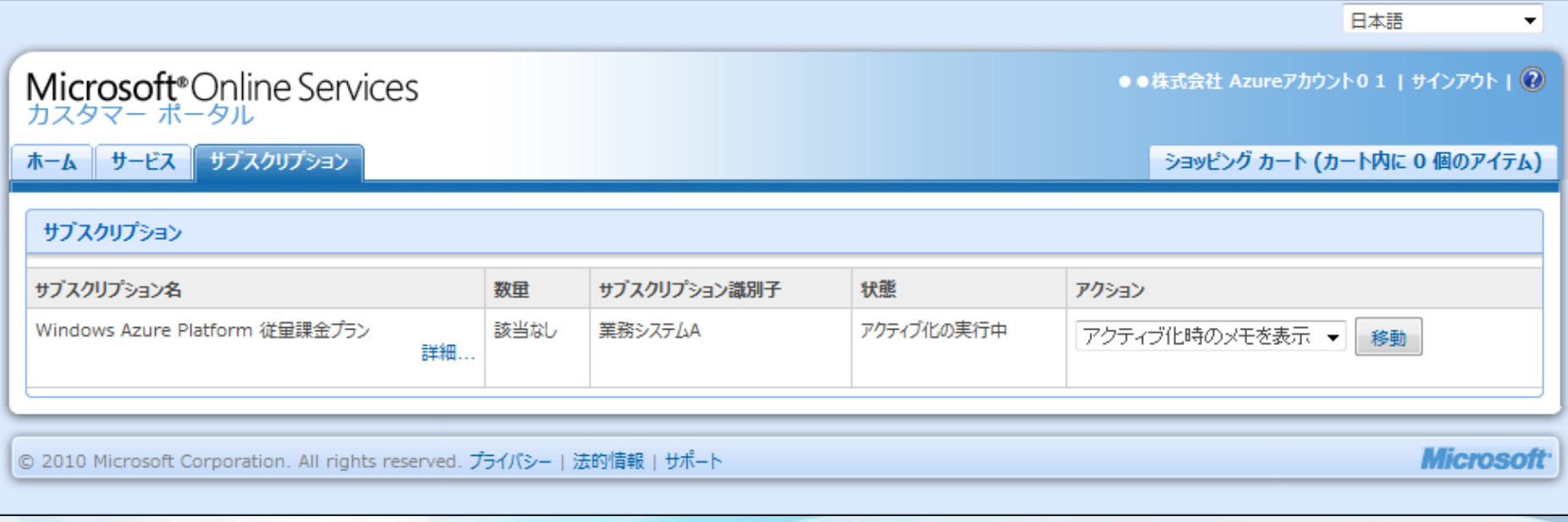

# Windows Azure Platform アクティブ化 (7/7) ●サービス管理者へ 利用可能メールが届く

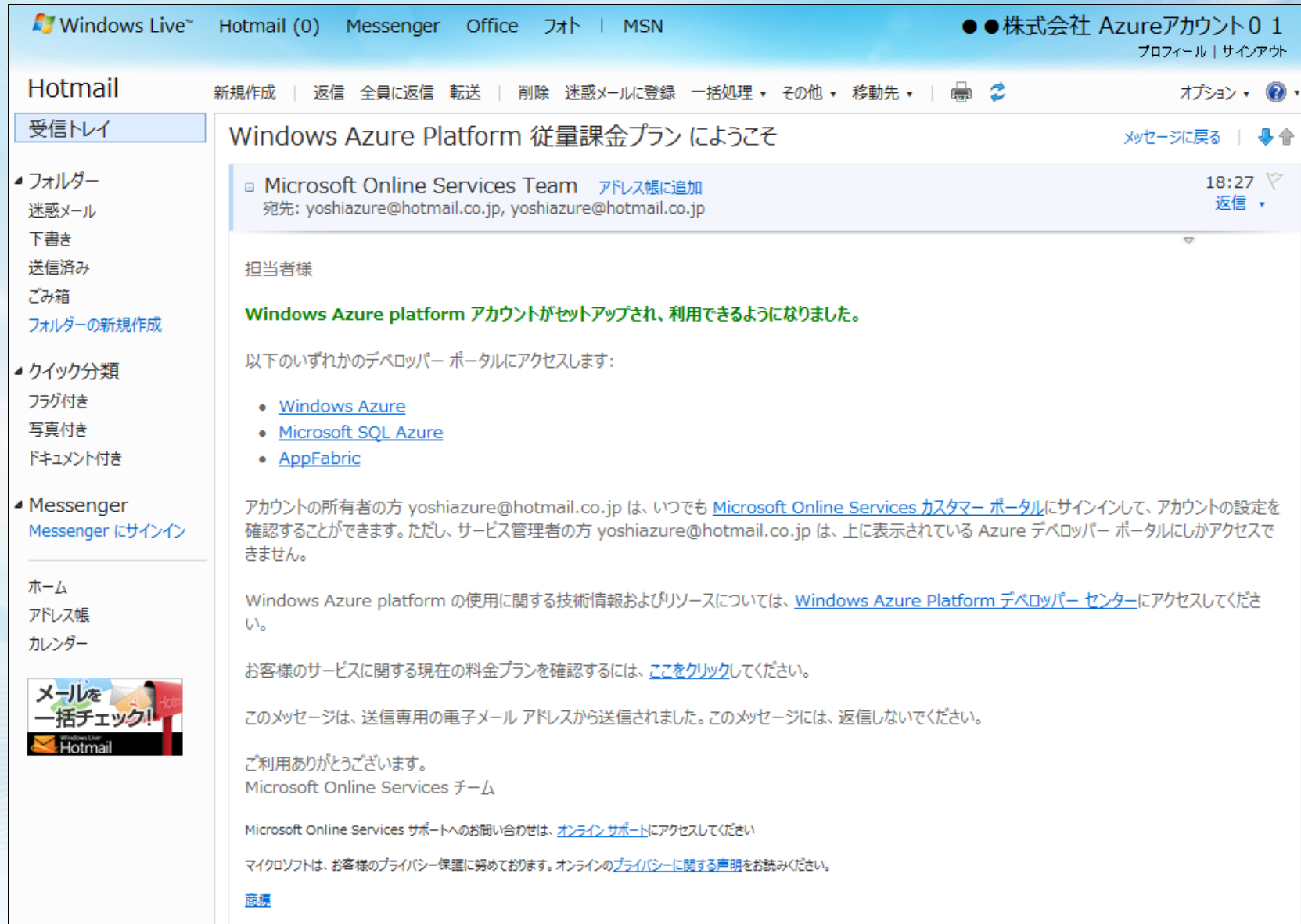

# 参考**. Windows Azure Platform** サブスクリプション複数購入時の アクティブ化 について

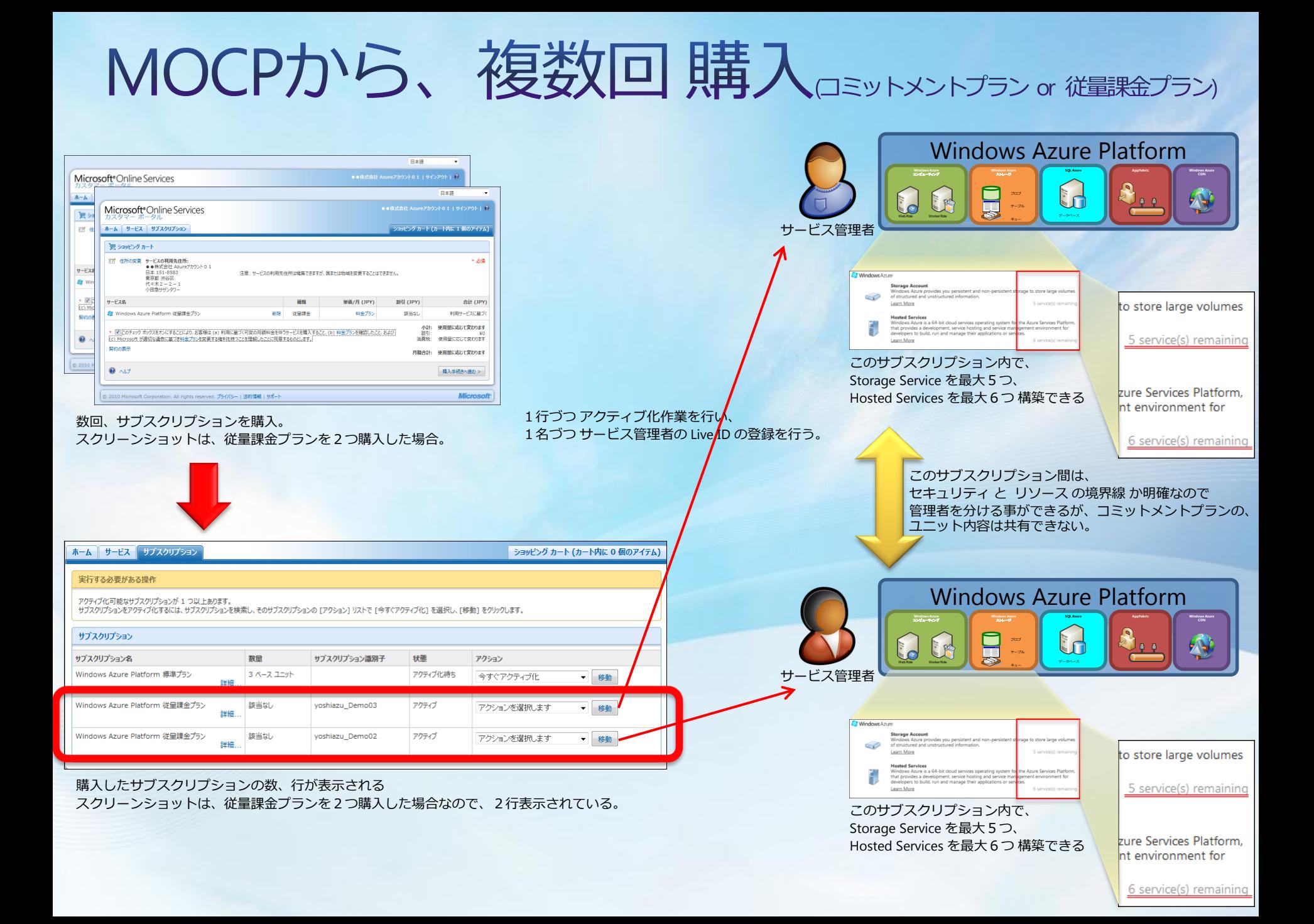

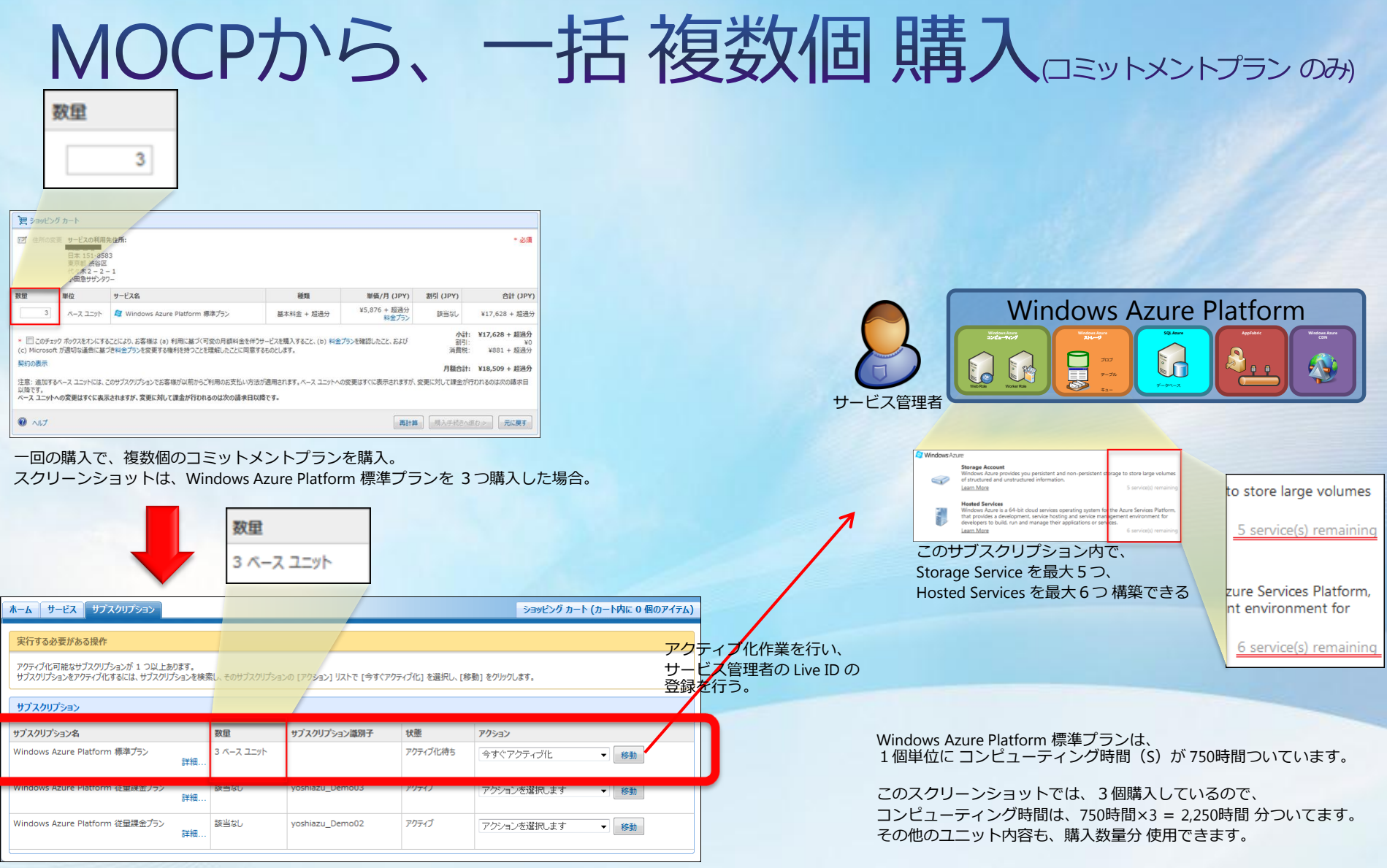

1行で、購入したサブスクリプションの数量が表示される スクリーンショットは、Windows Azure Platform 標準プランを 3つ購入した場合なので、 1行で表示されている。

このサブスクリプション は、サービス管理者は1名となるが、 このサブスクリプション内に、複数システムを構築しても、 コミットメントプランのユニット内容を 無駄なく消費する事ができる。

# 参考**. Windows Azure Platform** サブスクリプション 画面 メニュー

# コミットメントプランと従量課金プランの アクション内容の違い

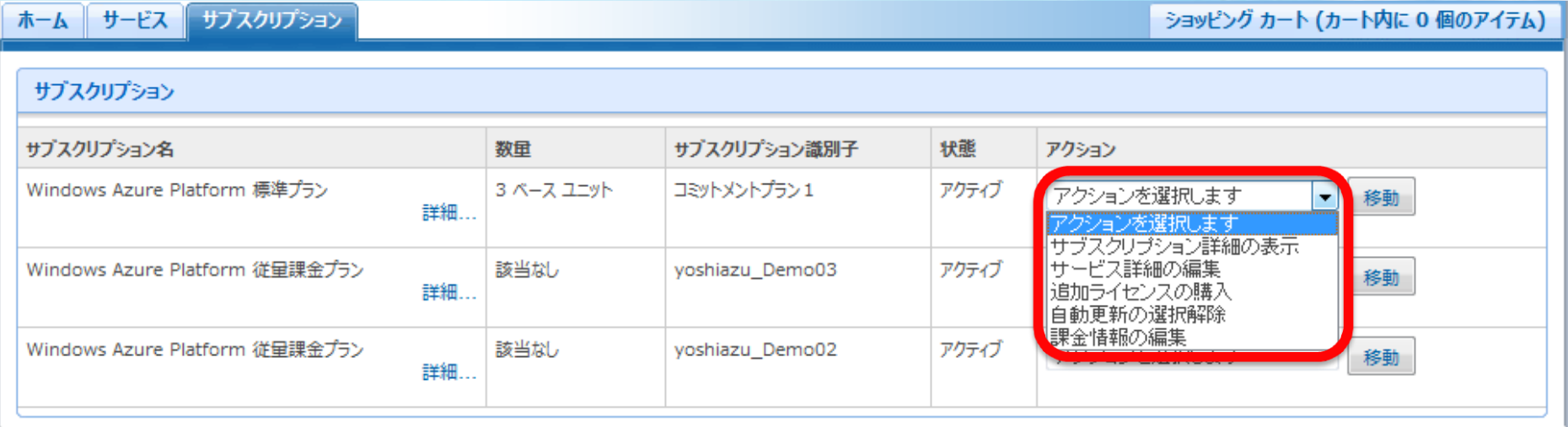

●従量課金プラン の メニュー アクションを選択します  $\blacksquare$ アクションを選択します サブスクリプション詳細の表示

|サービス詳細の編集| |課金情報の編集|

### アクション:サブスクリプション詳細の表示 (コミットメントプラン or 従量課金プラン)

#### サブスクリプション詳細の表示 ▼ 移動

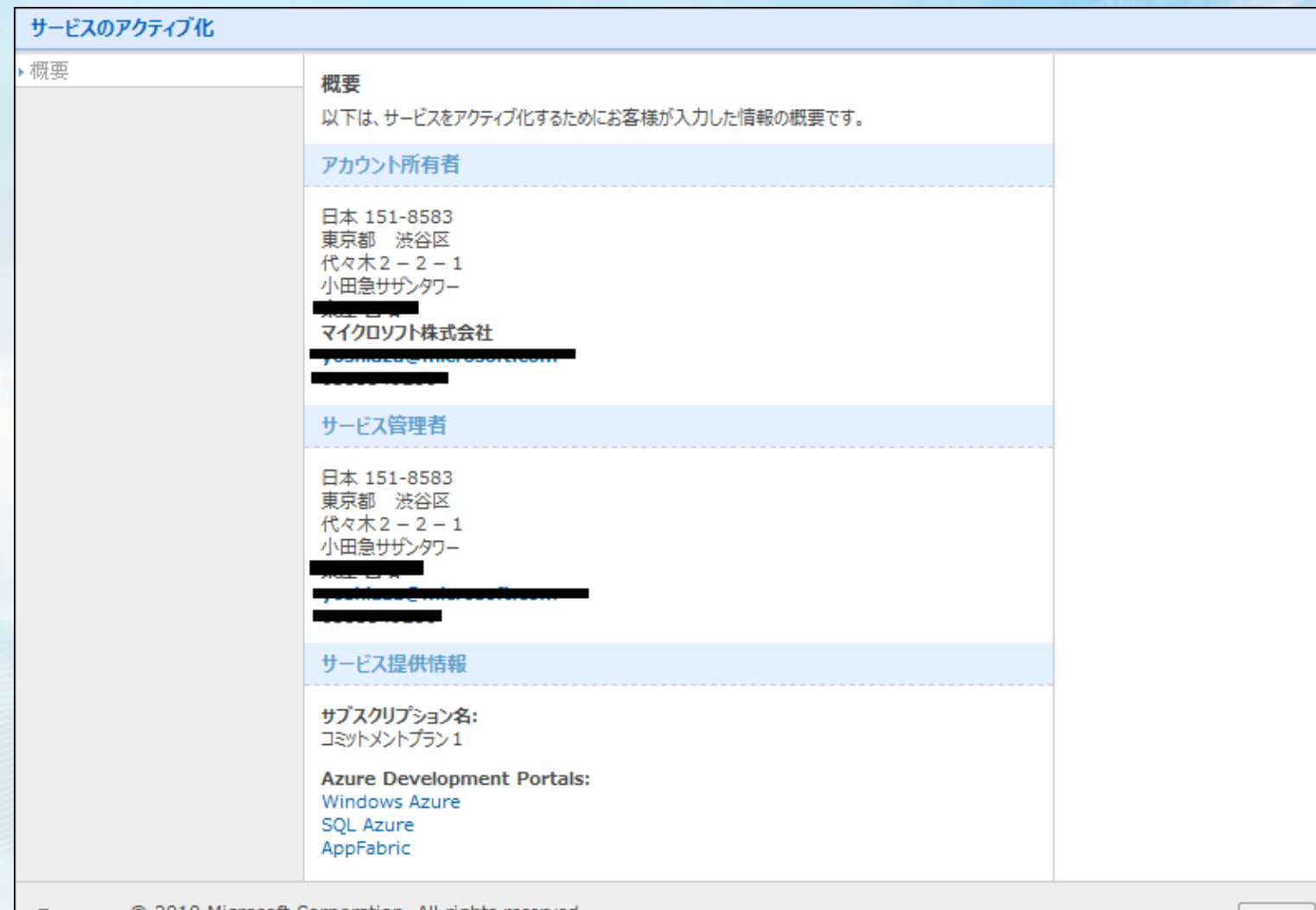

● ヘルプ © 2010 Microsoft Corporation. All rights reserved.<br>● ヘルプ プライバシー | 法的情報 | サポート

# アクション:サービス詳細の編集

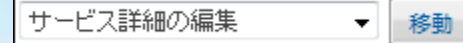

#### (コミットメントプラン or 従量課金プラン)

55

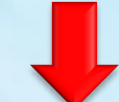

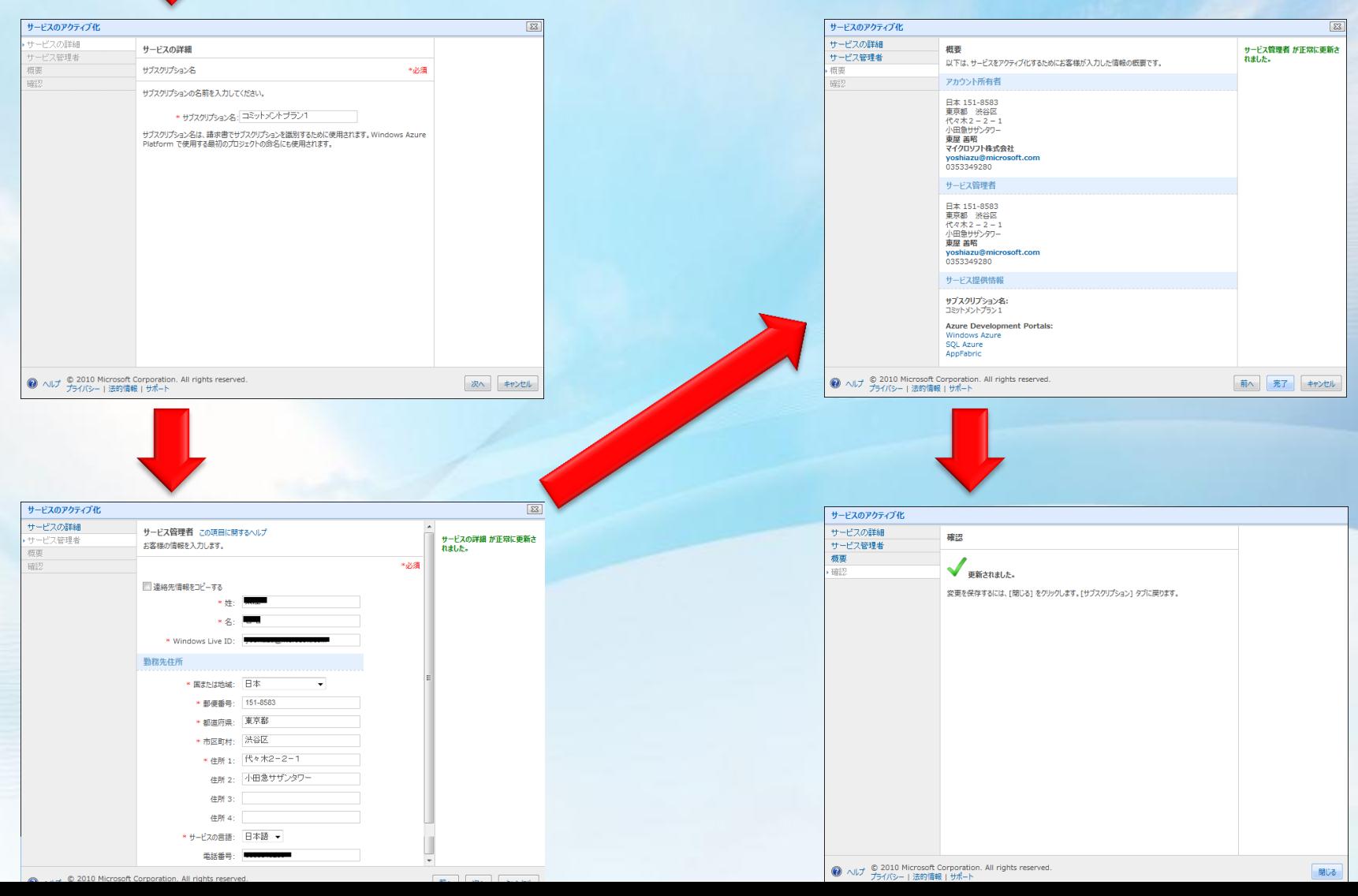

アクション:追加ライセンスの購入

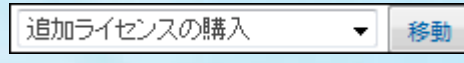

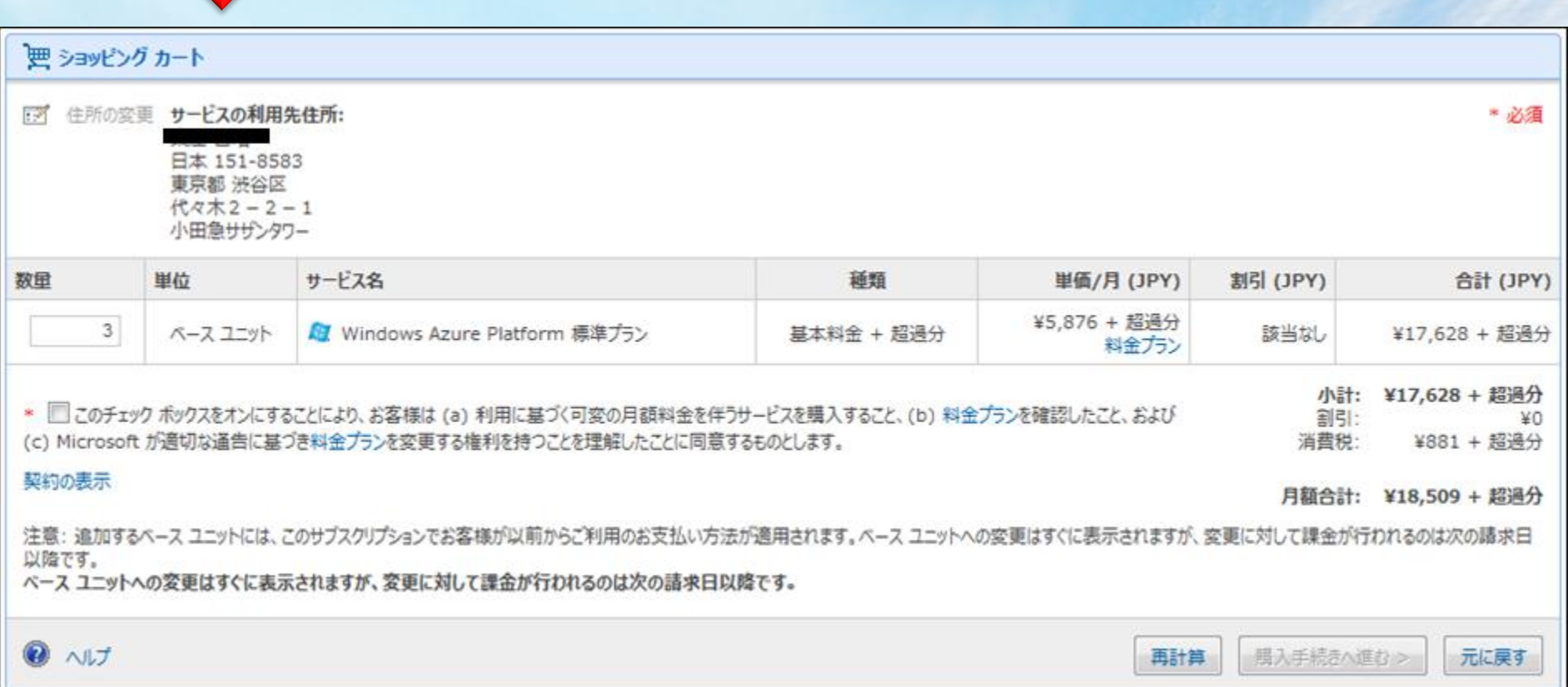

# アクション:自動更新の選択解除

#### (コミットメントプランのみ)

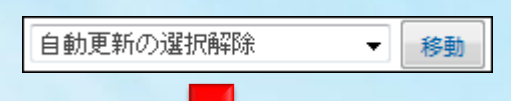

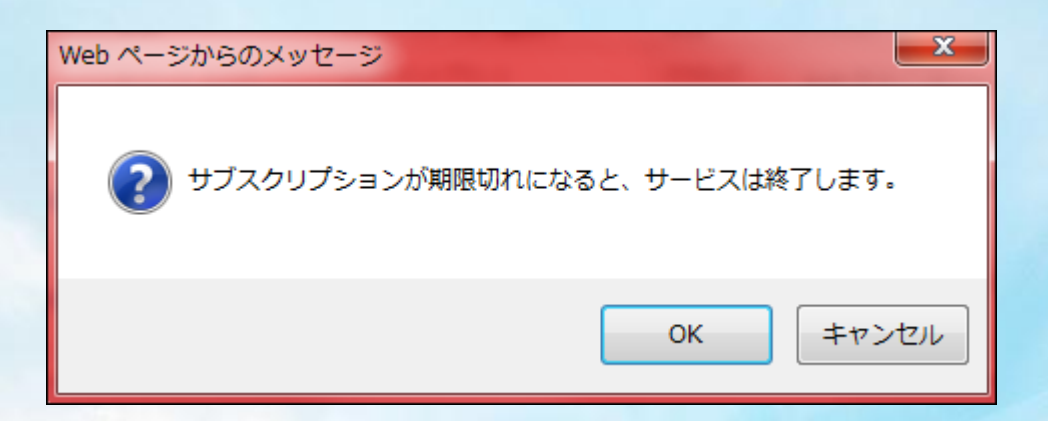

# アクション:課金情報の編集 ロミットメントプラン or 従量課金プラン

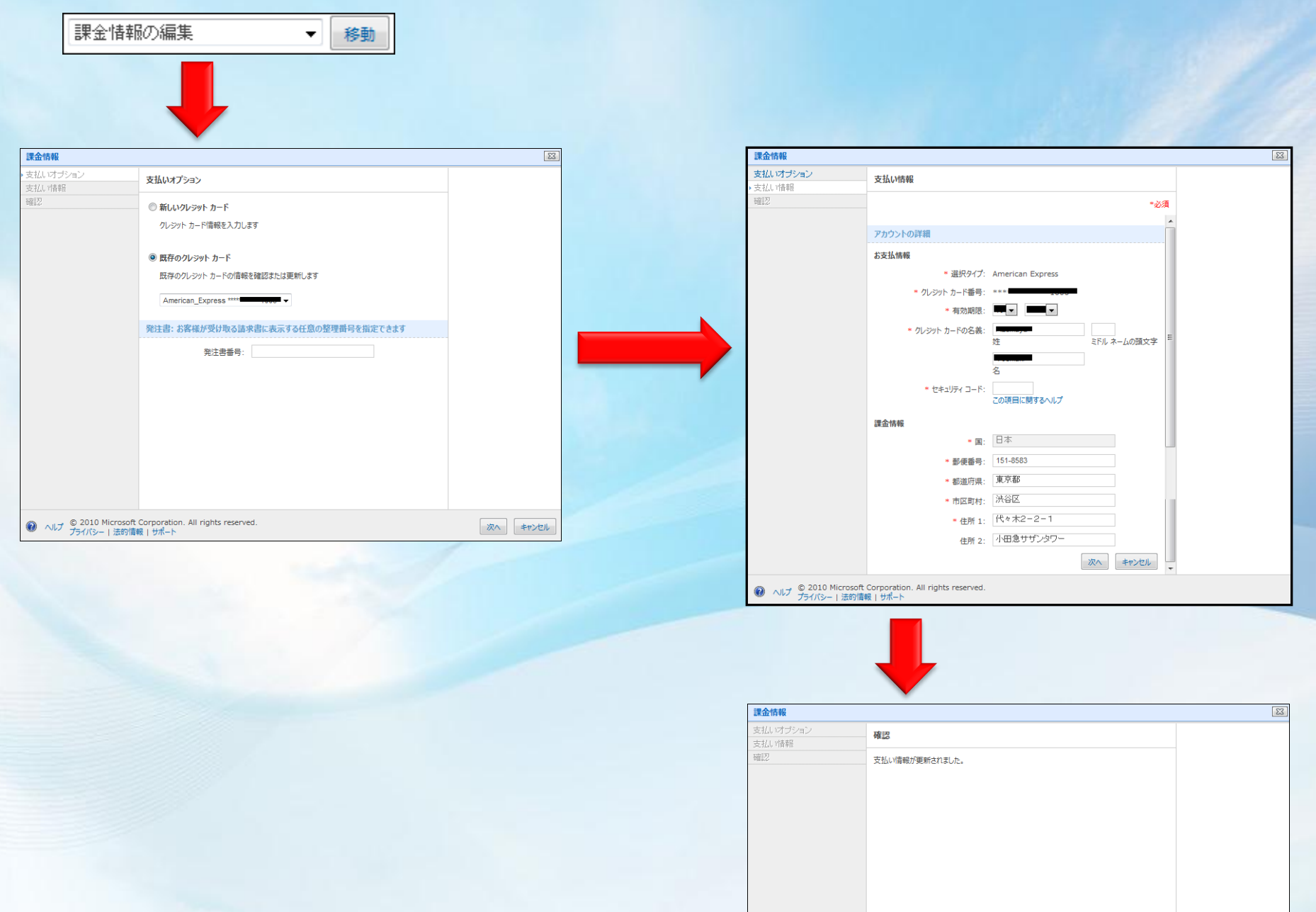

58

### **Ag. Windows** Azure Platform

# **Windows Azure Platform** 開発環境の構築

# Windows Azure Platform の 開発ツール

● デベロッパーポータルより、サービス管理者が環境設定を行う 通常のシステム開発は、Visual Studio と Management Studio にて行う

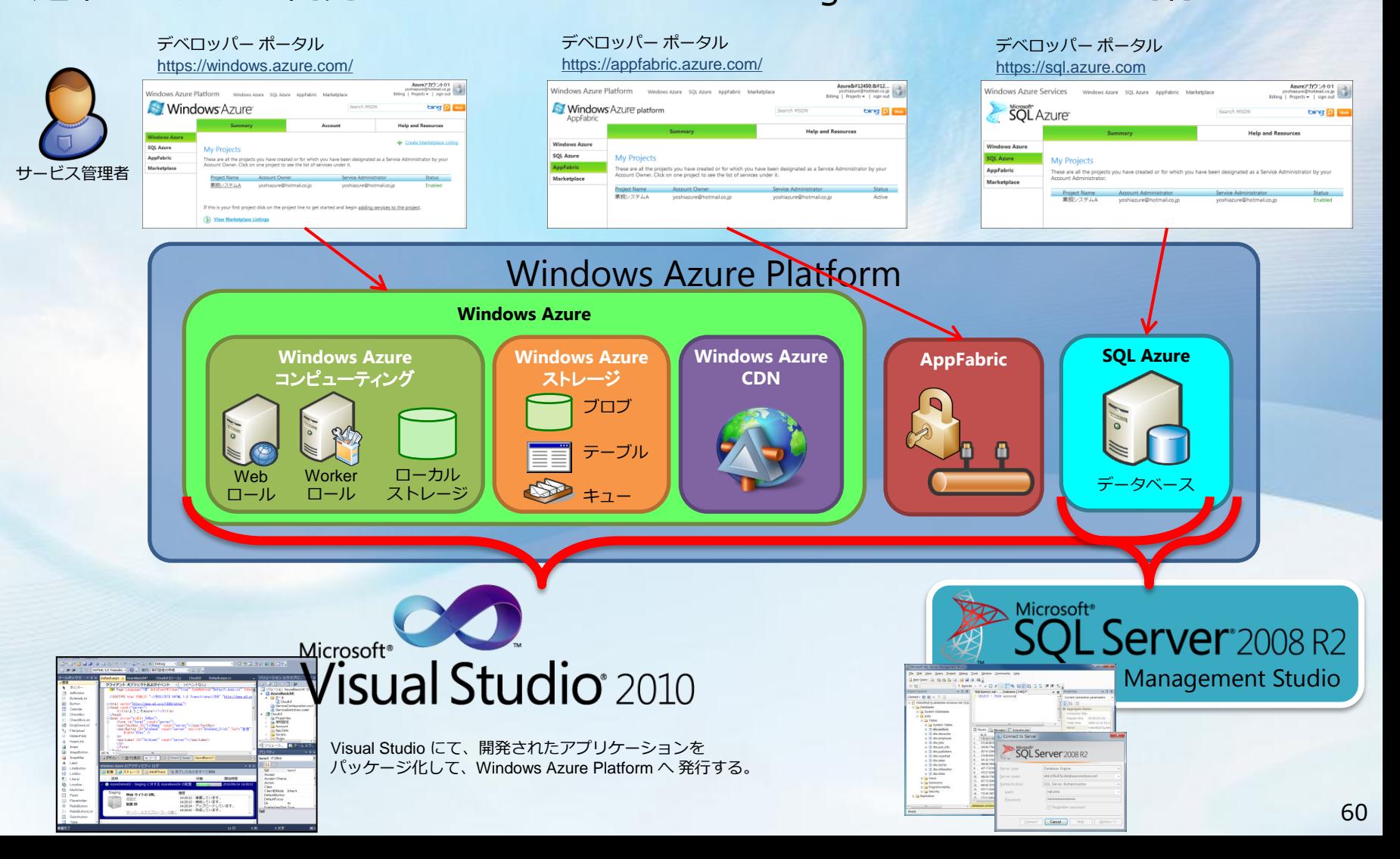

# Windows Azure Platform 開発環境

お勧め構成は赤字で記載

● サポートOS (x86版, x64版 どちらも対応)

● Windows 7, Windows Server 2008 R2, Windows Server 2008, Windows Vista ● 対応Visual Studio

● Visual Studio 2010, Visual Studio 2008 SP1 以降

対応RDB

● SQL Server 2008 R2, SQL Server 2008 R2 Express, SQL Server 2005 以降 (Express Edition も可)

#### **o** IIS

● IIS 7.0 (ASP.NET、WCF HTTP Activation、静的コンテンツ、CGI を有効にする) **OSDK** 

● Windows Azure Tools for Microsoft Visual Studio 1.2 (日本語 Language Pack 含む) <http://www.microsoft.com/downloads/details.aspx?displaylang=ja&FamilyID=2274a0a8-5d37-4eac-b50a-e197dc340f6f>

#### Windows Azure AppFabric SDK V1.0

<http://www.microsoft.com/downloads/en/details.aspx?FamilyID=39856a03-1490-4283-908f-c8bf0bfad8a5&displaylang=en>

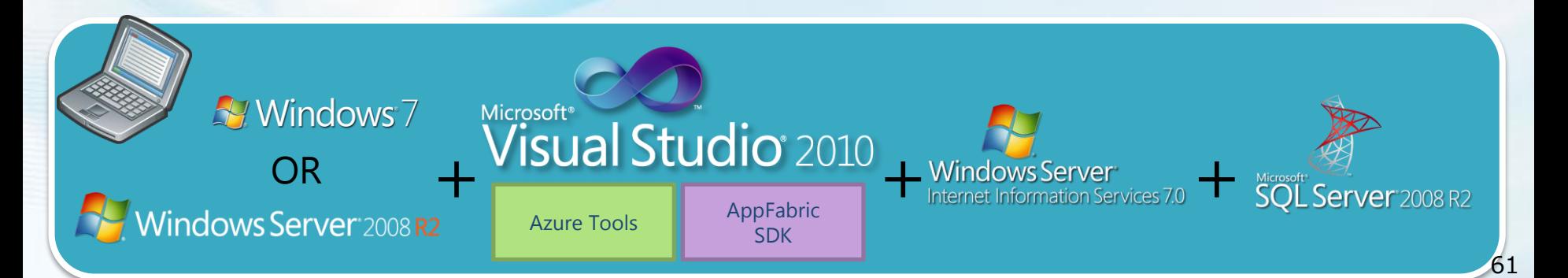

# Windows Azure Platform 開発環境 構築手順  $(1/2)$

- Windows 7, Visual Studio 2010, SQL Server 2008 R2 (必要に応じて) を インストール後に、以下の設定を行いSDKをインストールする
- [コントロールパネル]-[プログラムと機能]-[Windows の機能の有効化または無効化] を選択

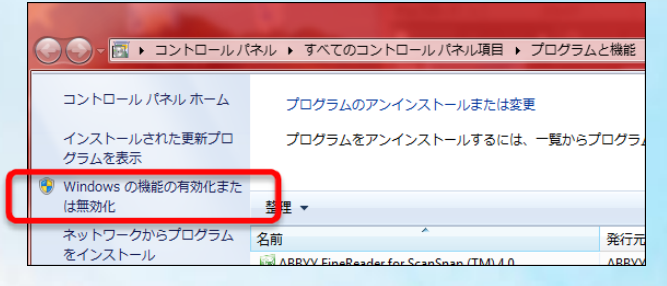

[インターネット インフォメーション サービス]-[World Wide Web サービス]-[アプリケーション開発環境] の 「ASP.NET」と「CGI (必要に応じて)」 をチェックし、OKをクリック

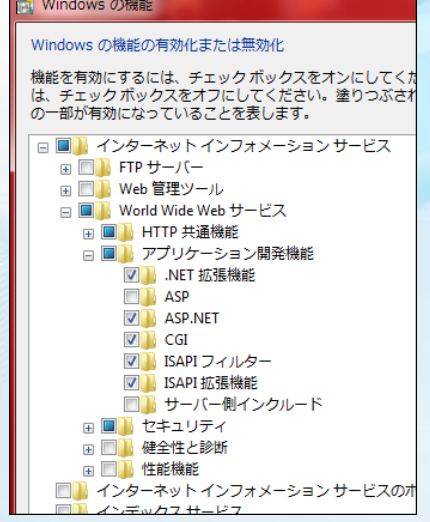

# Windows Azure Platform 開発環境 構築手順  $(2/2)$

#### • Windows Azure Tools for Microsoft Visual Studio 1.2 (2ファイル) を ダウンロード

- [http://www.microsoft.com/downloads/details.aspx?displaylang=ja&FamilyID=2274a0a](http://www.microsoft.com/downloads/details.aspx?displaylang=ja&FamilyID=2274a0a8-5d37-4eac-b50a-e197dc340f6f) [8-5d37-4eac-b50a-e197dc340f6f](http://www.microsoft.com/downloads/details.aspx?displaylang=ja&FamilyID=2274a0a8-5d37-4eac-b50a-e197dc340f6f)
- VSCloudService.exe (14.5 MB) : コアパッケージ
- VSCloudService.VS100.ja-jp.msi (3.0 MB) : 日本語 Language Pack
- コアパッケージ:VSCloudService.exe をインストール ● インストール途中の、「I have read and accept the license terms.」 にチェックする。
- 日本語 Language Pack: VSCloudService.VS100.ja-jp.msi をインストール

#### • Windows Azure AppFabric SDK V1.0 (2ファイル) をダウンロード

- [http://www.microsoft.com/downloads/en/details.aspx?FamilyID=39856a03-1490-](http://www.microsoft.com/downloads/en/details.aspx?FamilyID=39856a03-1490-4283-908f-c8bf0bfad8a5&displaylang=en) [4283-908f-c8bf0bfad8a5&displaylang=en](http://www.microsoft.com/downloads/en/details.aspx?FamilyID=39856a03-1490-4283-908f-c8bf0bfad8a5&displaylang=en)
- WindowsAzureAppFabricDocs.chm (2.2MB) : ヘルプファイル
- WindowsAzureAppFabricSDK.msi (1.6MB): コアパッケージ
- コアパッケージ: WindowsAzureAppFabricSDK.msi をインストール
- ヘルプファイル: WindowsAzureAppFabricDocs.chm をインストール

### **A. Windows** Azure Platform

# **Windows Azure Platform** 開発 & 本番 環境作成手順

●Windows Azure コンピューティング (Hosted Services) 環境作成 ●Windows Azure ストレージ 環境作成 ● SQL Azure 環境作成

### **A. Windows** Azure Platform

# **Windows Azure Platform** 開発 & 本番 環境作成手順

#### ●Windows Azure コンピューティング (Hosted Services) 環境作成

● Windows Azure ストレージ 環境作成 ● SQL Azure 環境作成

# Windows Azure コンピューティング (Hosted Services) 環境作成 (1/11)

● Microsoft Online Services カスタマー ポータル (MOCP) にて、アクティブ化が完了し、 デベロッパーポータル からログインすると、アクティブ化が完了した自分が権限を持って いる Project Name 一覧が表示される

● Windows Azure コンピューティング を作成したい Project Name をクリックする

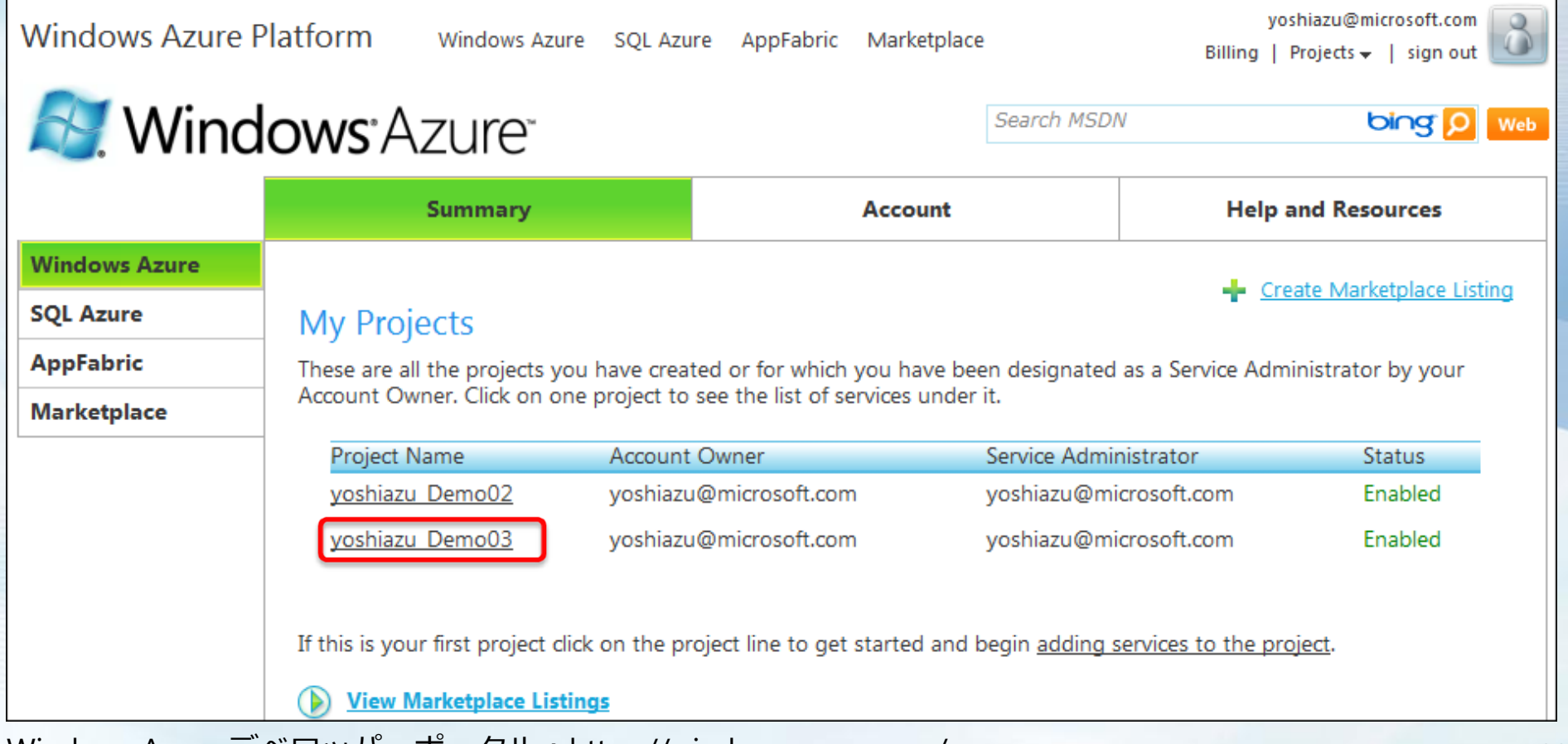

## Windows Azure コンピューティング (Hosted Services) 環境作成 (2/11) ●新規作成は、「New Service] をクリック

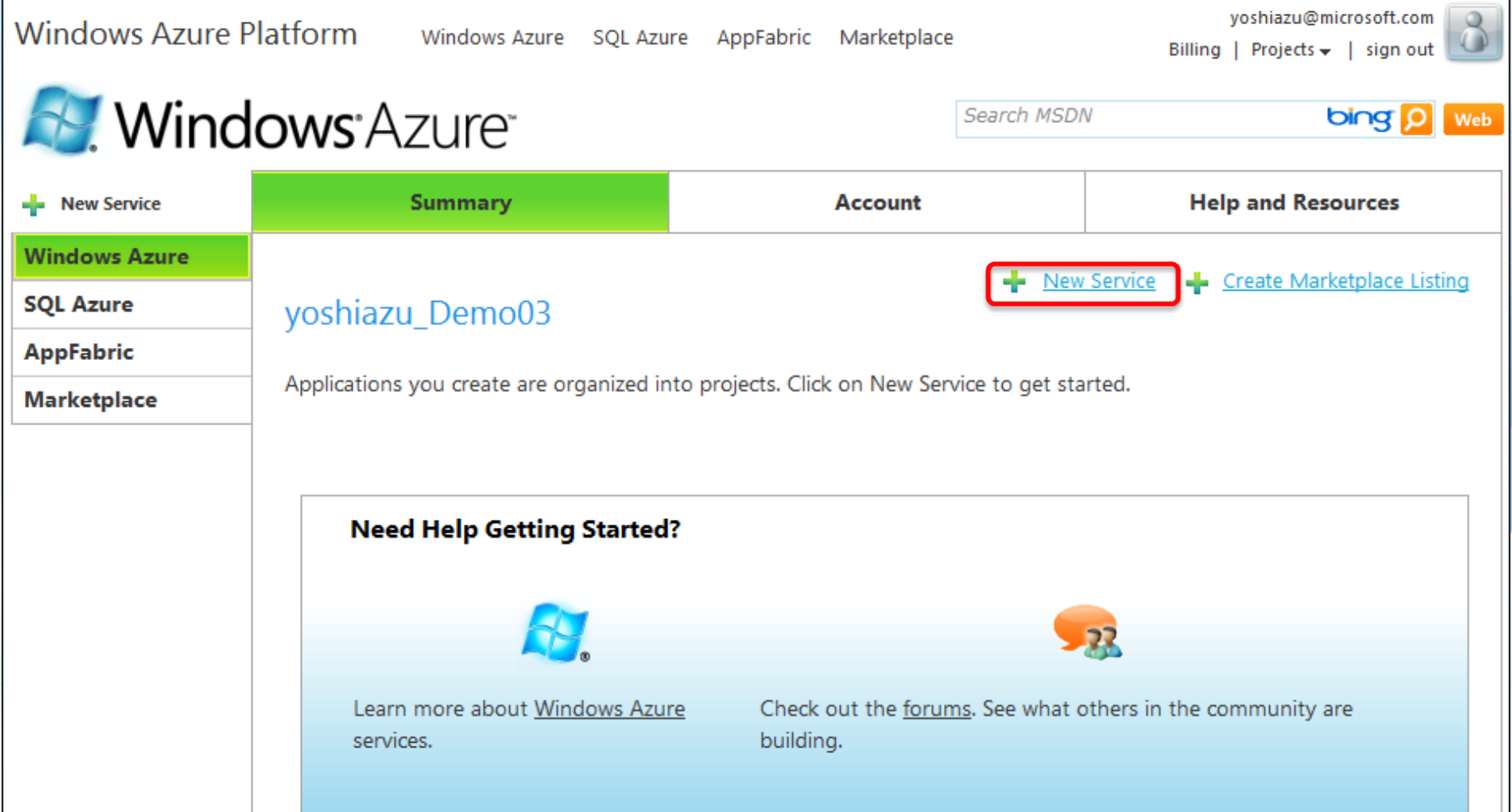

## Windows Azure コンピューティング (Hosted Services) 環境作成 (3/11) ●[Hosted Services] をクリック

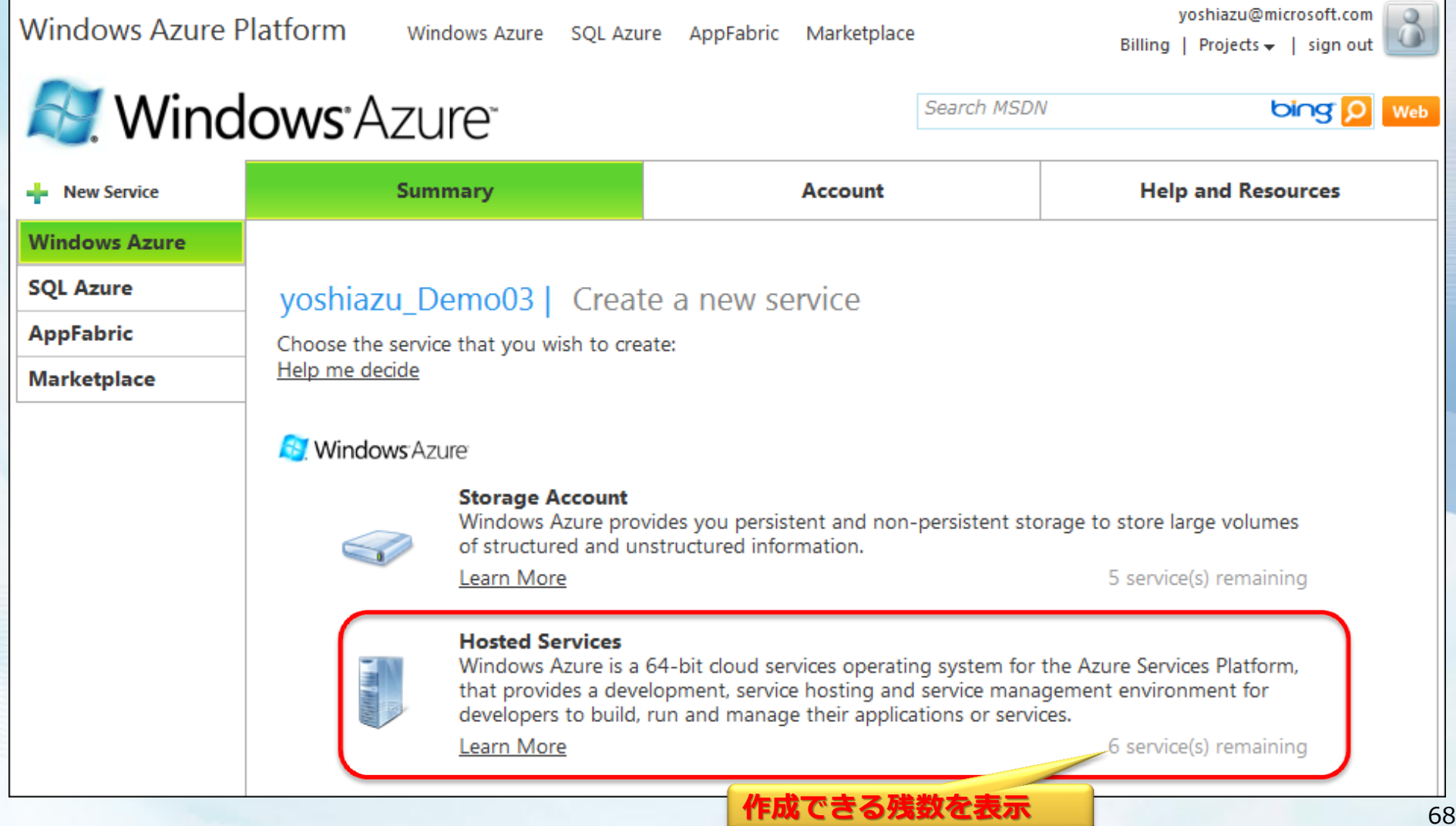

# Windows Azure コンピューティング (Hosted Services) 環境作成 (4/11)

#### ●作成する Windows Azure コンピューティング に名前と説明文を記入し、 [Next] をクリック

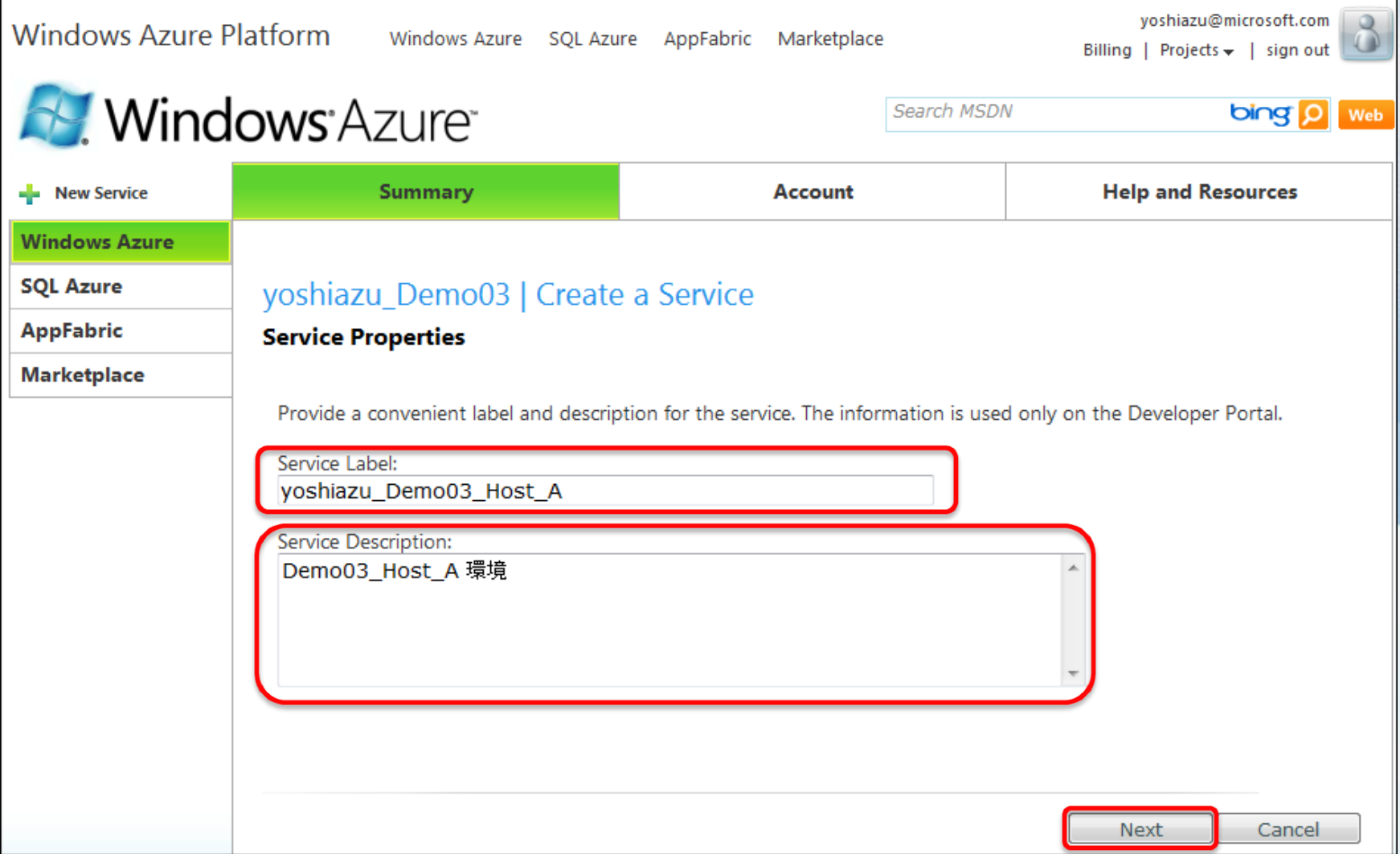

# Windows Azure コンピューティング (Hosted Services) 環境作成 (5/11)

●本番用 URL を 入力し、既に使われていないか [Check Availability] をクリックして確認

● Affinity Group を使用 するか否かを選択

> ●Affinity Group を使用すると 同一データセンター内で、 物理的、ネットワーク的に 近い所のハードウェアに 環境が構築される

● Affinity Group を使用を 選択すると、既に作った Affinity Group を使用 するか or 新規作成を 選択

● 選択できるデータセンター は、以下の通り (2010年9月現在)

> -- Please Select Region --Anvwhere Asia Anywhere Europe Anvwhere US East Asia North Central US North Europe South Central US Southeast Asia **West Europe**

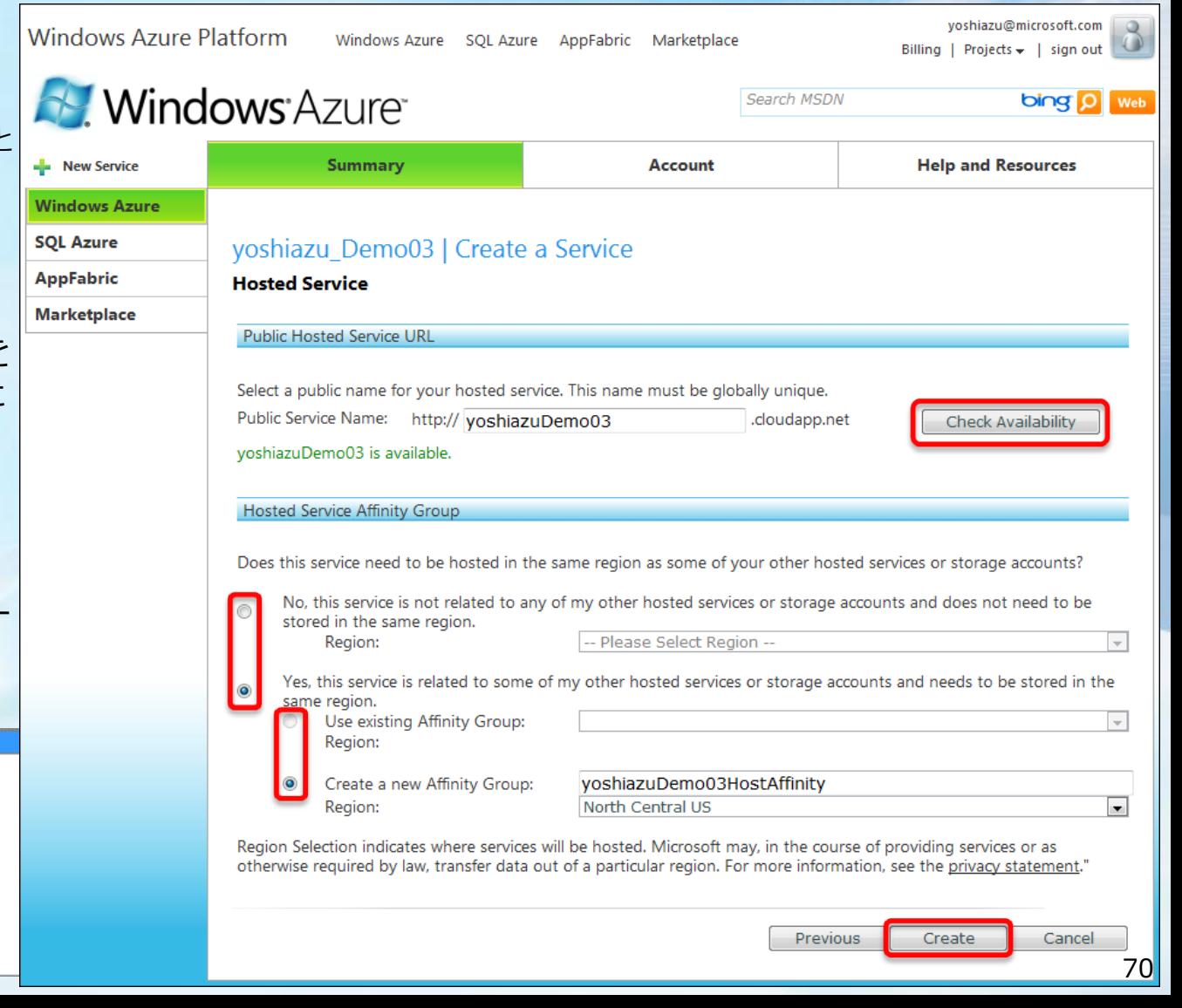

### Windows Azure コンピューティング (Hosted Services) 環境作成 (6/11) ● Windows Azure コンピューティング環境 作成完了

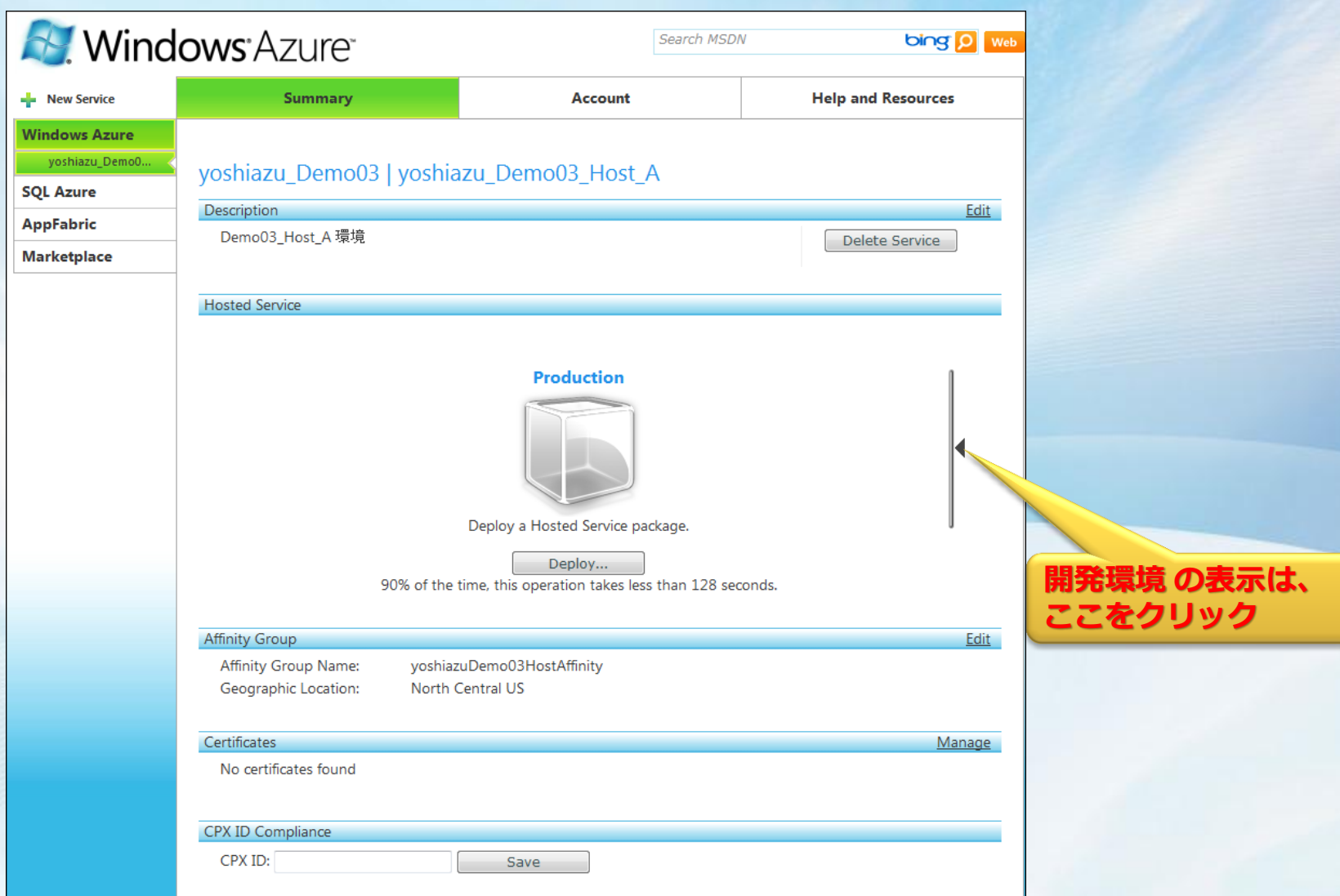

# Windows Azure コンピューティング (Hosted Services) 環境作成 (7/11)

●一度の作成で、本番環境(Production) と 開発環境(Staging) の両方が作成される

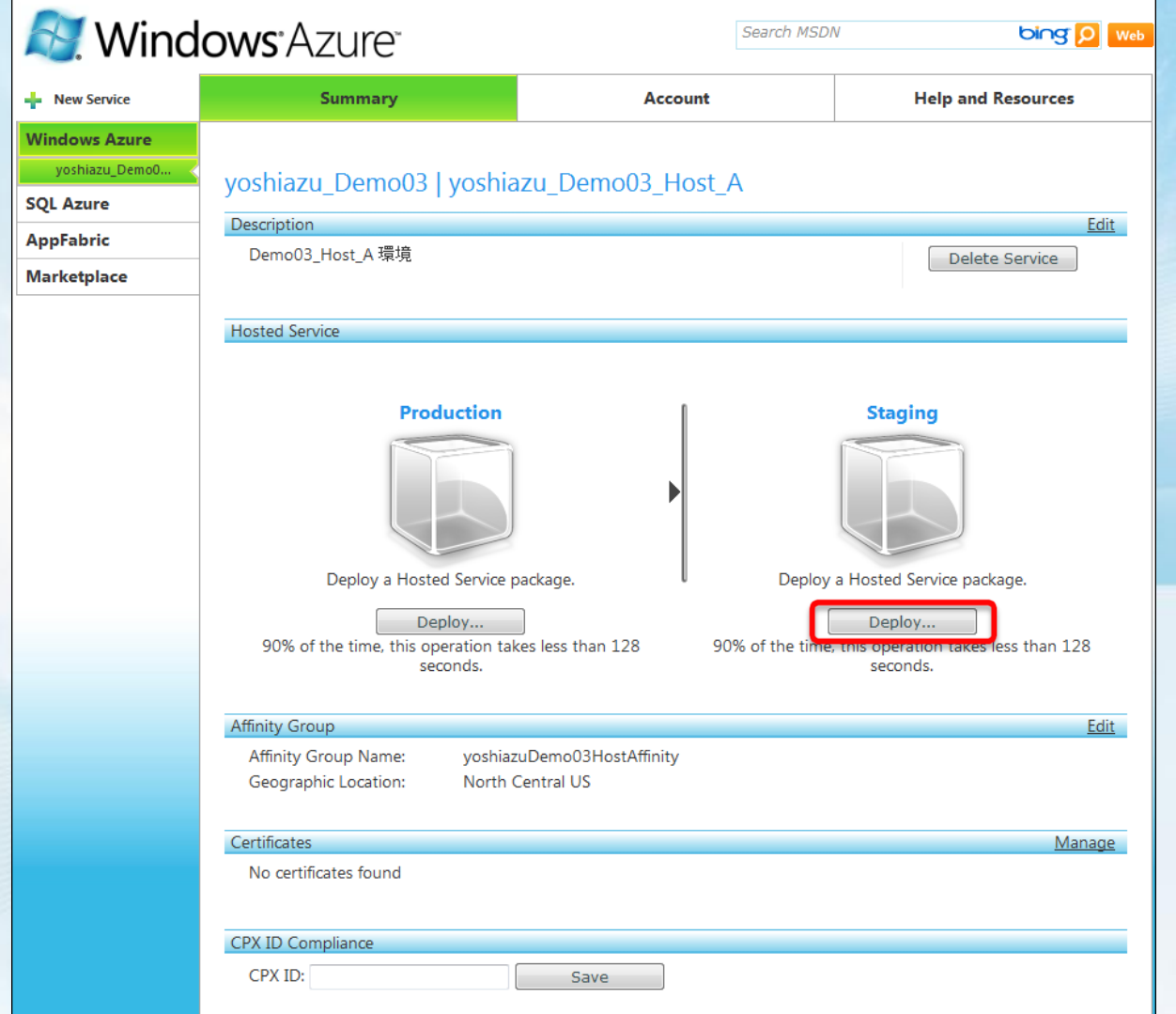
### Windows Azure コンピューティング (Hosted Services) 環境作成 (8/11) ●前スライドの [Deploy] をクリックすると、手動配置の設定画面が表示される

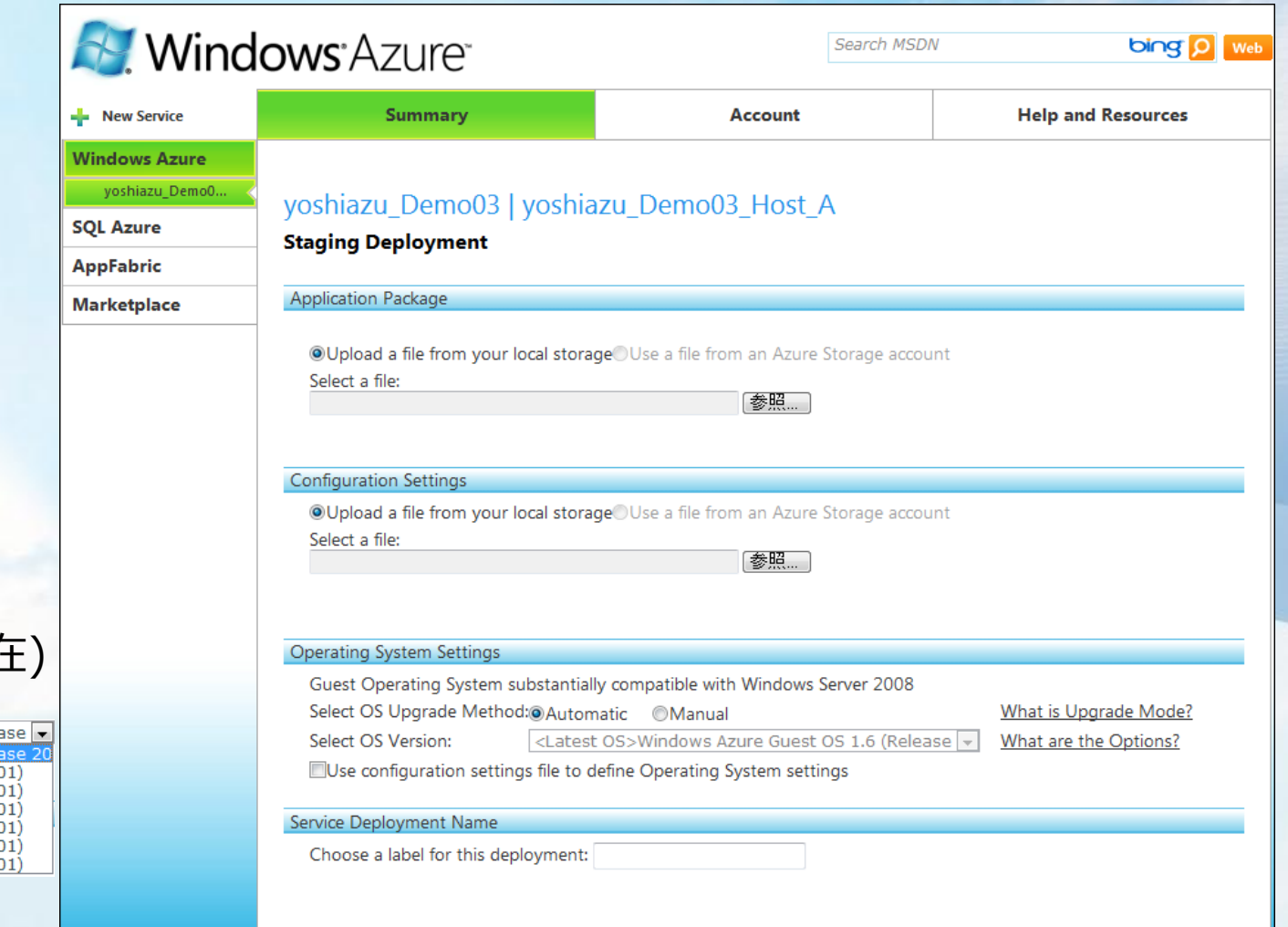

●選択できる OSのVersion は、以下の通り (2010年9月現?

<Latest OS>Windows Azure Guest OS 1.6 (Rele st OS>Windows Azure Guest OS 1.6 (Re Windows Azure Guest OS 1.0 (Release 200912-Windows Azure Guest OS 1.1 (Release 201001-Windows Azure Guest OS 1.2 (Release 201003-0 Windows Azure Guest OS 1.3 (Release 201004-Windows Azure Guest OS 1.4 (Release 201005-Windows Azure Guest OS 1.5 (Release 201006-

Cancel

## Windows Azure コンピューティング (Hosted Services) 環境作成 (9/11)

●[Account] をクリックすると、作成したWindows Azure コンピューティングの各種設定情報を確認できる

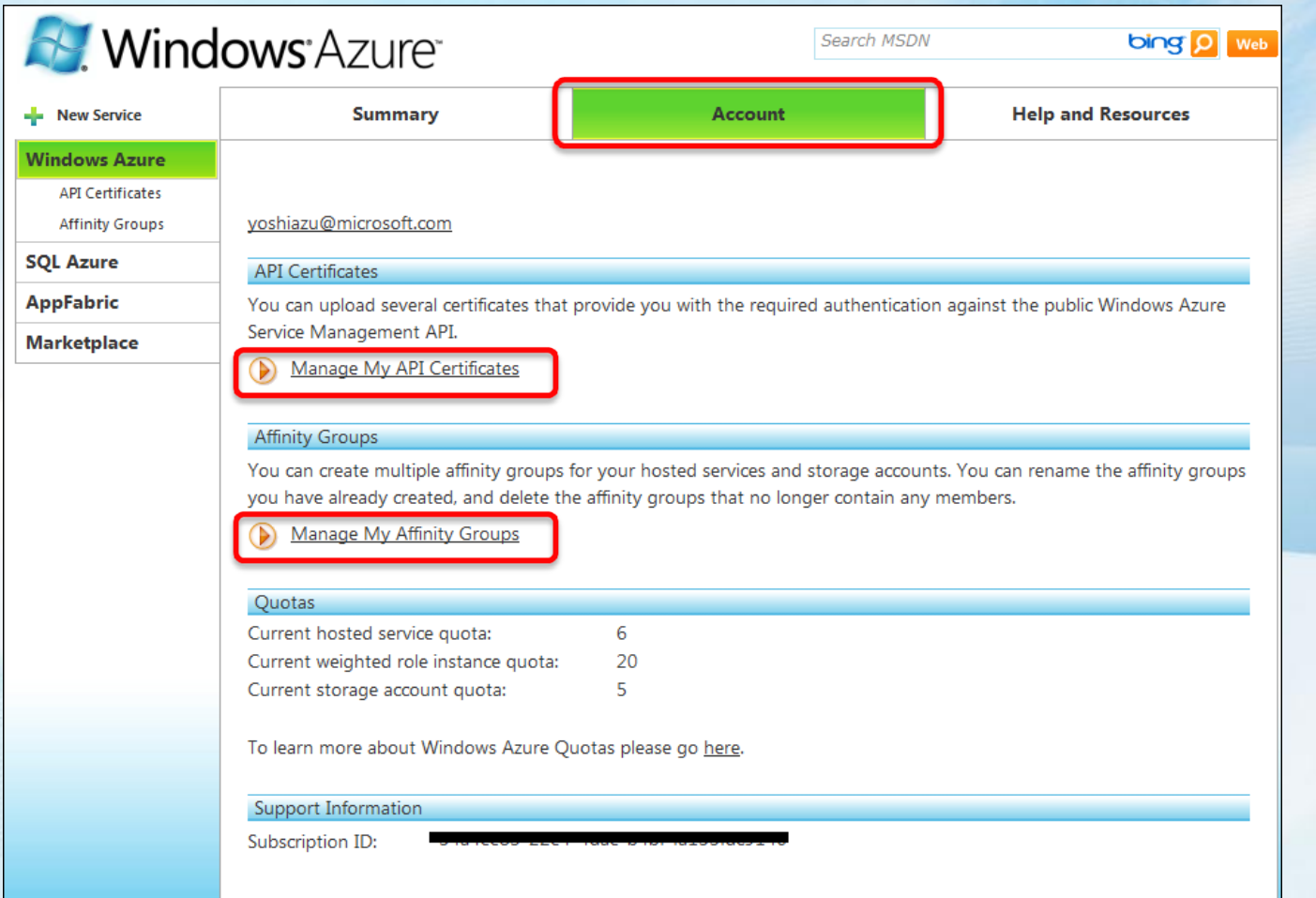

### Windows Azure コンピューティング (Hosted Services) 環境作成 (10/11) ●前スライドの、「Manage My API Certificates] をクリック すると、電子証明書のアップロード と 現在インストール されている電子証明書を確認できる

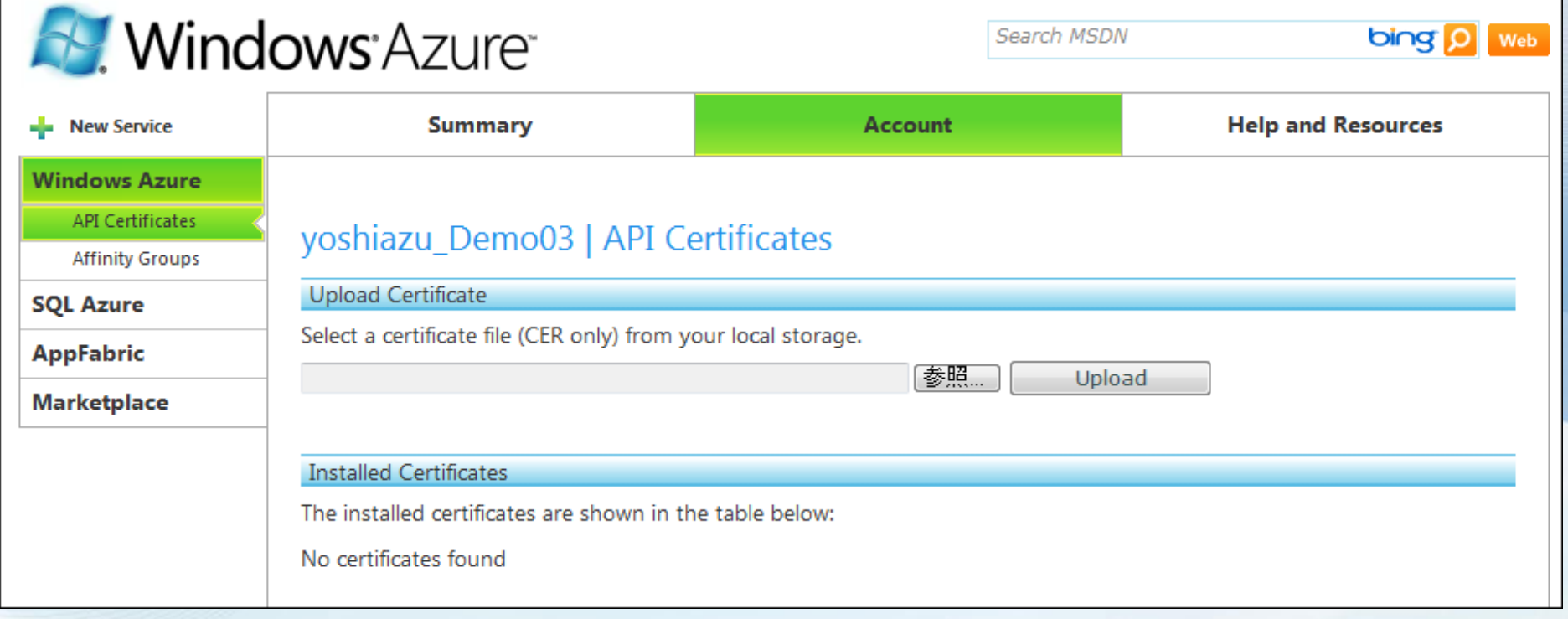

### Windows Azure コンピューティング (Hosted Services) 環境作成 (11/11)

●前スライドの [Manage My Affinity Groups] をクリック すると、作成した Affinity 一覧とその内容確認削除が行える

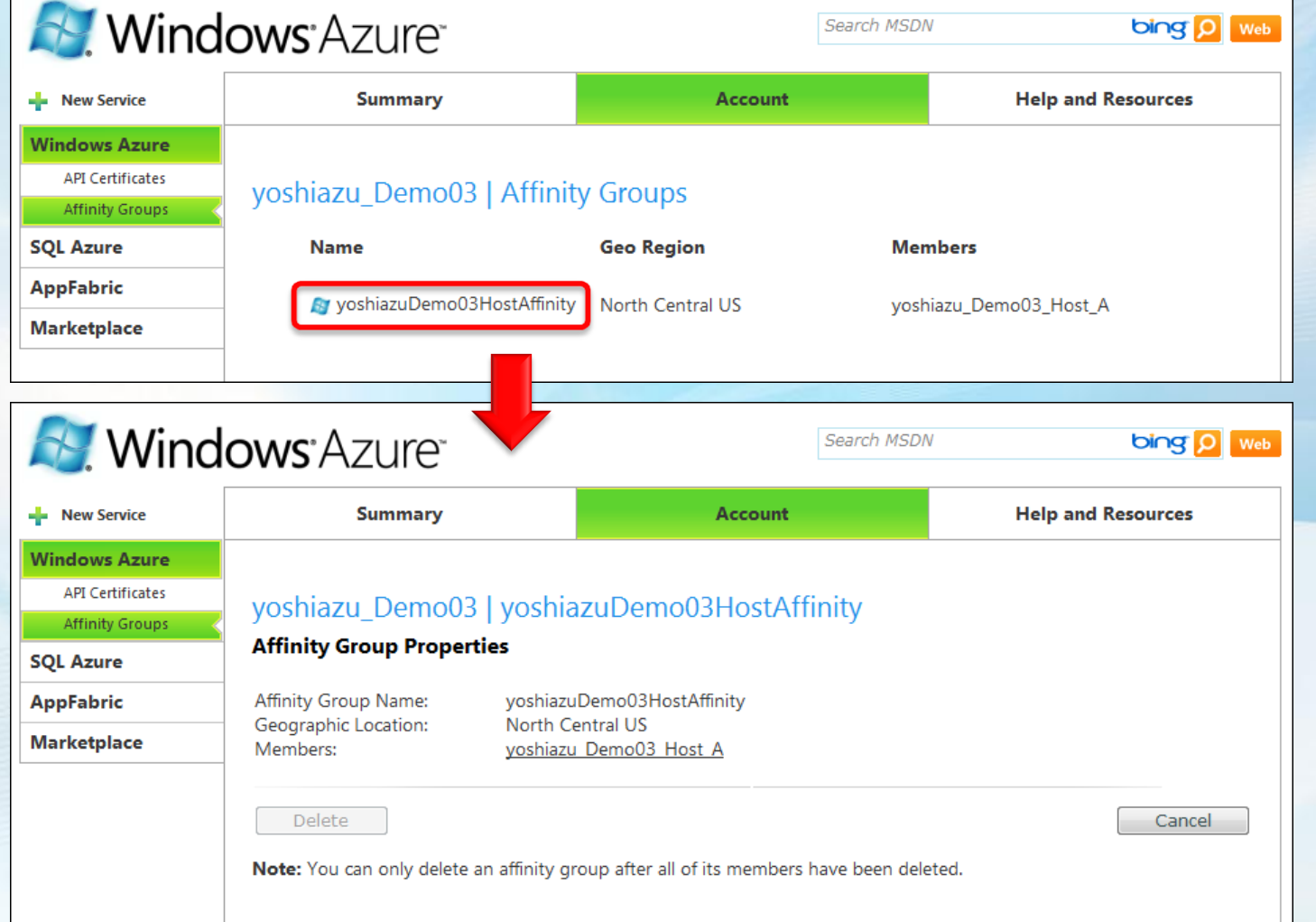

#### **A. Windows** Azure Platform

## **Windows Azure Platform** 開発 & 本番 環境作成手順

●Windows Azure コンピューティング (Hosted Services) 環境作成

● Windows Azure ストレージ 環境作成

SQL Azure 環境作成

Windows Azure ストレージ 環境作成 (1/5)

#### ●新規作成は、[New Service] をクリック

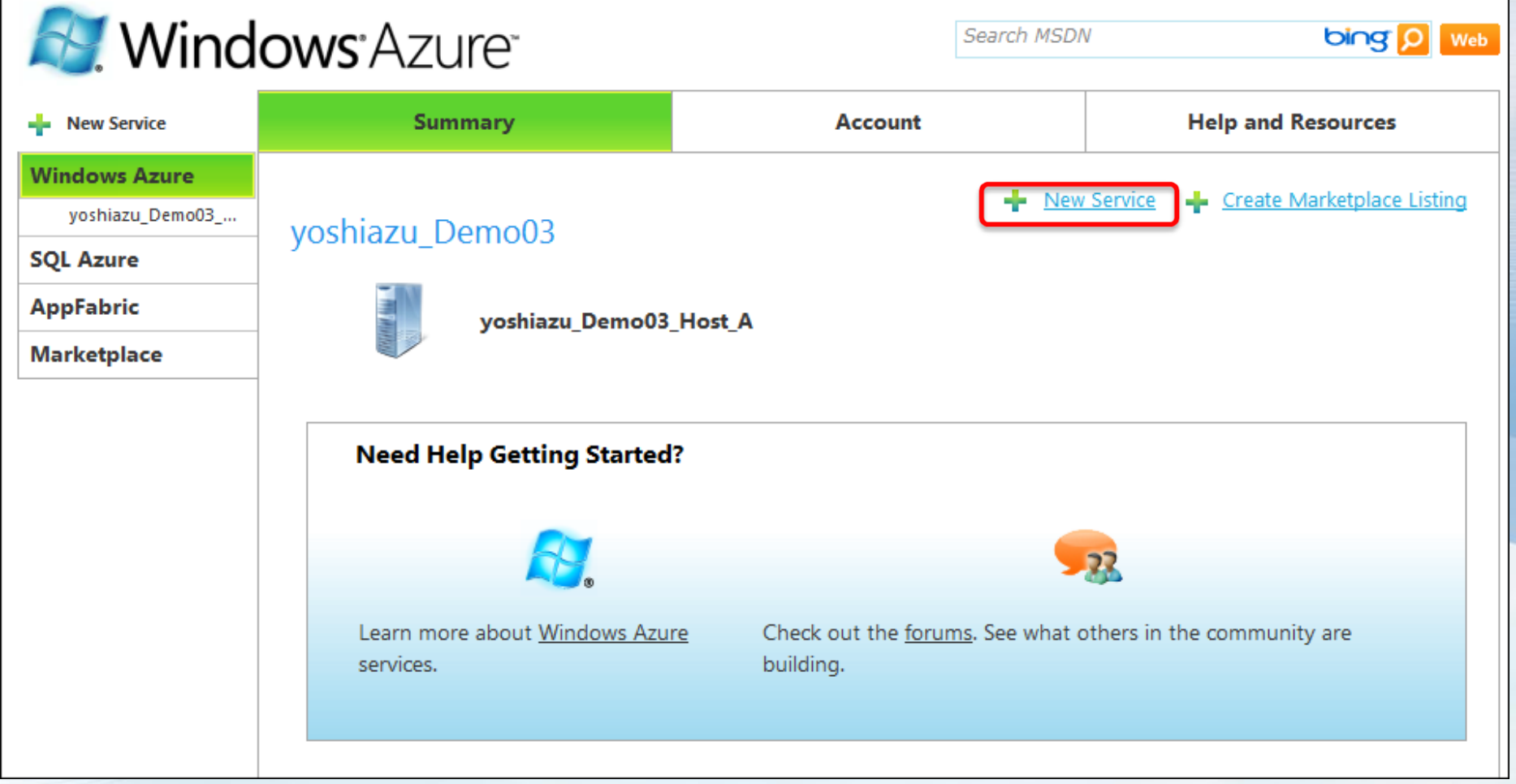

Windows Azure デベロッパーポータル: https://windows.azure.com/ 78

Windows Azure ストレージ 環境作成 (2/5)

### ●新[Storage Account] をクリック

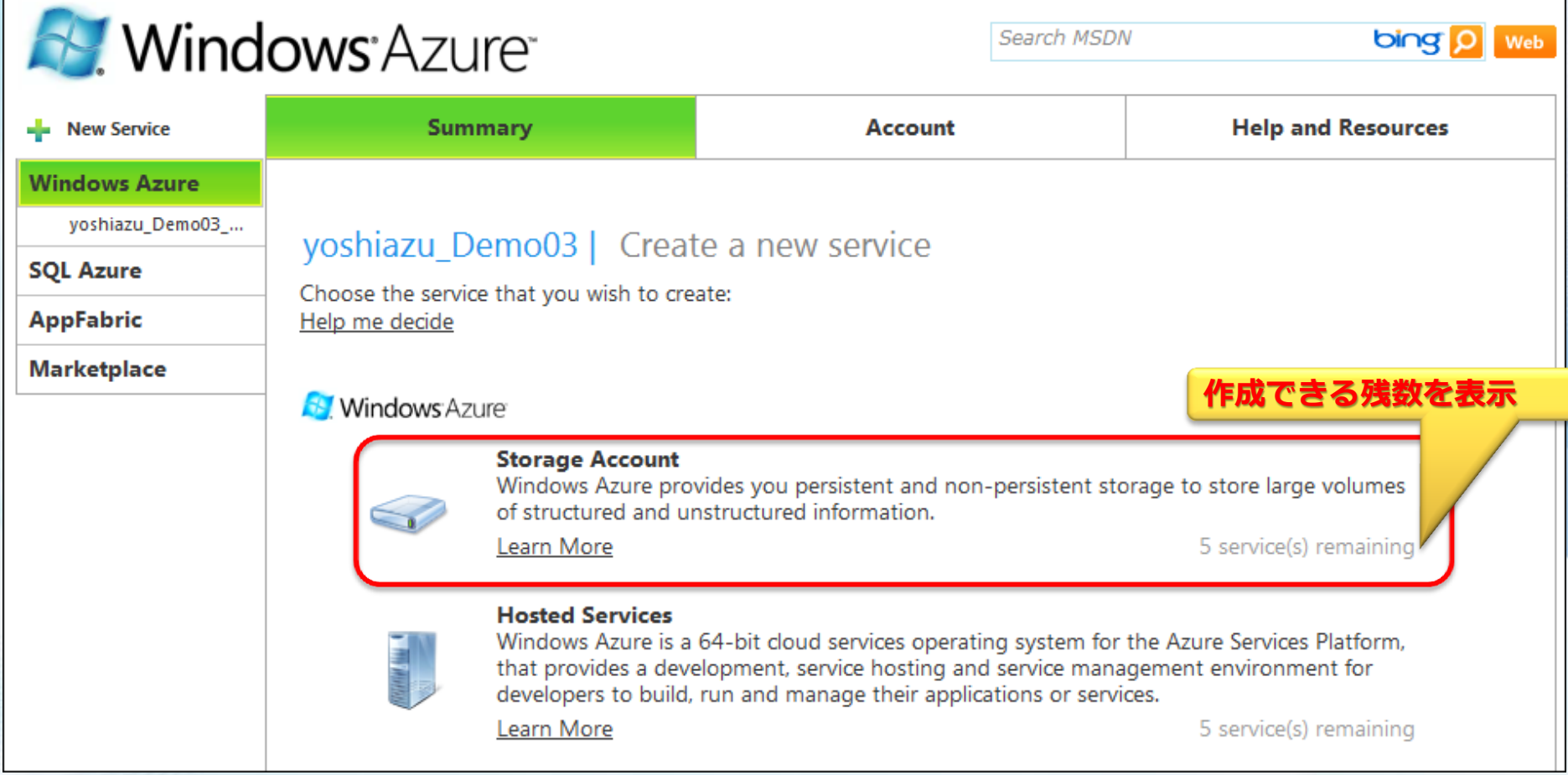

Windows Azure ストレージ 環境作成 (3/5)

●作成する Windows Azure ストレージ に名前と説明文を記入し、 [Next] をクリック

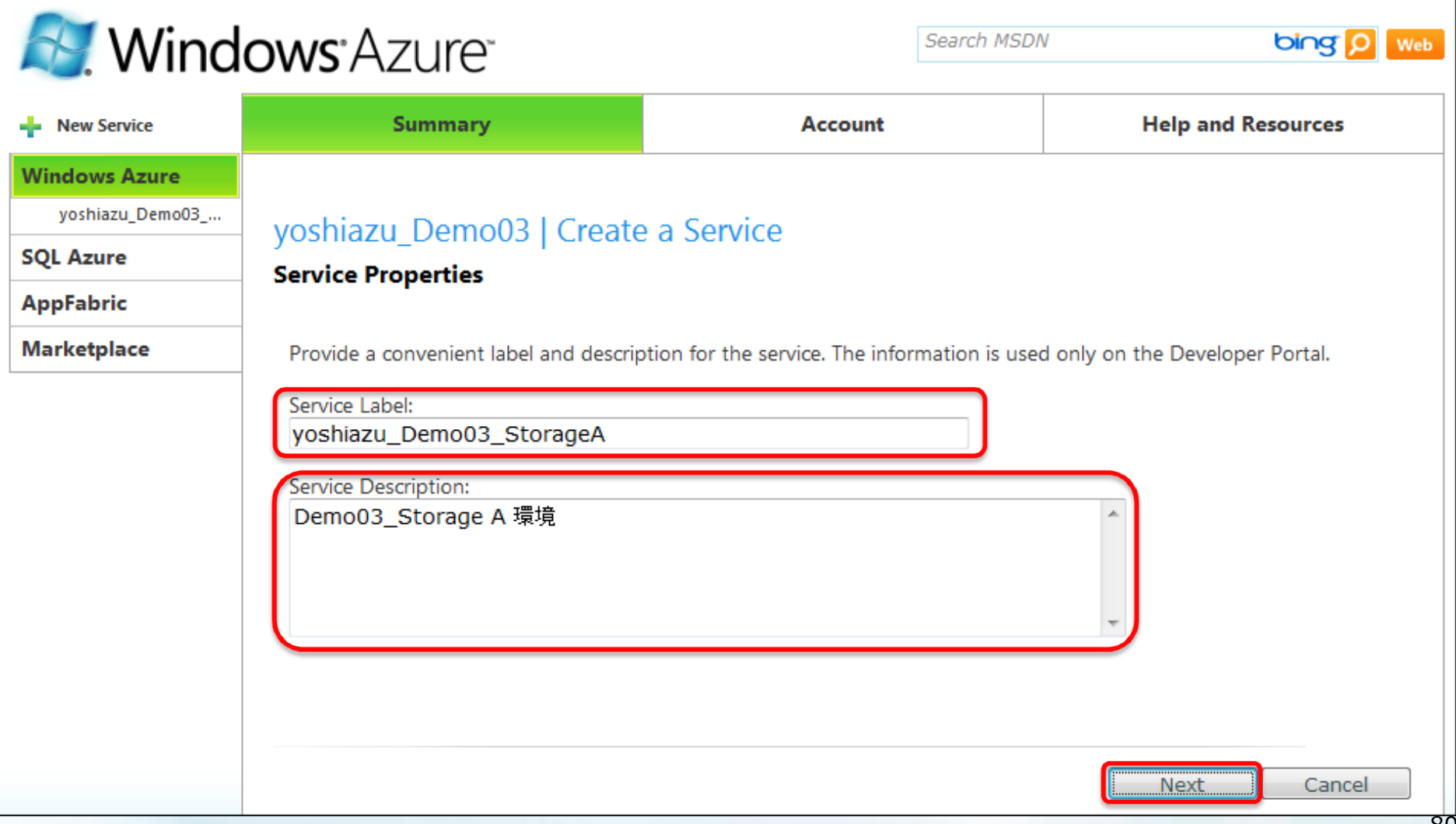

### Windows Azure ストレージ 環境作成 (4/5)

#### ●本番用 URL を 入力し、既に使われていないか [Check Availability] をクリックして確認

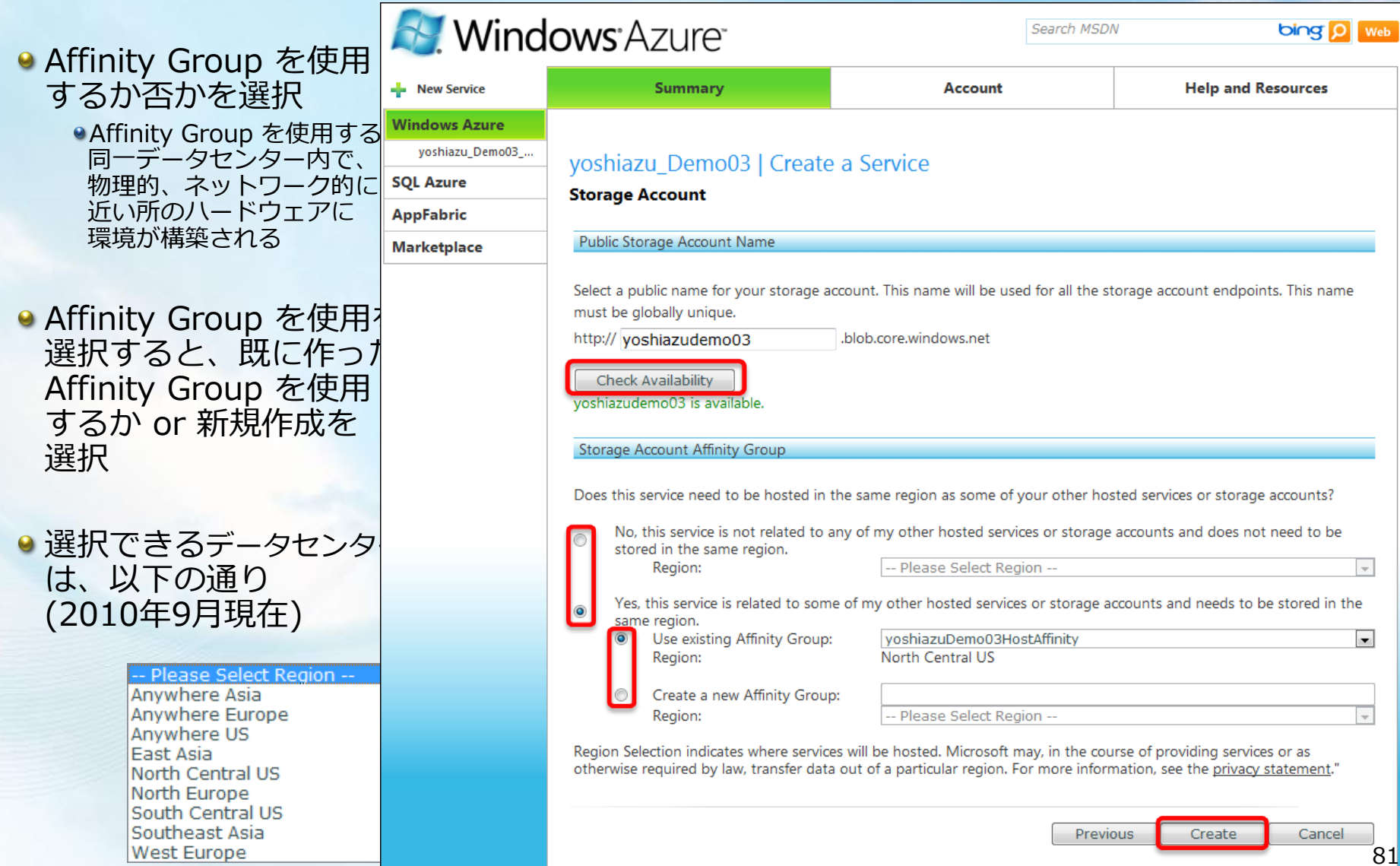

### Windows Azure ストレージ 環境作成 (5/5)

#### ● Windows Azure ストレージ環境 作成完了

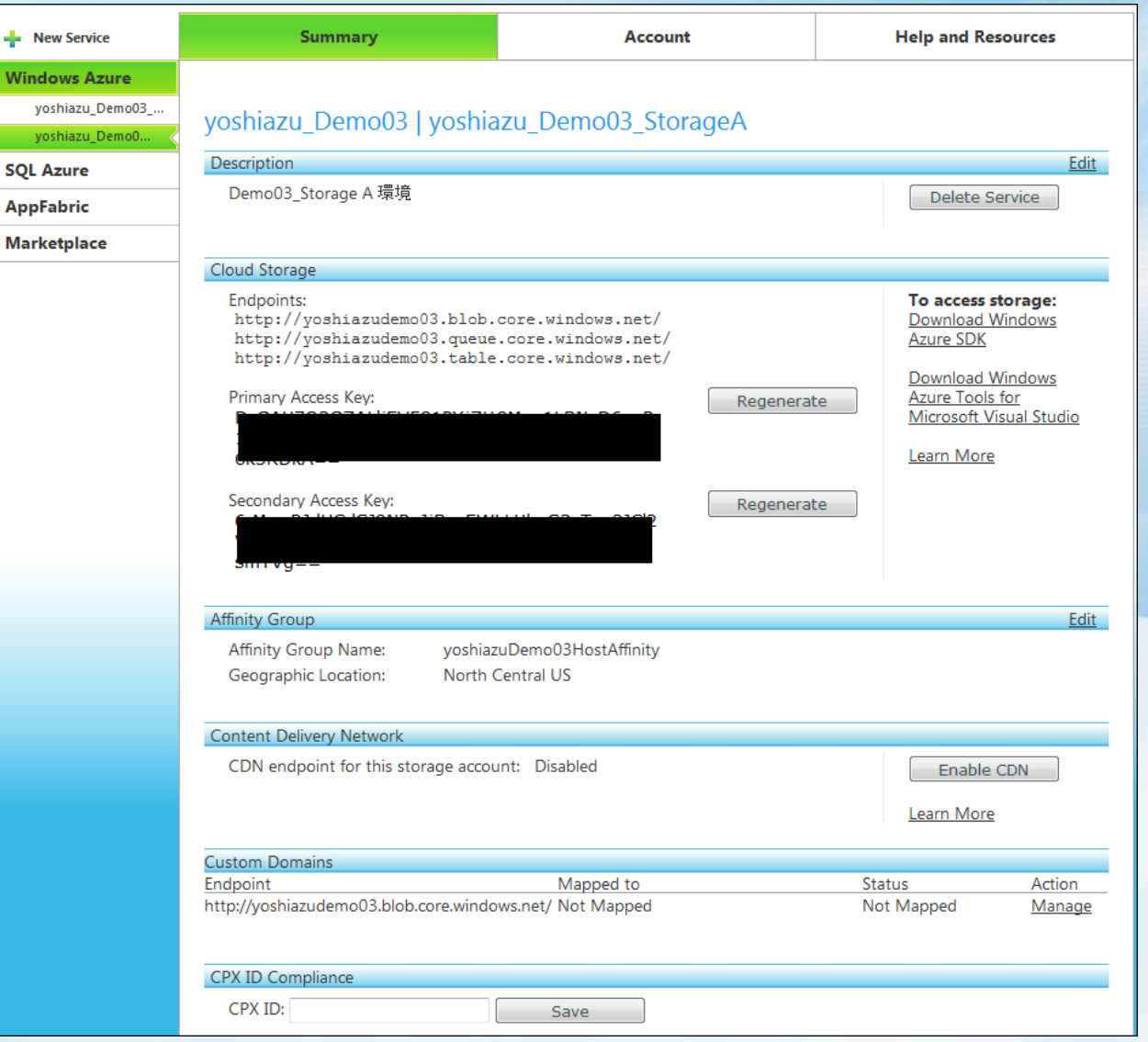

82

#### **A. Windows** Azure Platform

## **Windows Azure Platform** 開発 & 本番 環境作成手順

●Windows Azure コンピューティング (Hosted Services) 環境作成 ●Windows Azure ストレージ 環境作成

●SQL Azure 環境作成

# SQL Azure 環境作成 (1/13)

● Microsoft Online Services カスタマー ポータル (MOCP) にて、アクティブ化が完了し、 デベロッパーポータル からログインすると、初回一度だけ以下の画面が表示される ● [I Accept] をクリック

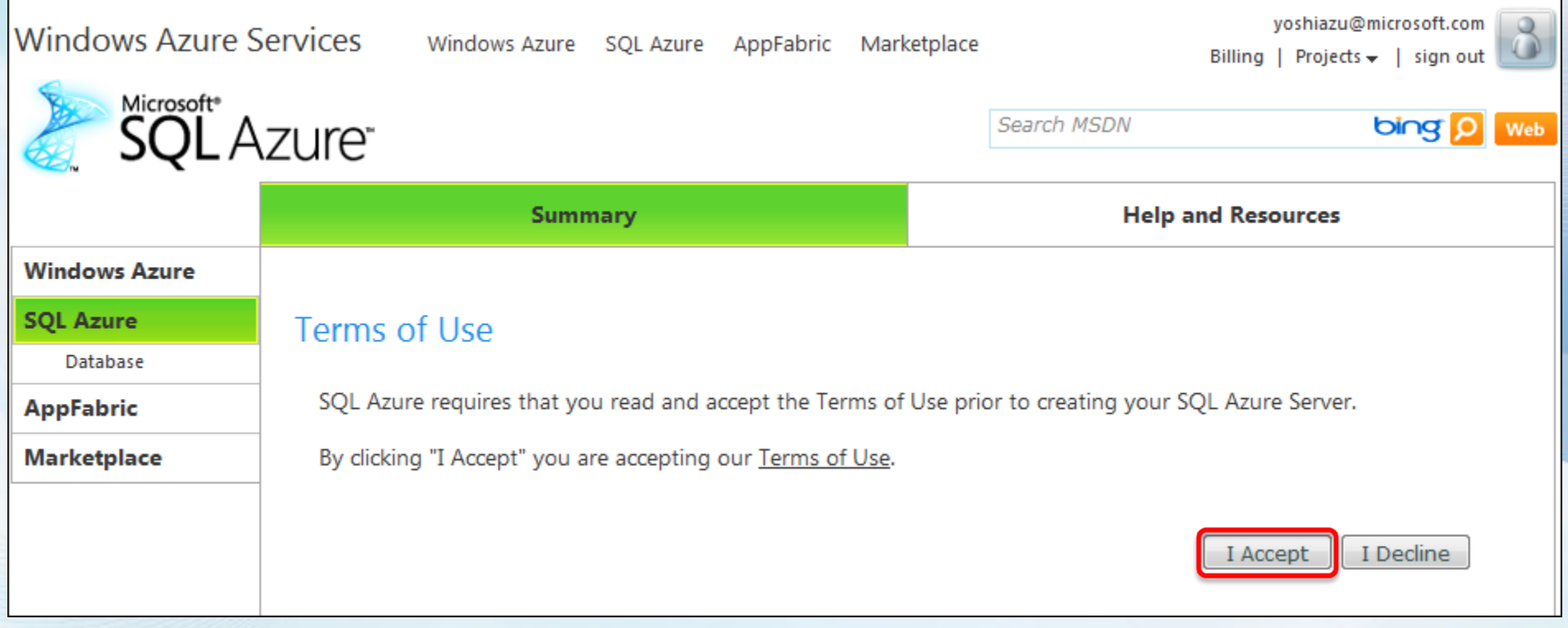

# SQL Azure 環境作成 (2/13)

#### ● SQL Azure の作成場所 と、その Administrator のユーザID & パスワード を登録する

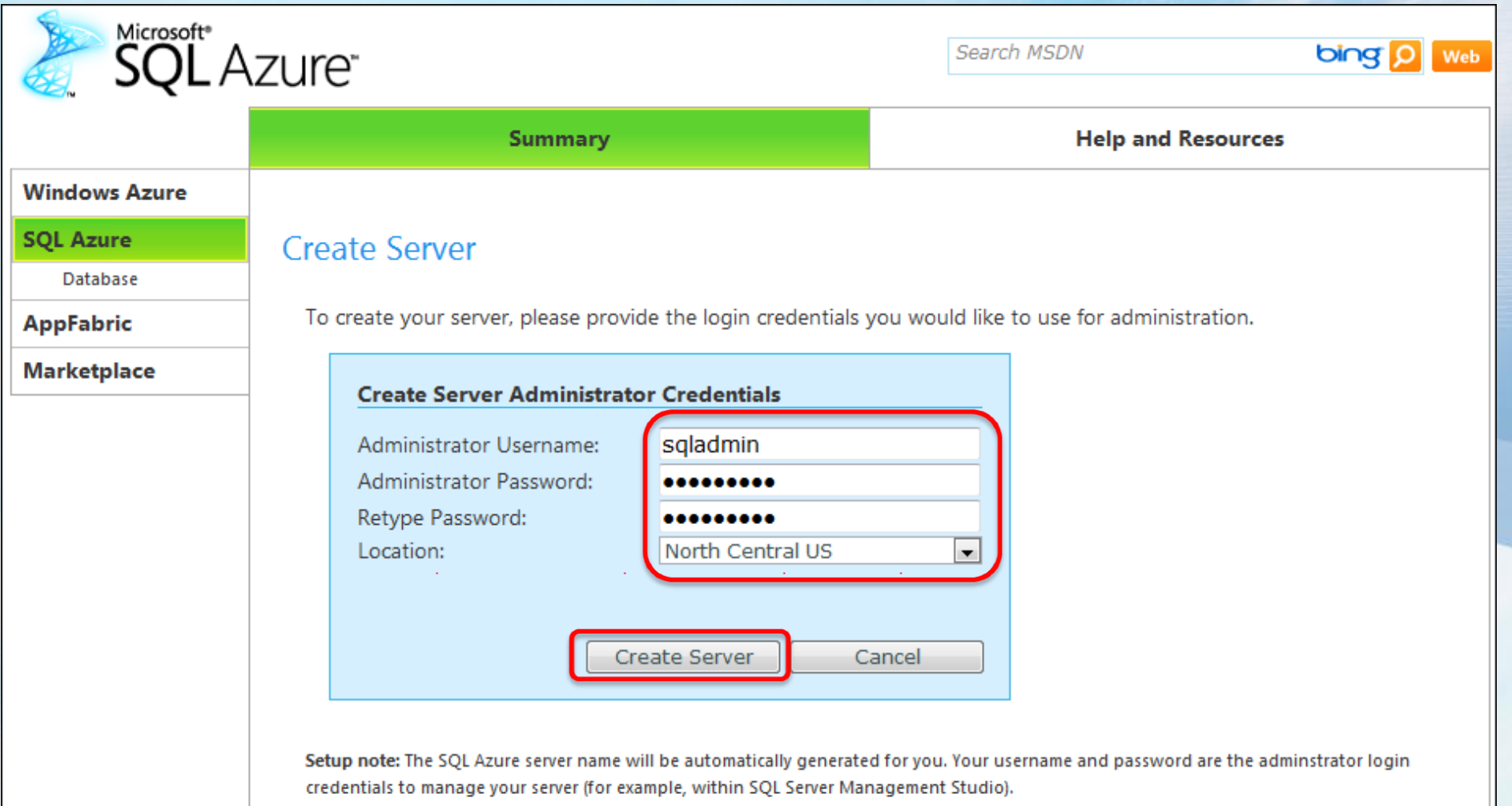

# SQL Azure 環境作成 (3/13)

### ●サーバ が作成されたら、次にデータベースの作成を行う

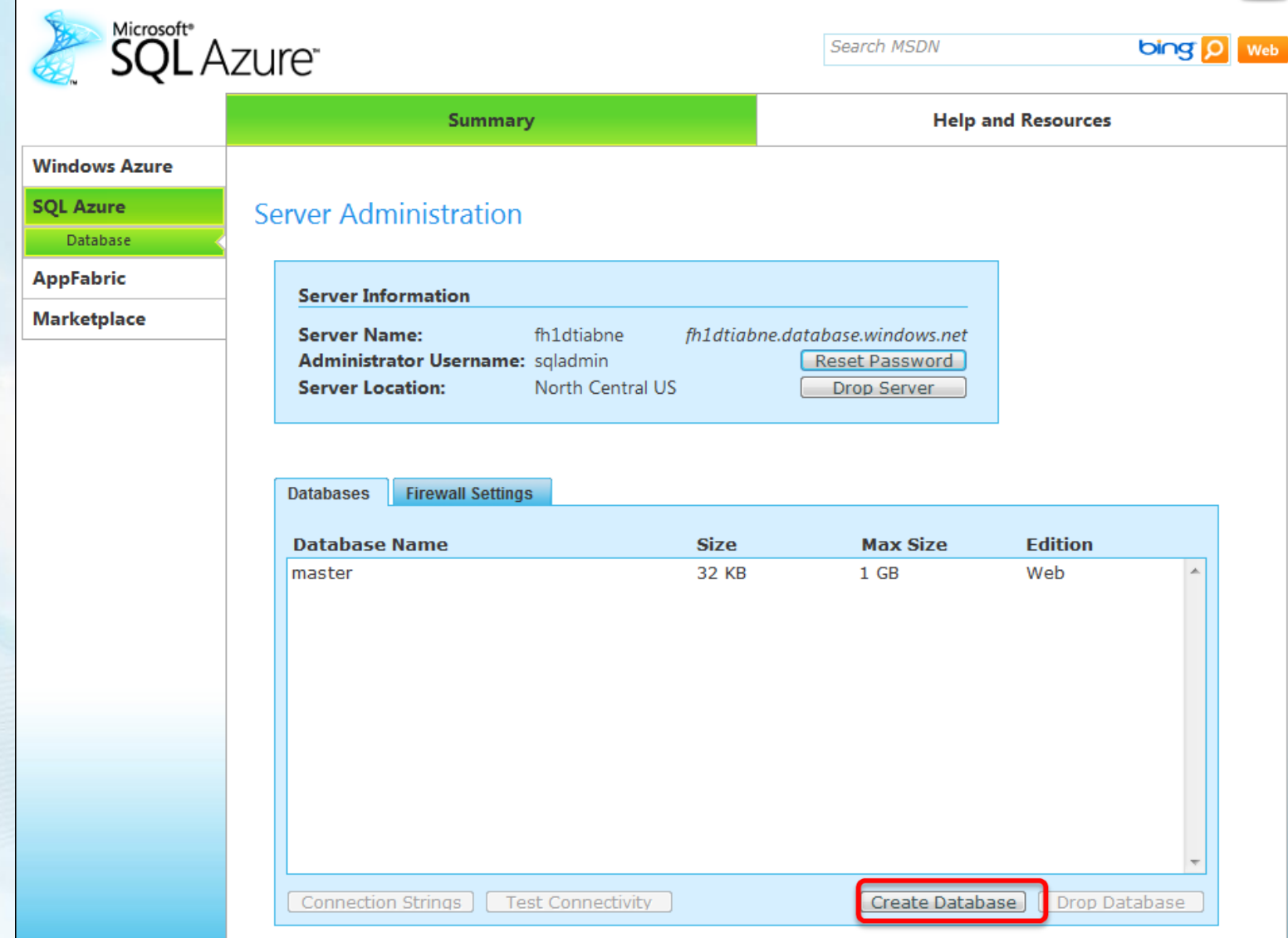

## SQL Azure 環境作成 (4/13)

#### ●新規作成するデータベース名とエディション&サイズを指定

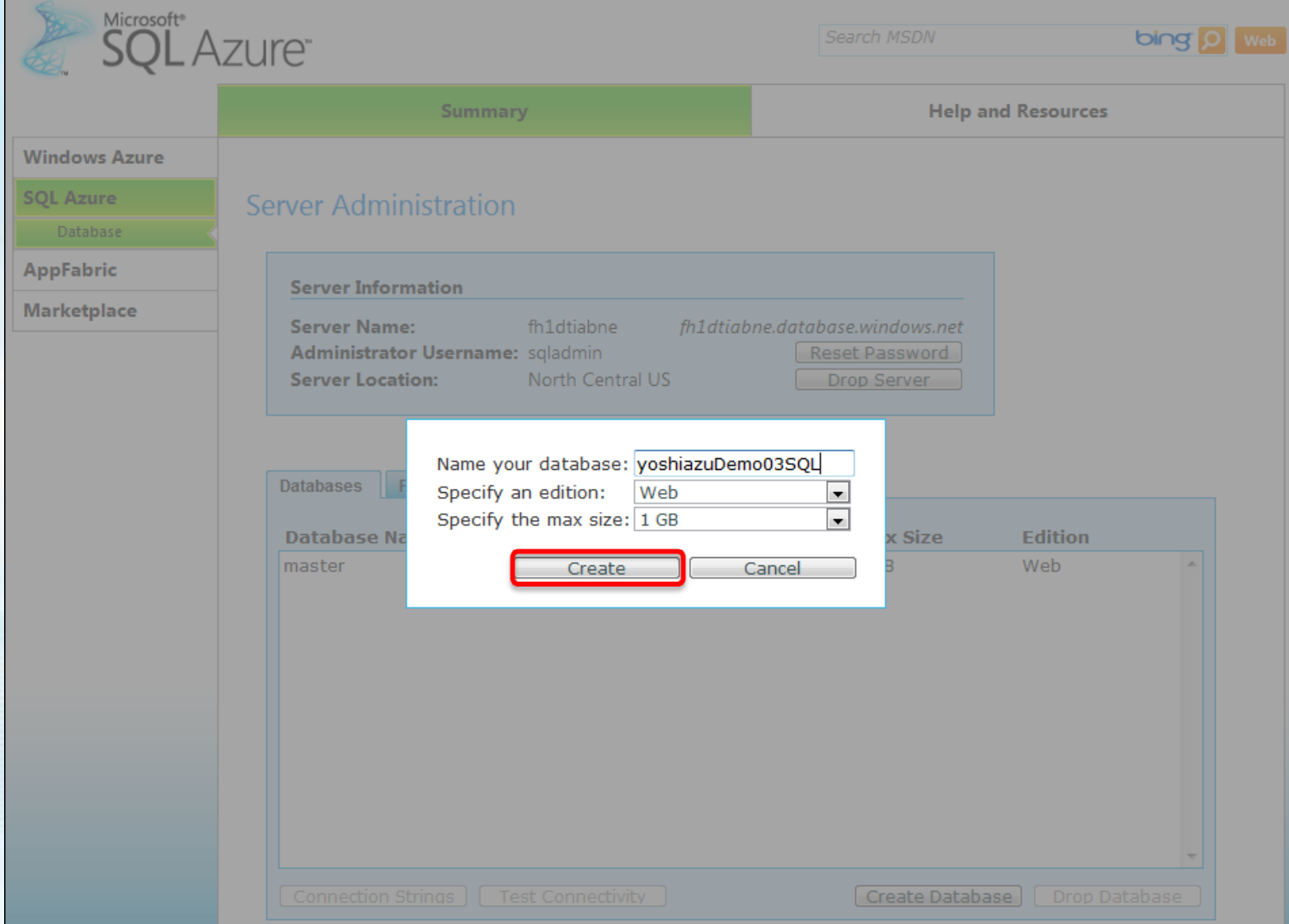

# SQL Azure 環境作成 (5/13)

データベース作成 完了

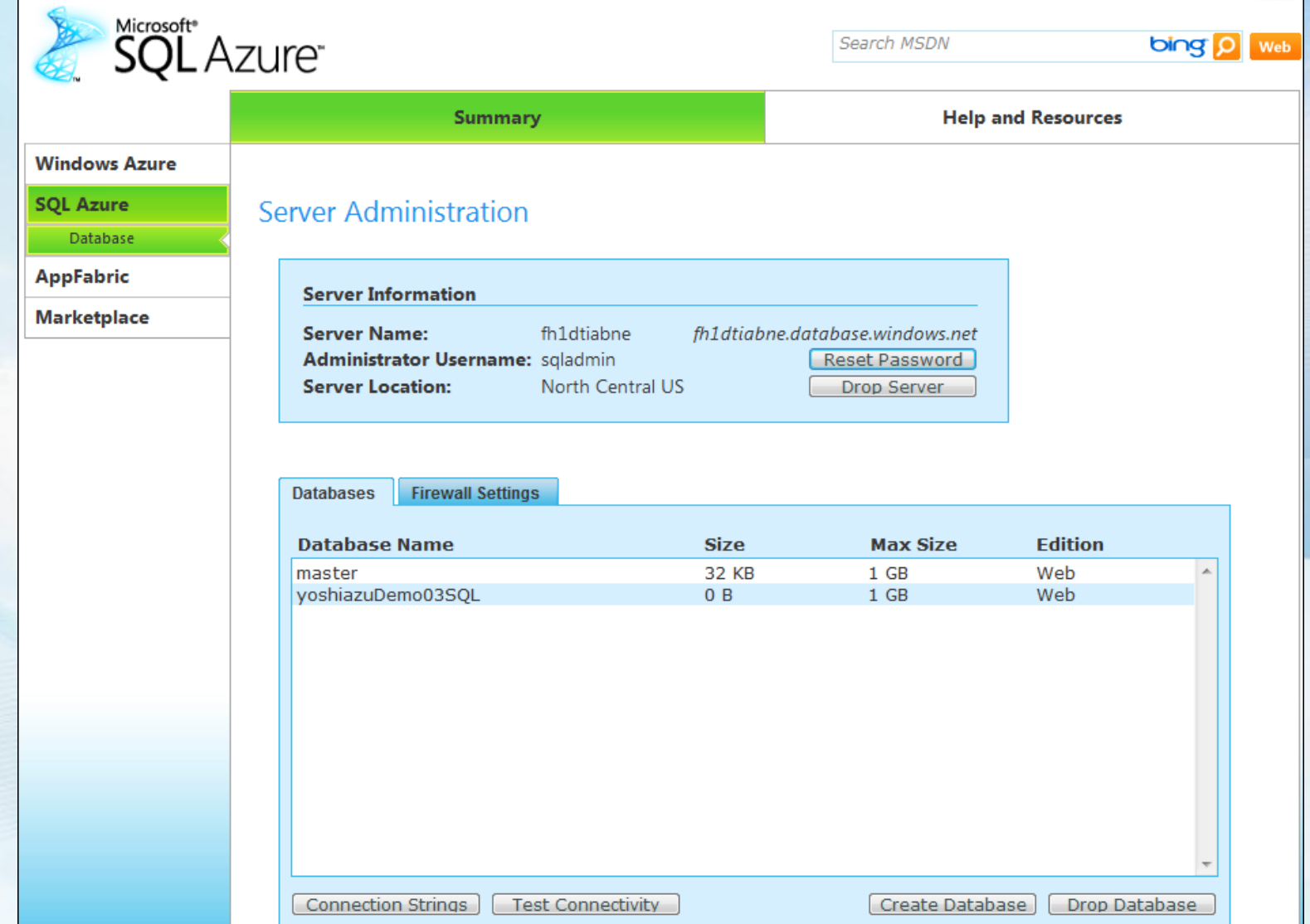

# SQL Azure 環境作成 (6/13)

#### ●作成直後は、データセンター内外からアクセスできないので、 Firewall の設定を行う

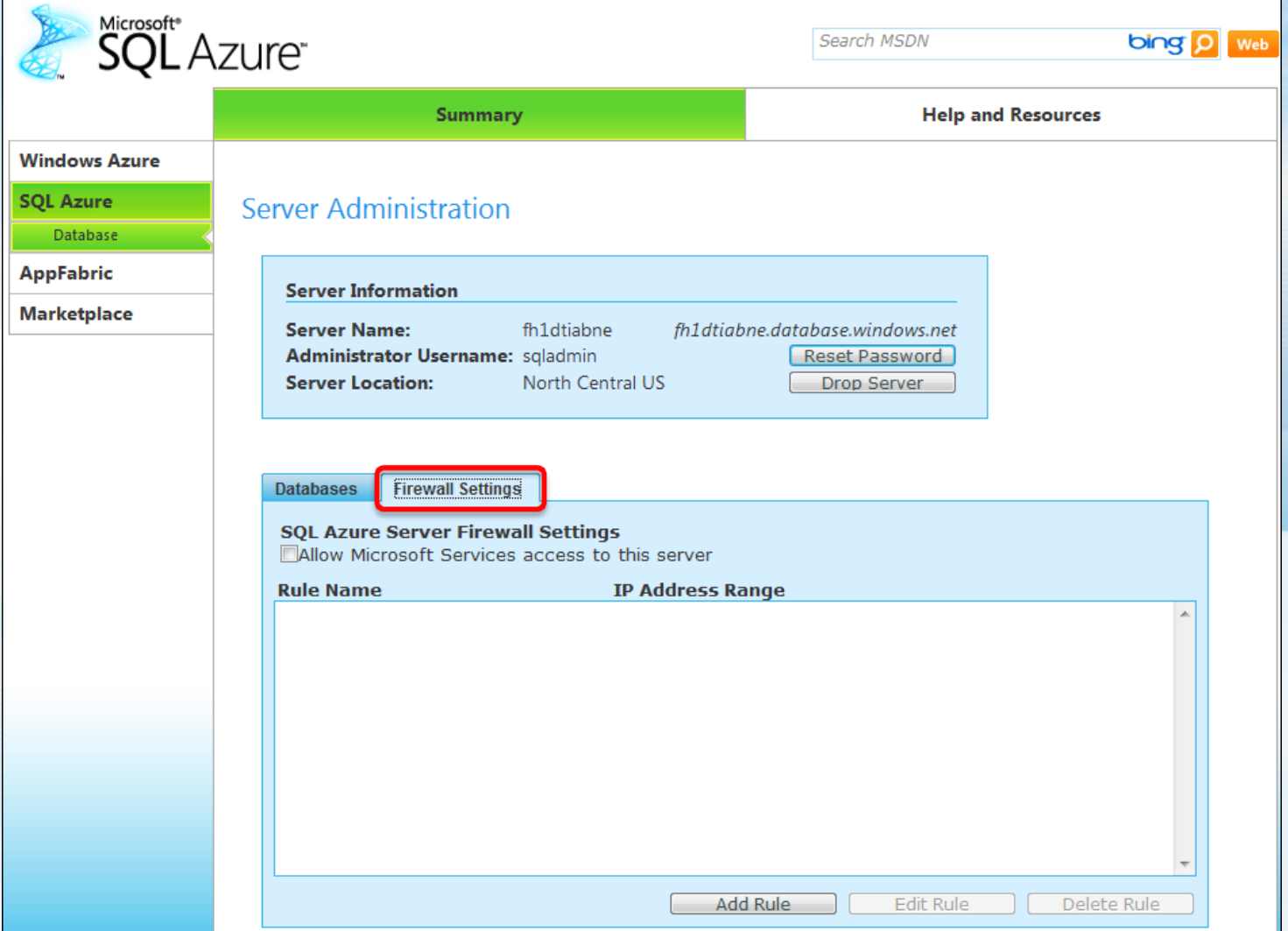

# SQL Azure 環境作成 (7/13)

### ●同一アカウント配下のロールからのアクセスを許可する為に

[Allow Microsoft Services access to this server] をチェックする

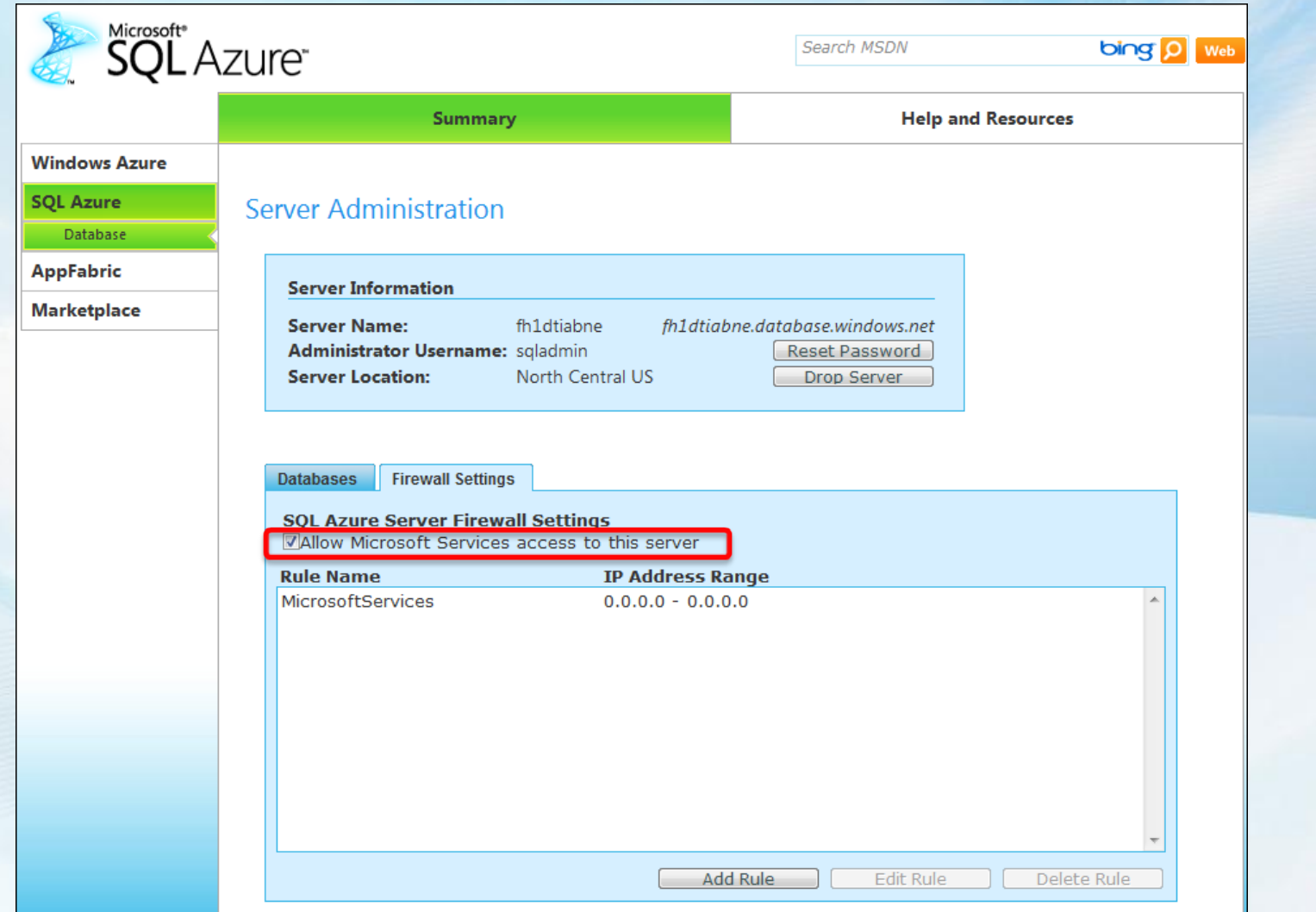

# SQL Azure 環境作成 (8/13)

- [Add Rule] にて、データセンター外からのアクセス許可設定を行う ● Firewall ロール名とIPアドレスの範囲を指定する
- [Your IP address] も参考にして許可するアドレス範囲を限定して設定する

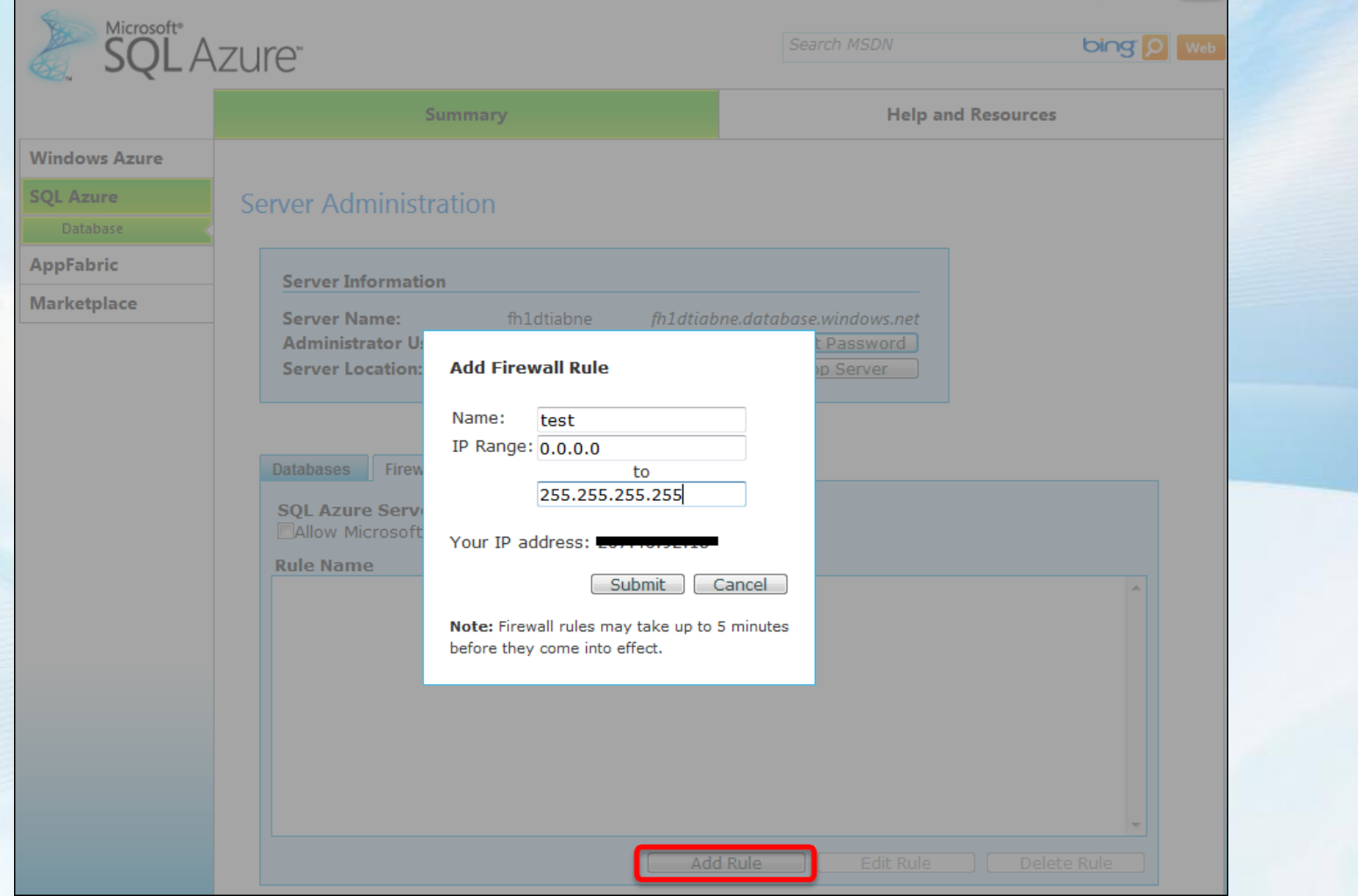

# SQL Azure 環境作成 (9/13)

### ● SQL Azure Server Firewall Setting 設定完了

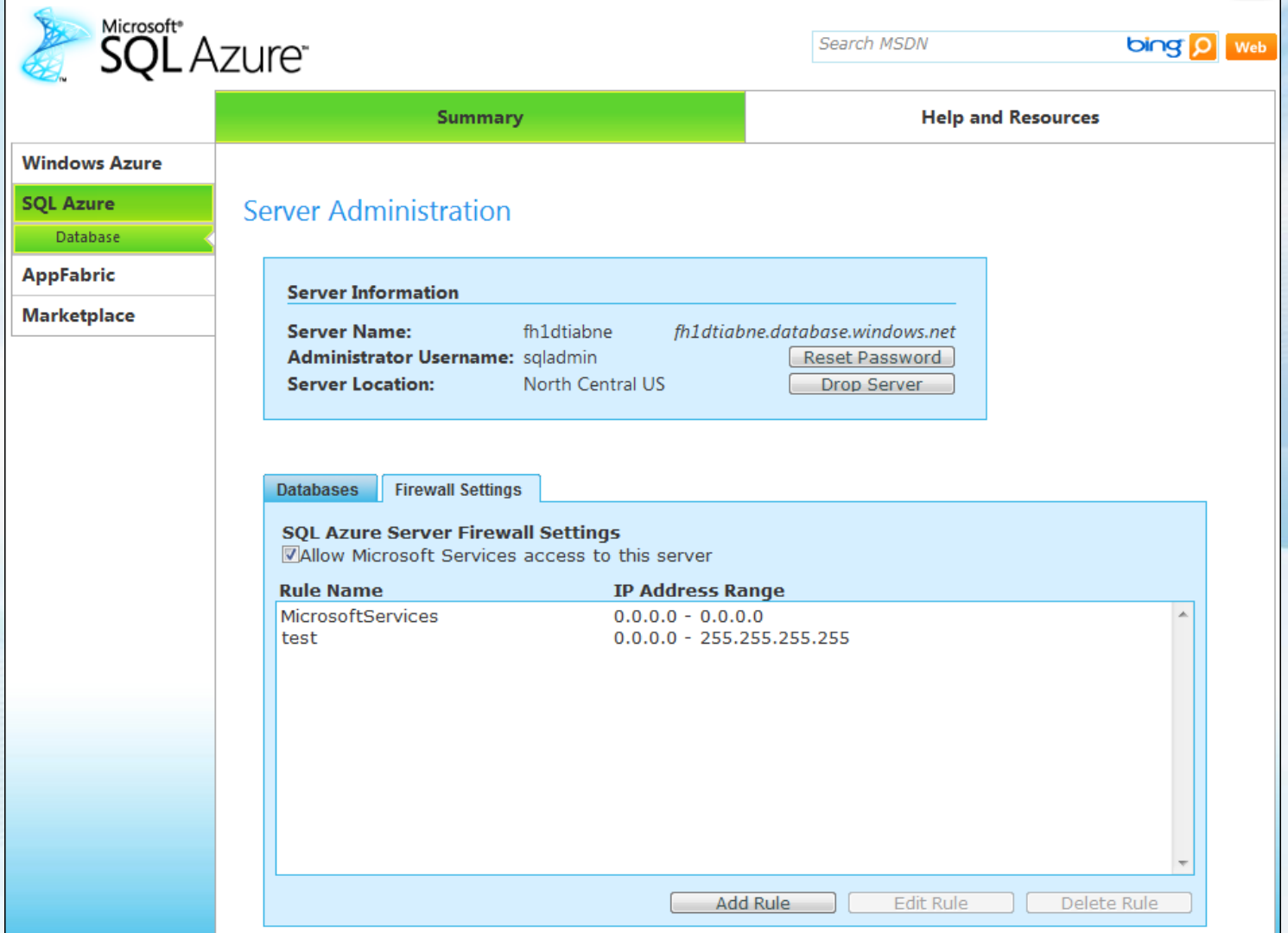

## SQL Azure 環境作成 (10/13)

### ●作成したデータベースが正常に接続できるかテスト

●データベース作成から、実際に作成されるまで5分程度かかる

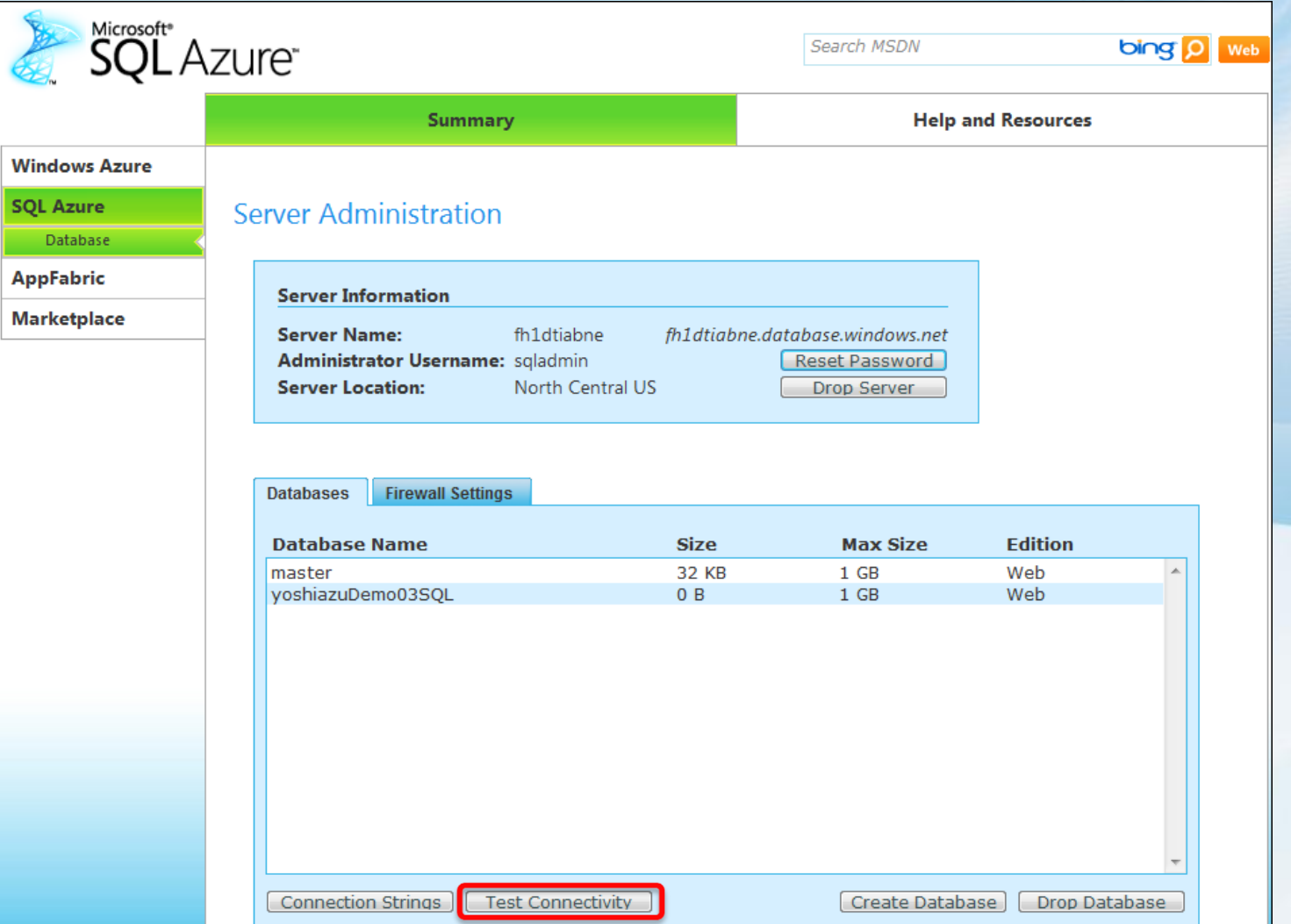

# SQL Azure 環境作成 (11/13)

### ● Administrator のユーザID & パスワードを入力し、テスト

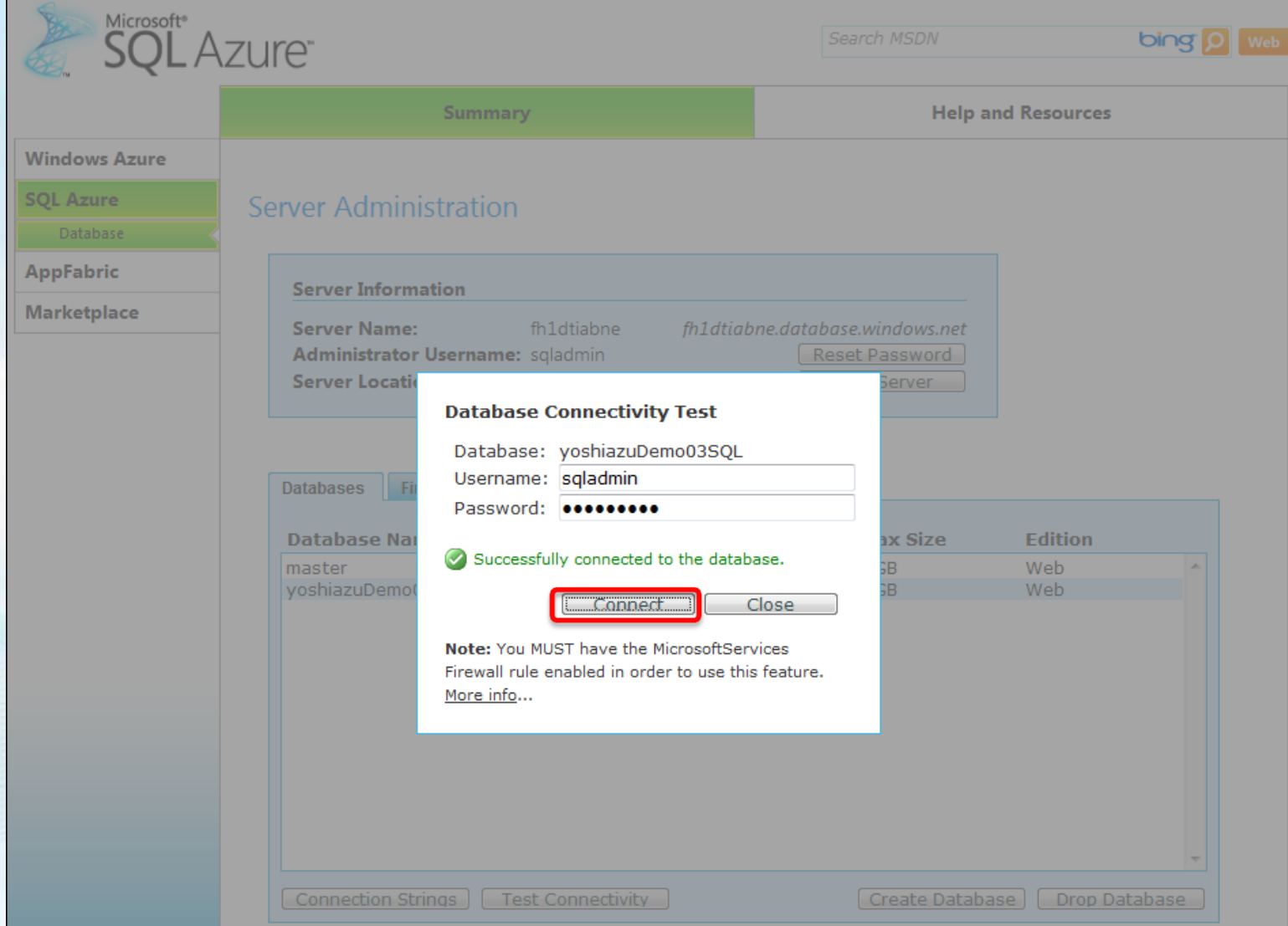

# SQL Azure 環境作成 (12/13)

### ●ADO.NET, ODBC の接続文字列の確認

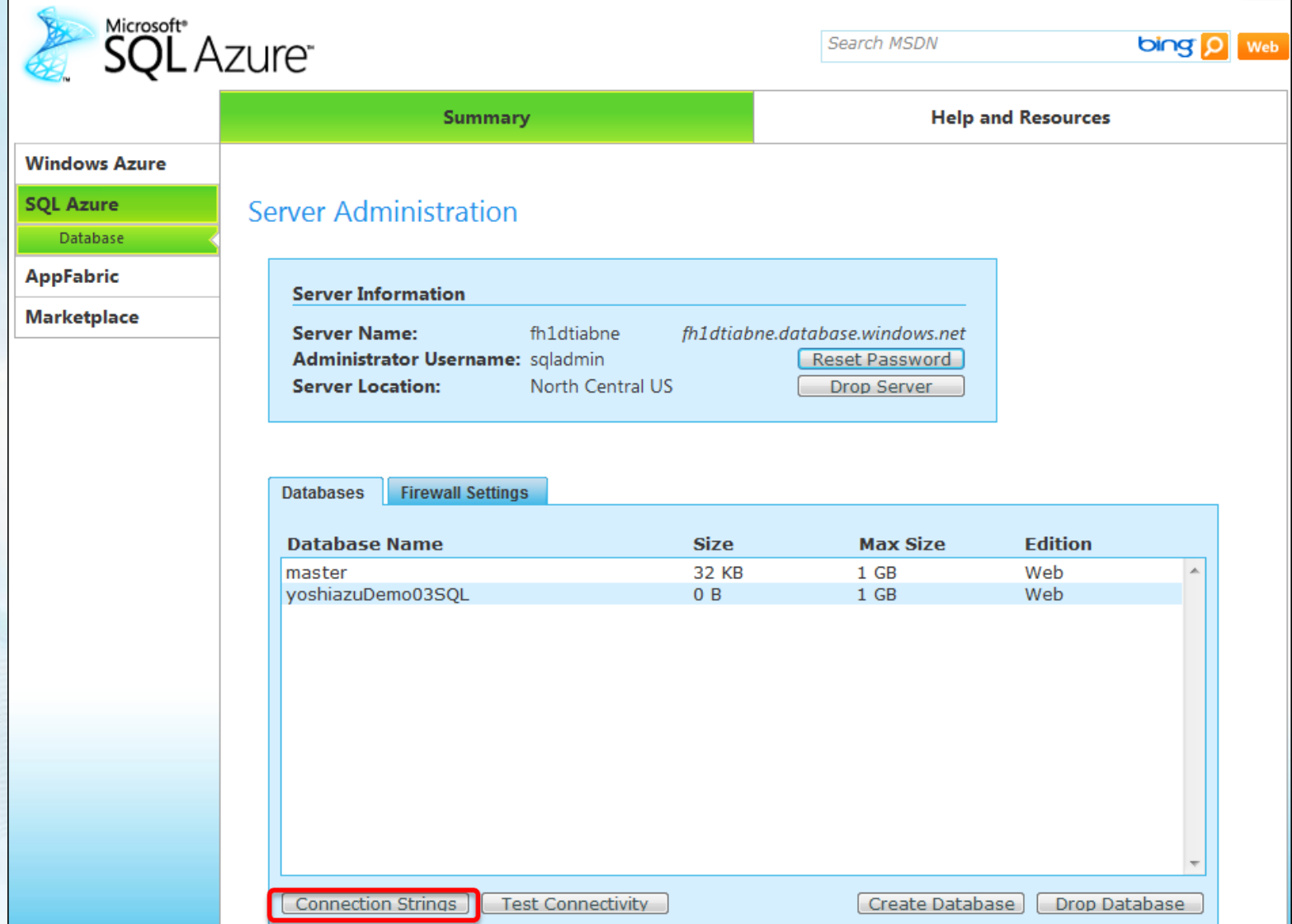

# SQL Azure 環境作成 (13/13)

### 接続文字列が表示されるので、必要に応じてコピーする

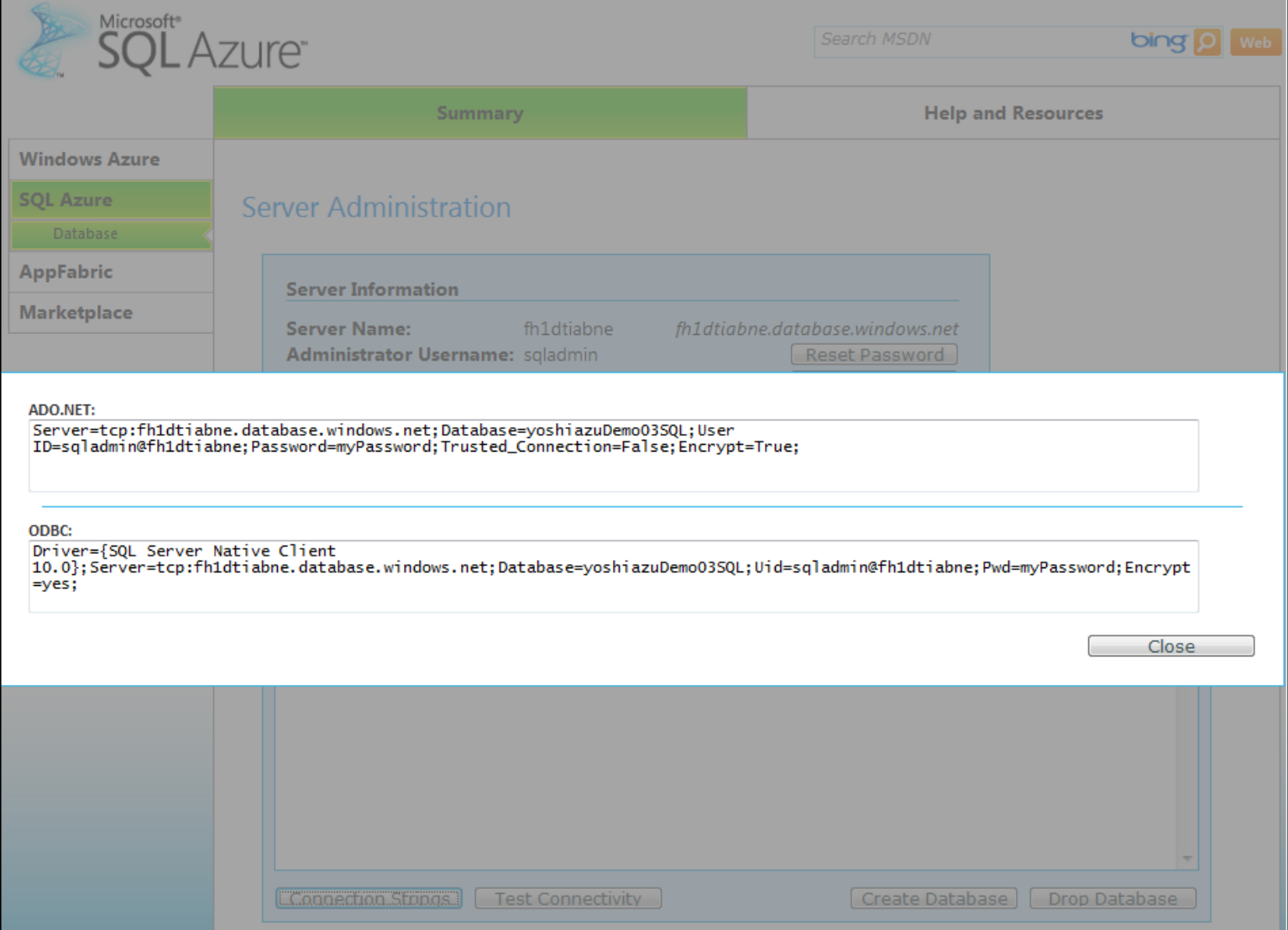

### SQL Server Management Studio から SQL Azure への接続方法

● デベロッパー ポータル に記載されている サーバ名をManagement Studio に入力 SQL Server 認証を選択 ● Administrator のユーザID と パスワードを入力して接続

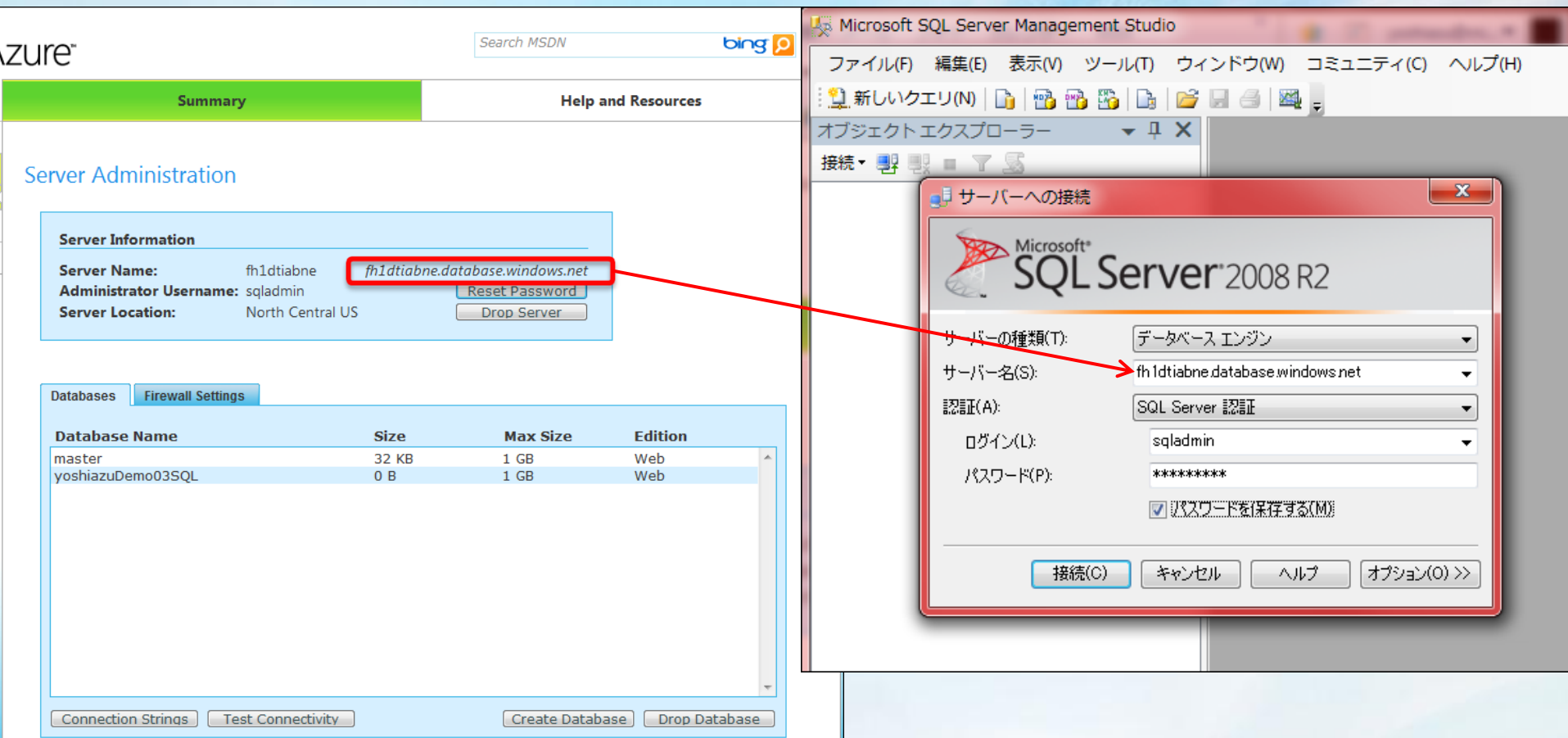

#### **A. Windows** Azure Platform

## **Windows Azure Platform** への アプリケーション展開

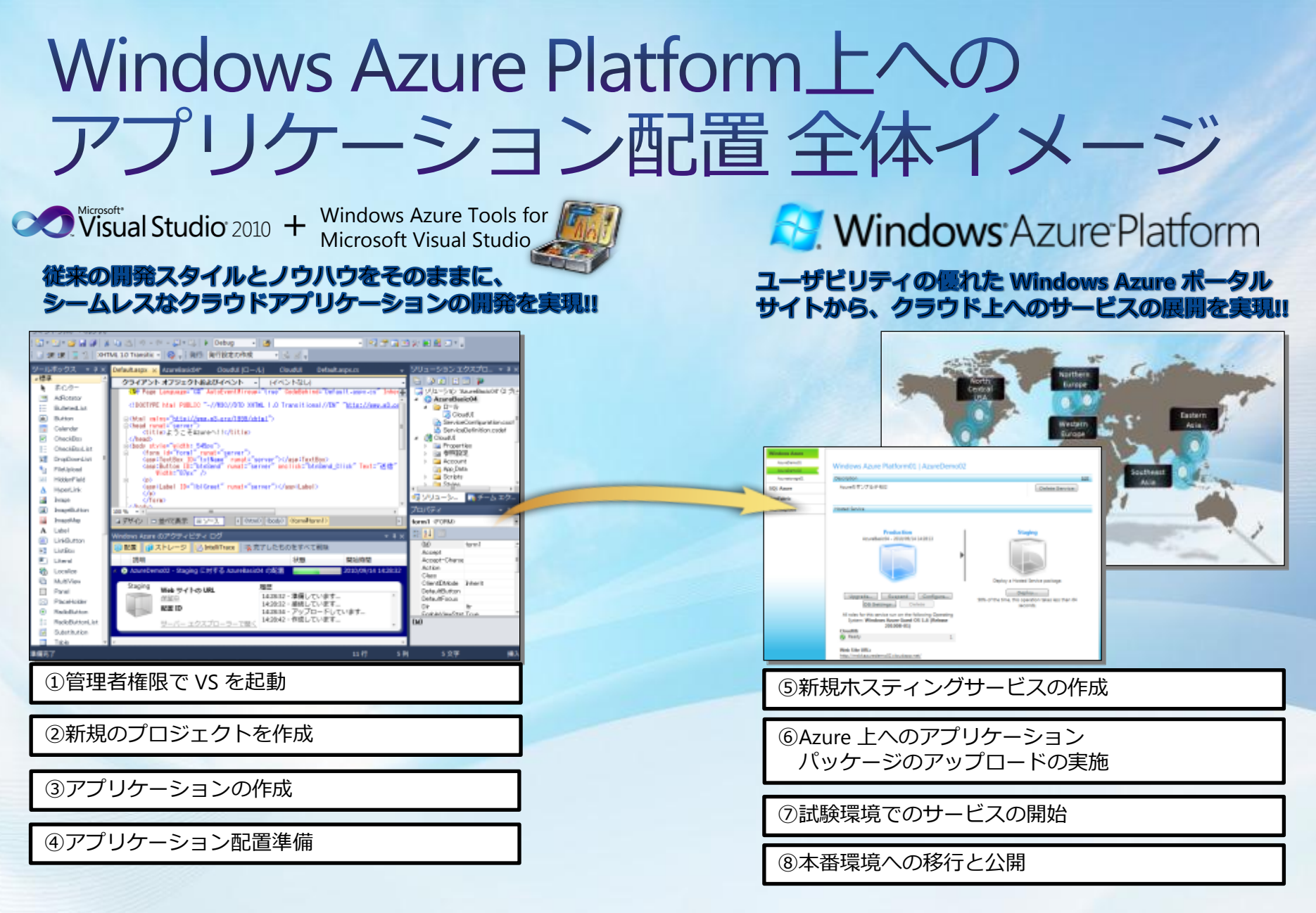

開発者のナレッジ と アプリケーション の ポータビリティを提供

# プロジェクト作成 (ローカル)

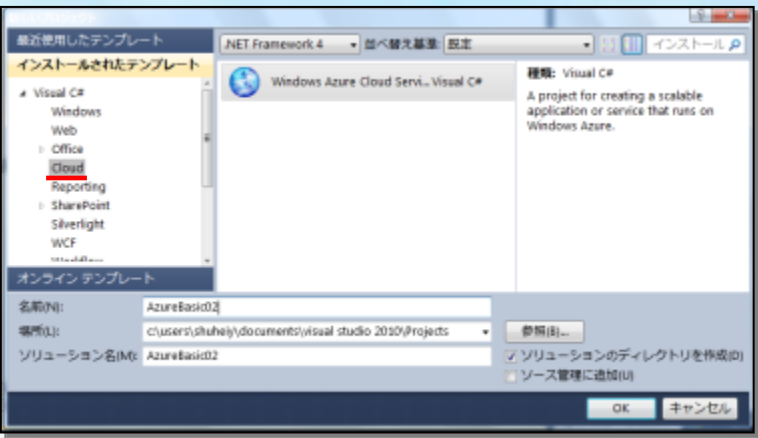

#### <①管理者権限で VS を起動>

■Windows Azure Simulation Environment(開発のためのシュミレーション環境)が起動できないためです。

■VS アイコンを右クリックし、表示されたコンテキストメニューから[管理者として起動...]を選択してください。

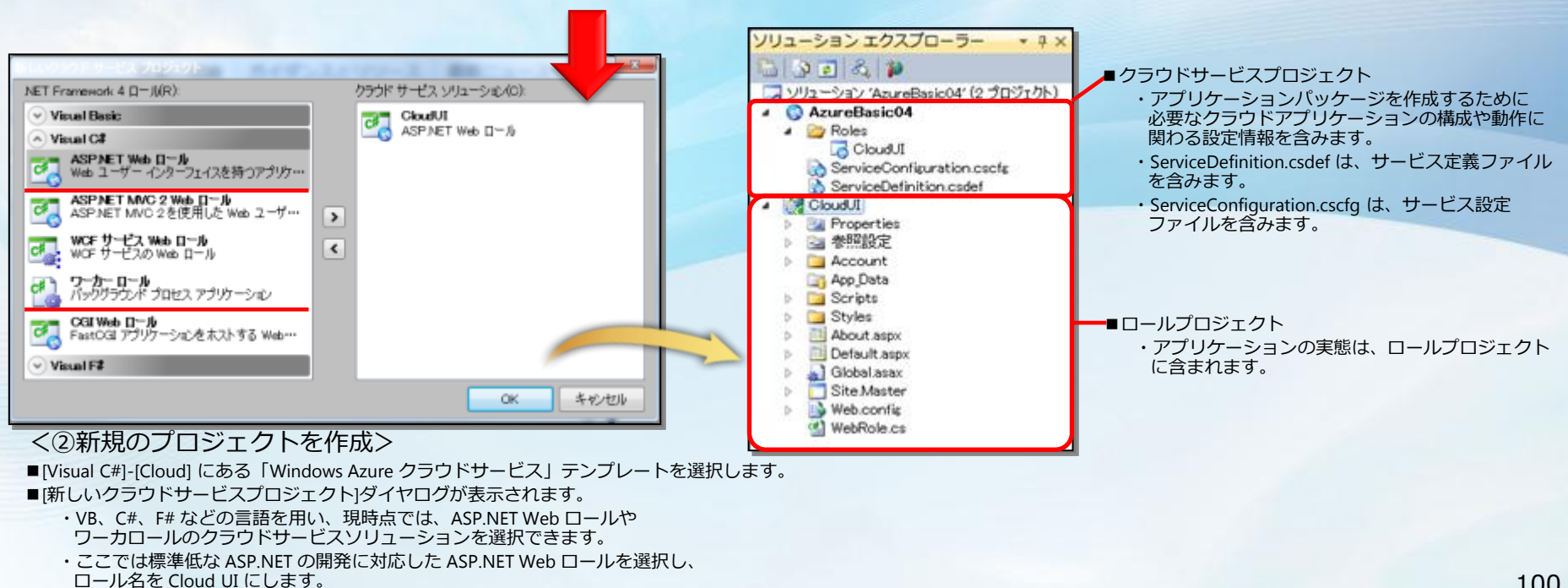

# アプリケーション作成 (ローカル)

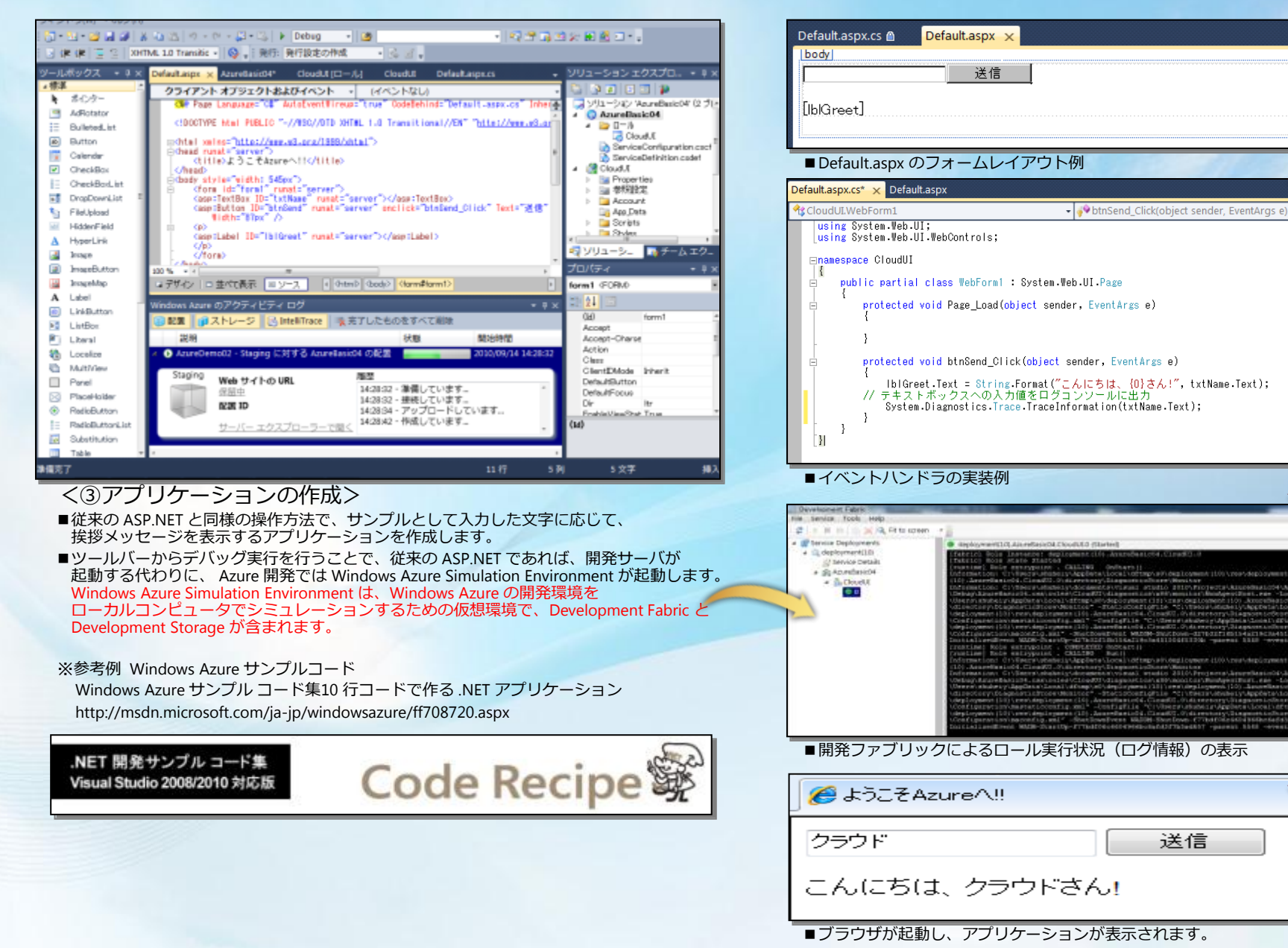

### Windows Azure Platform への配置準備 (ローカル)

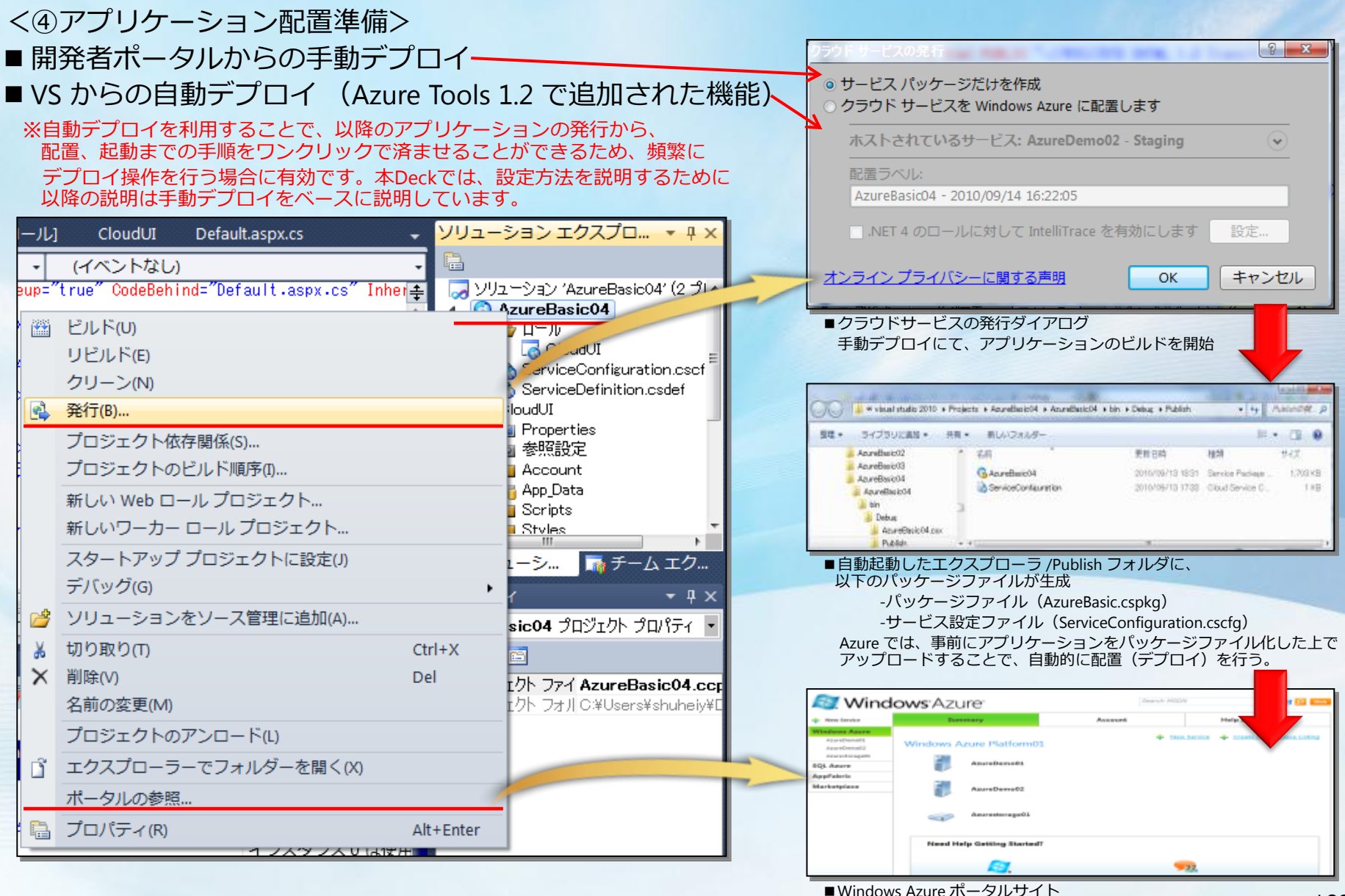

windows Azarc ホーラルフェー<br>新規ホスティングサービスの作成 102

### Windows Azure Platform への配置準備 (Azure 環境)

<⑤新規ホステゖングサービスの作成>

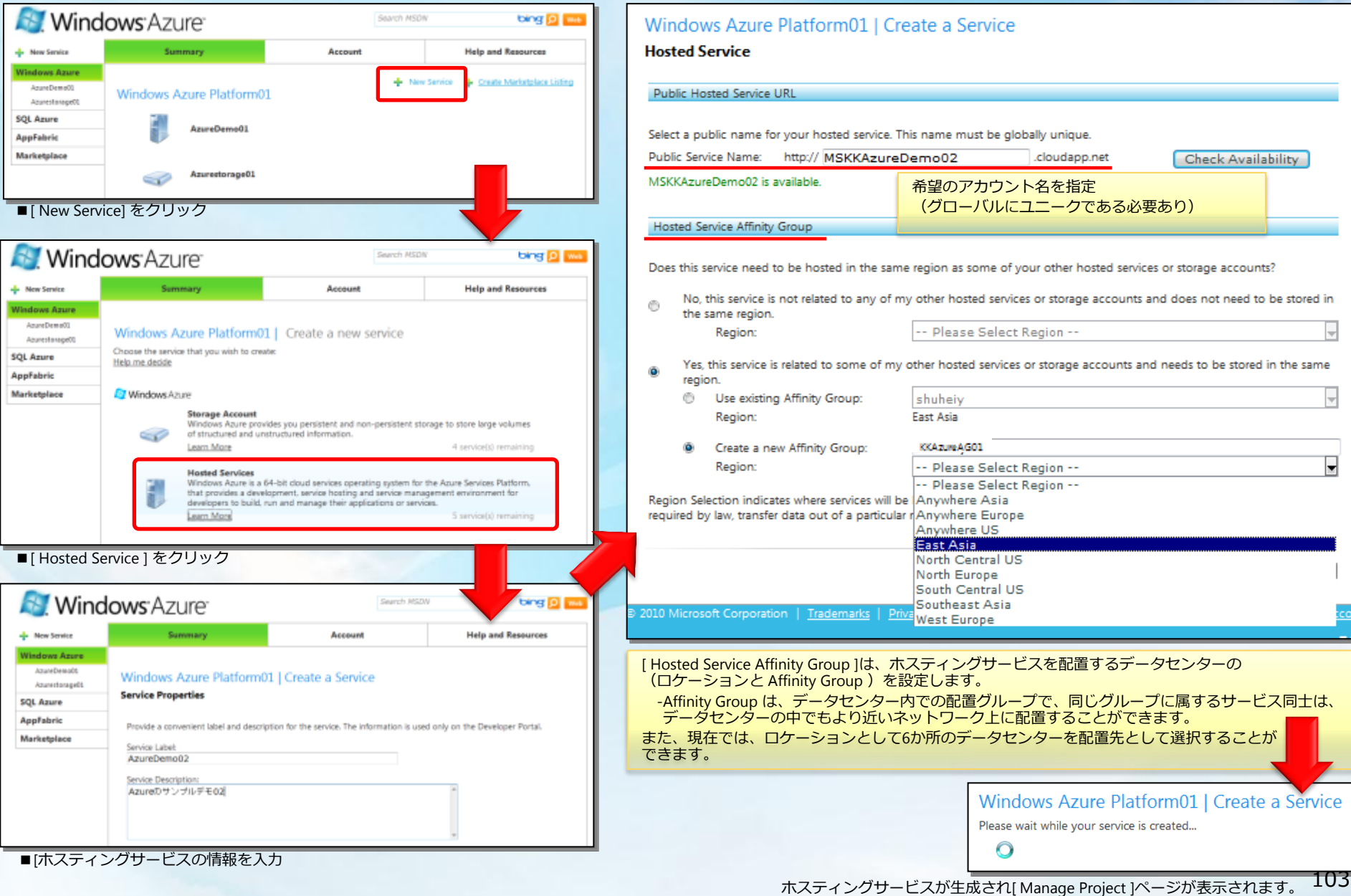

# 馮策環境へのアップロード (Azure 環境)

#### <6Azure トへのアプリケーションパッケージのアップロードの実施>

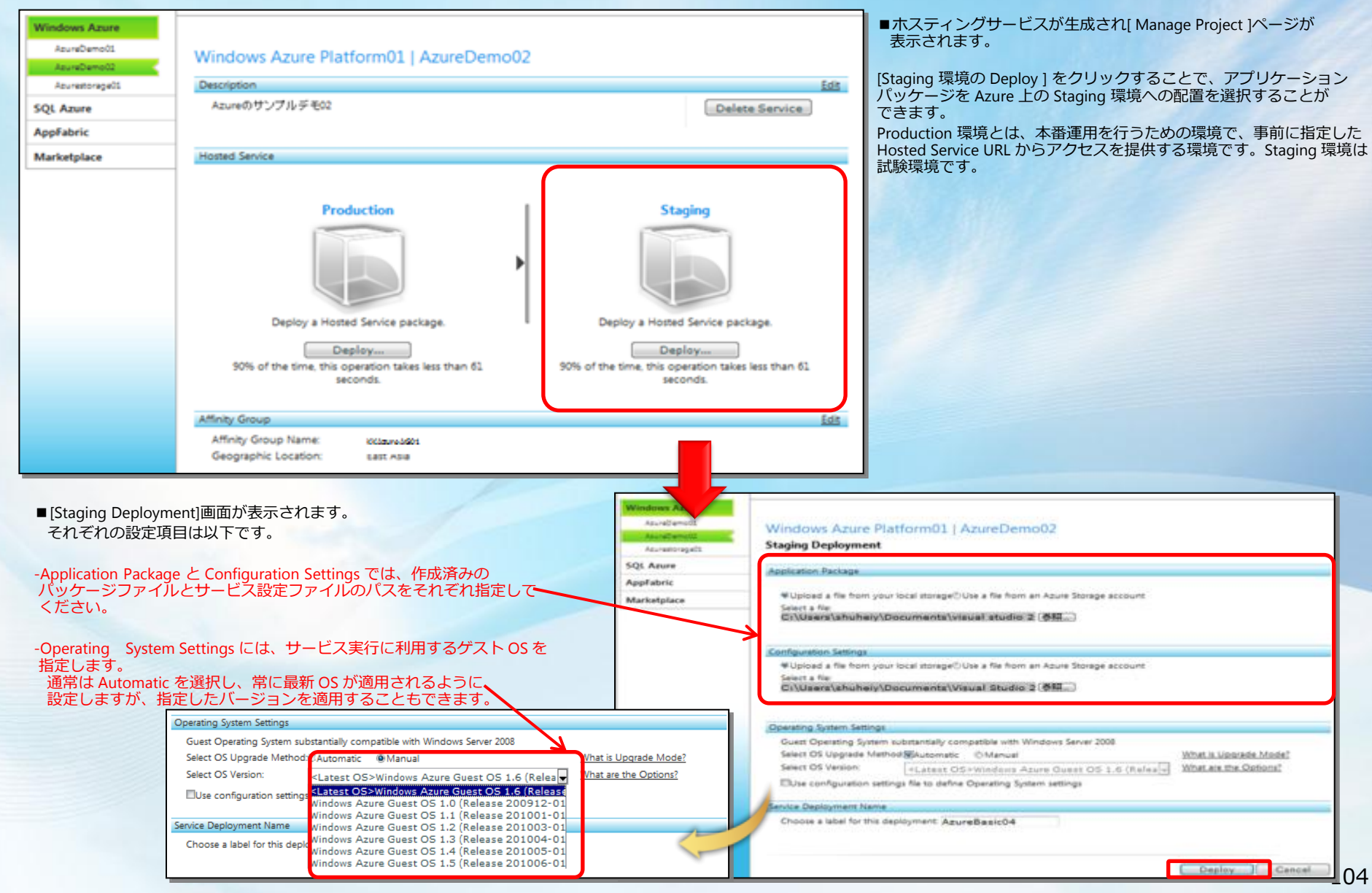

# 験環境でのサービス開始 (Azure 環境)

#### <⑦試験環境でのサービスの開始>

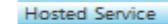

WARNING: While your deployment is suspended, it continues to accrue charges. Please delete the suspended deployment if you no longer wish to be charged for it. For more details visit Windows Azure Pricing FAQs.

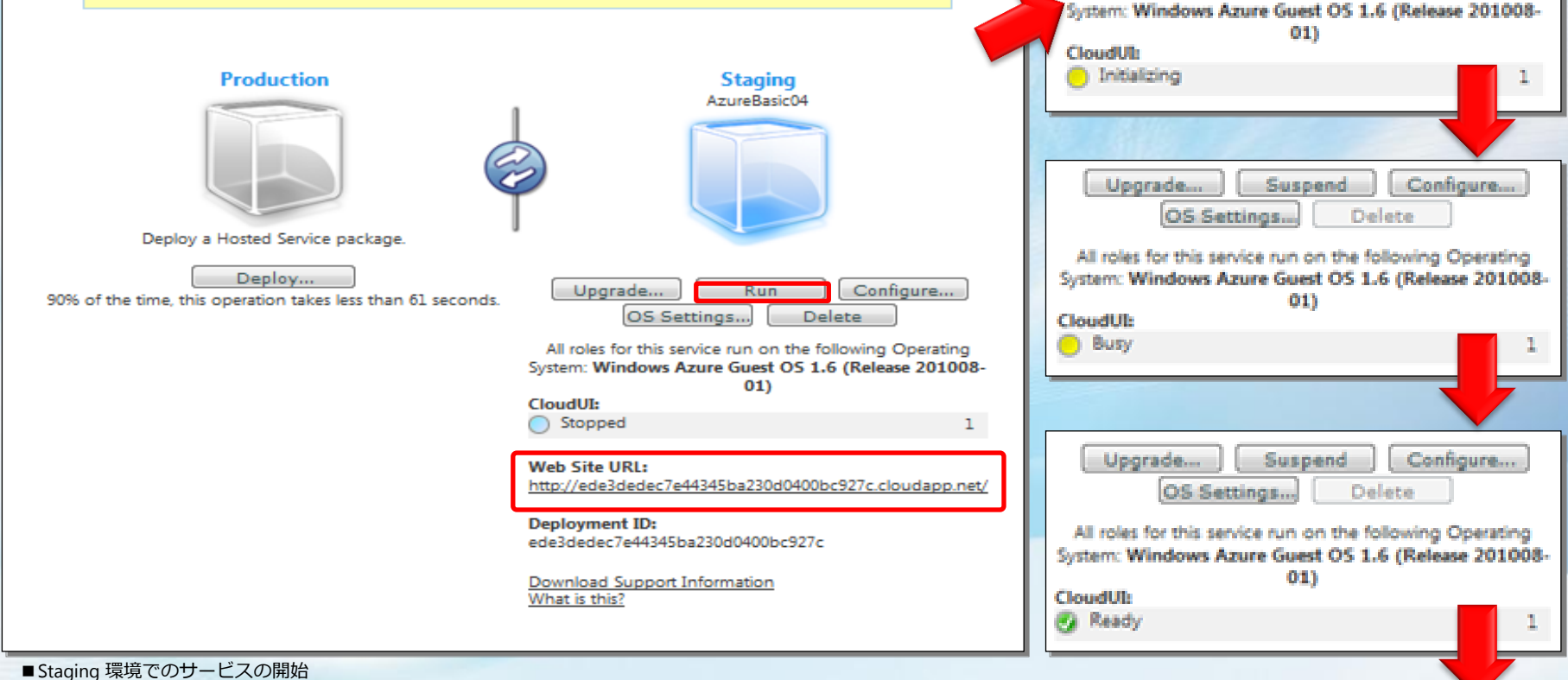

[ Run ]ボタンをクリックして、アプリケーションを起動します。この操作には数分程度かかりますが、 ロールのステータスが[ Initializing ]から、[ Ready ]に変われば成功です。 Staging 環境へのアクセスはランダムに制裁された URL で、Azure アカウントを所有するユーザだけが アクヤスできます。

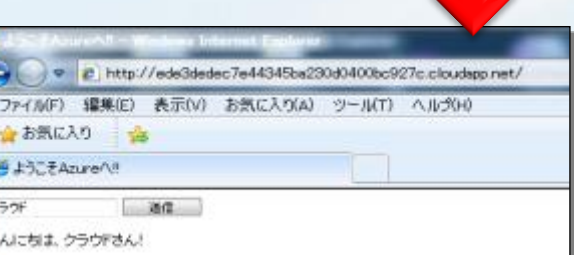

Upgrade...

OS Settings...

Suspend

All roles for this service run on the following Operating

Configure...

Delete:

番環境への移行と公開 (Azure 環境)

■Production 環境への移行

#### <⑧本番環境への移行と公開>

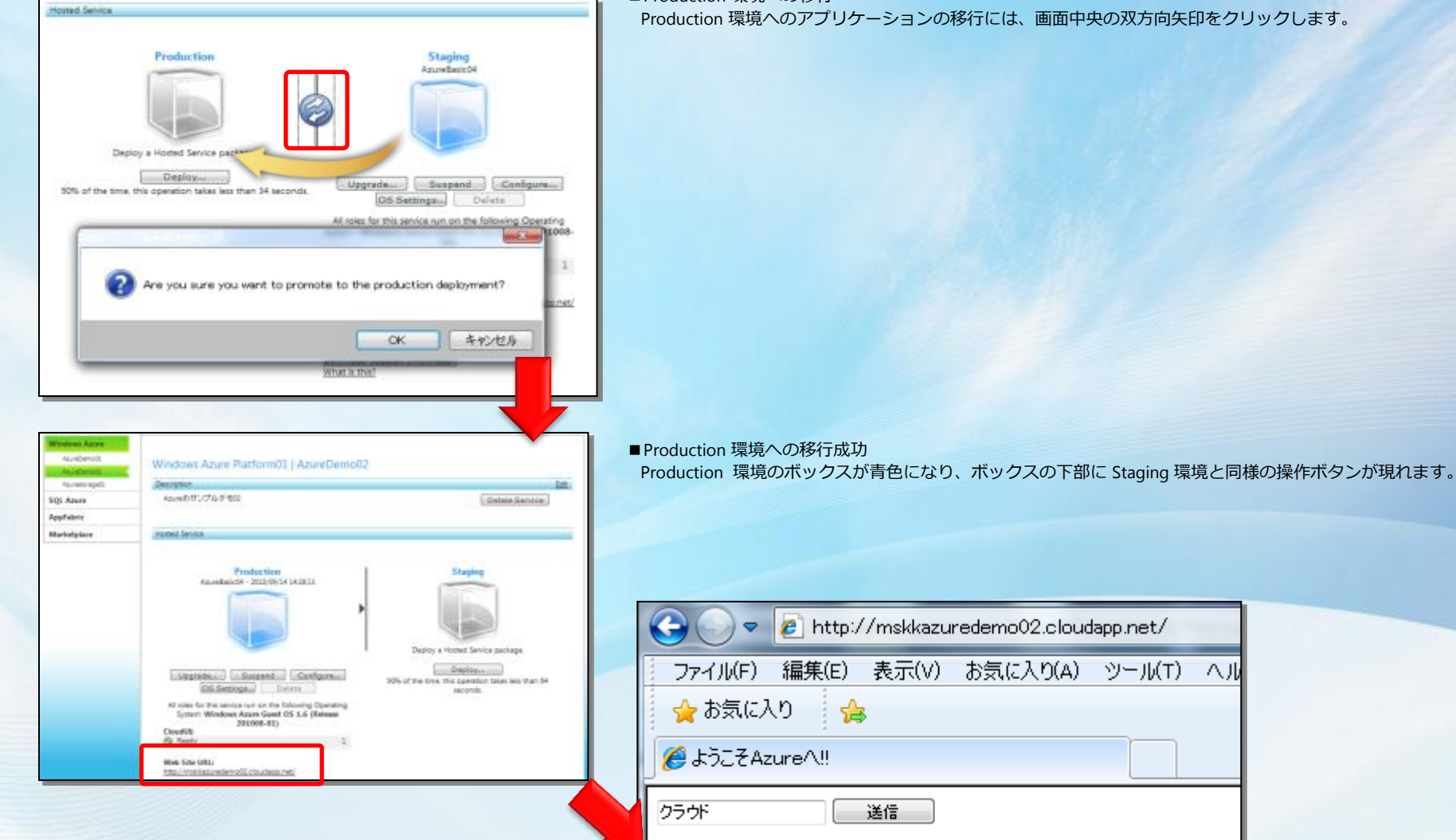

こんにちは、クラウドさん!

■ Production 環境でのサービス公開の確認

- Production 環境下部にある [ Web Site URL ] に本番用のアドレスが表示されるので、 クリックすることで Azure 上にアプリケーションを公開できていることが確認できます。

### **Windows Azure Platform** への 配置準備 (**Visual Studio 2010** からの 自動デプロイ)

### Visual Studio 2010 からの自動デプロイ

<アプリケーション配置準備> ■ VS からの自動デプロイ (Azure Tools 1.2 で追加された機能) ※自動デプロイを利用することで、以降のアプリケーションの発行から、 配置、起動までの手順をワンクリックで済ませることができるため、

頻繁にデプロイ操作を行う場合に有効です。

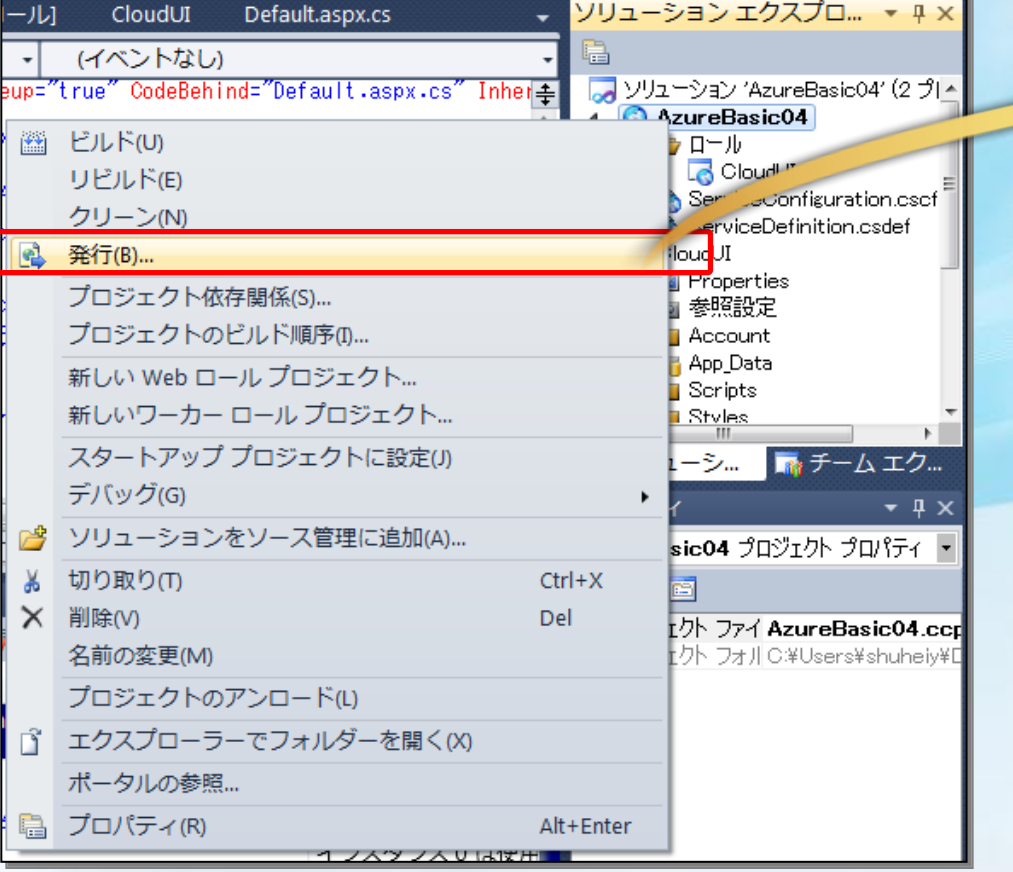

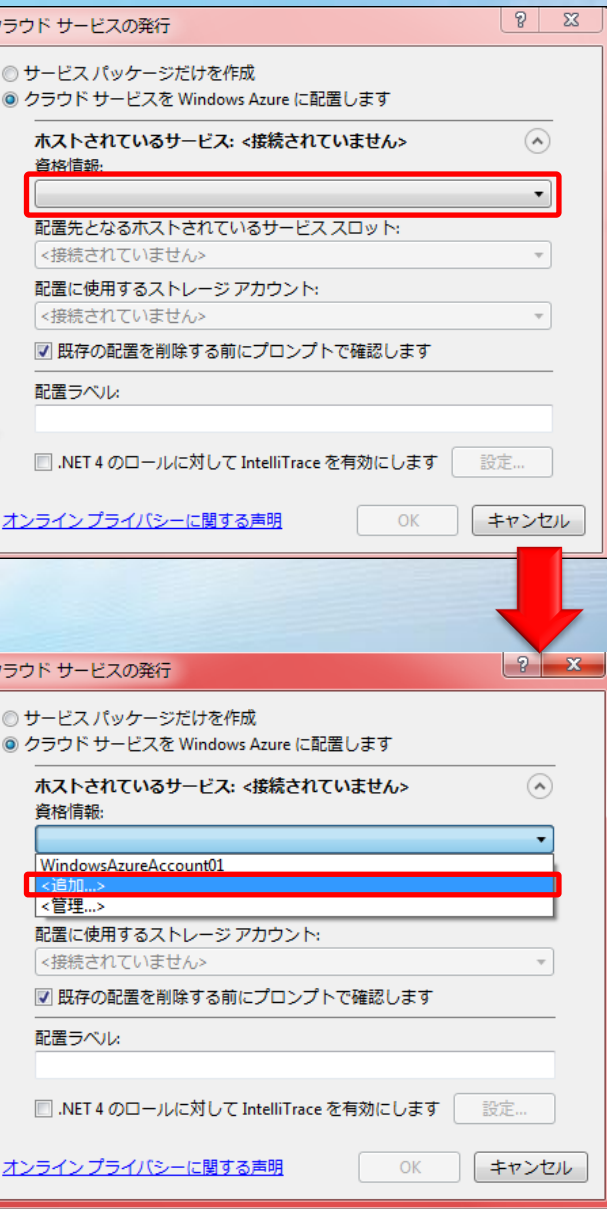

■初回は、追加を選択して、資格情報を作成する。
## Visual Studio 2010 からの 自動デプロイ

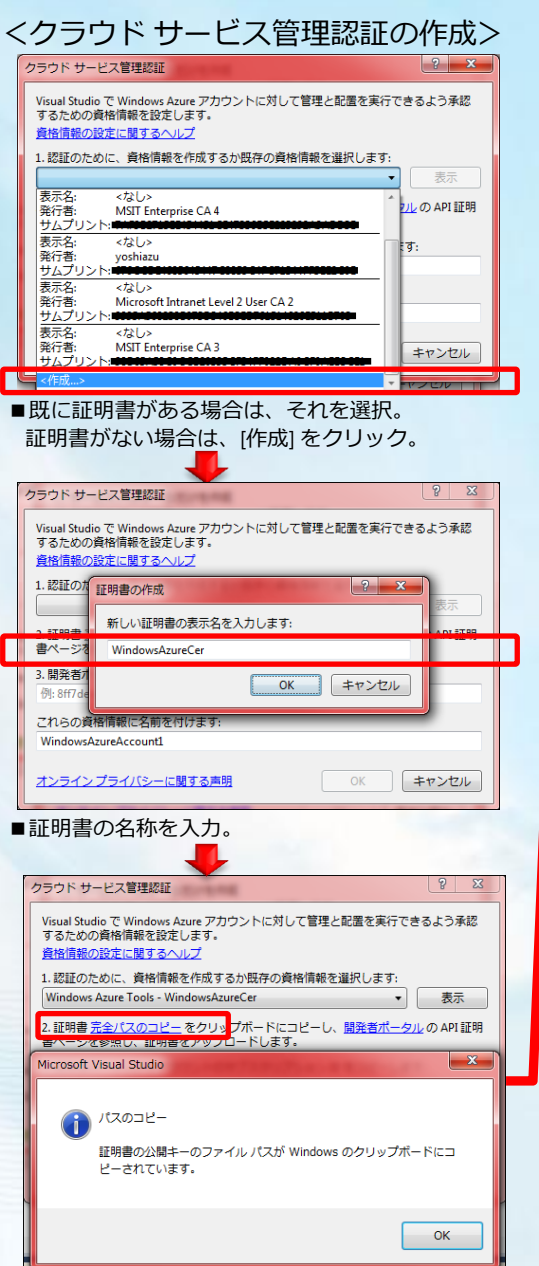

■[完全パスのコピー] リンク をクリック。

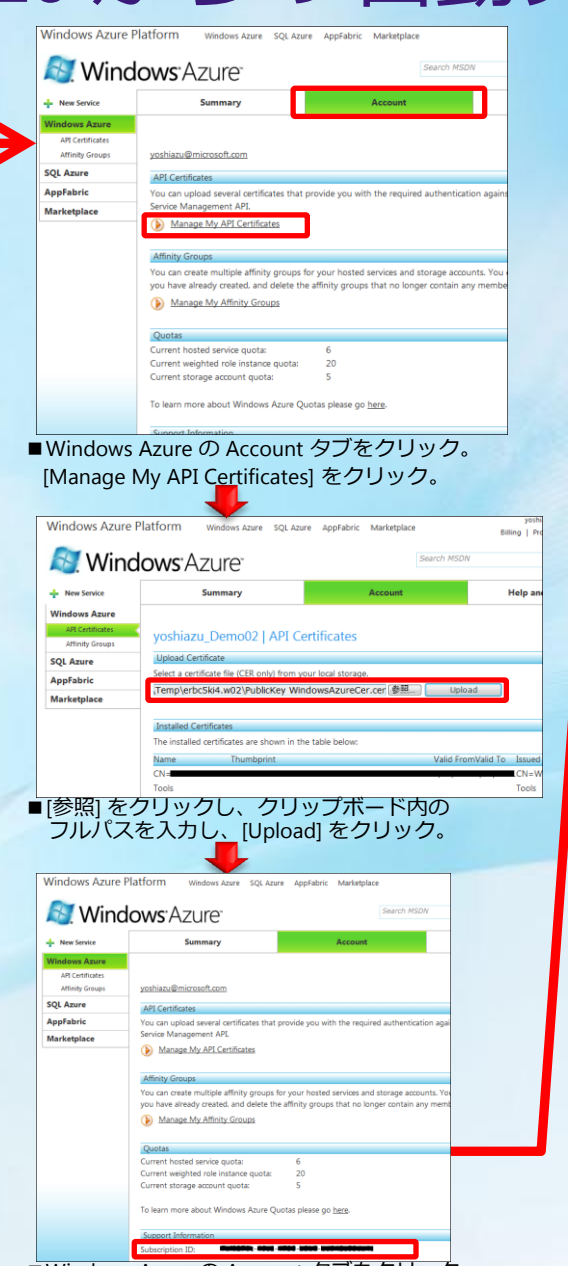

■Windows Azure の Account タブをクリック。 [Subscription ID] の値をコピー する。

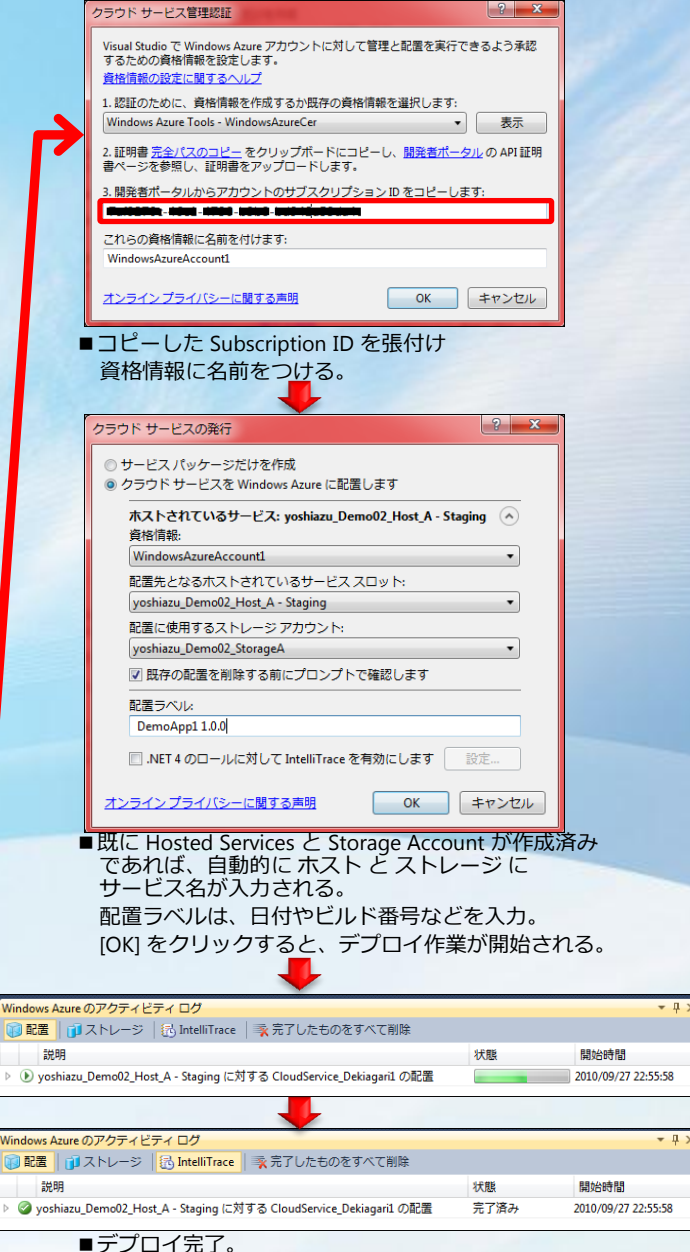

## **Microsoft**®

## We're all in.